# **EPSON®**

#### 雷射印表機

# **EPL-5800L**

All rights reserved. No part of this publication may be reproduced, stored in a retrieval system, or transmitted in any form or by any means, mechanical, photocopying, recording, or otherwise, without the prior written permission of SEIKO EPSON CORPORATION. No patent liability is assumed with respect to the use of the information contained herein. Neither is any liability assumed for damages resulting from the use of the information contained herein.

Neither SEIKO EPSON CORPORATION nor its affiliates shall be liable to the purchaser of this product or third parties for damages, losses, costs, or expenses incurred by purchaser or third parties as a result of: accident, misuse, or abuse of this product or unauthorized modifications, repairs, or alterations to this product, or (excluding the U.S.) failure to strictly comply with SEIKO EPSON CORPORATION's operating and maintenance instructions.

SEIKO EPSON CORPORATION shall not be liable against any damages or problems arising from the use of any options or any consumable products other than those designated as Original Epson Products or Epson Approved Products by SEIKO EPSON CORPORATION.

General Notice: Other product names used herein are for identification purposes only and may be trademarks of their respective owners. EPSON disclaims any and all rights in those marks.

Copyright © 2000 by SEIKO EPSON CORPORATION, Nagano, Japan

本手冊的內容若有變更,恕不另行涌知。

<span id="page-1-0"></span>目錄

#### 如何開始第一步

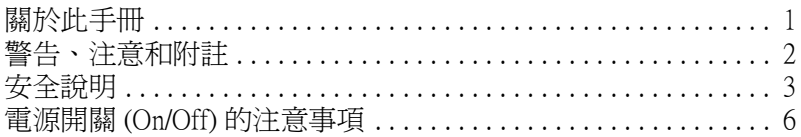

#### 第1章 產品資訊

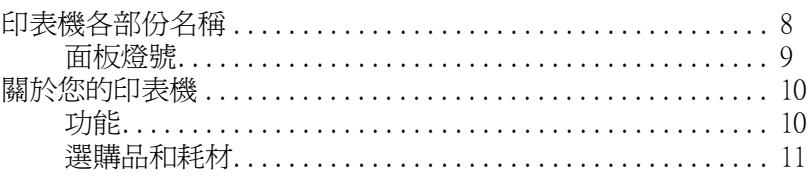

#### 第2章 紙張的安裝

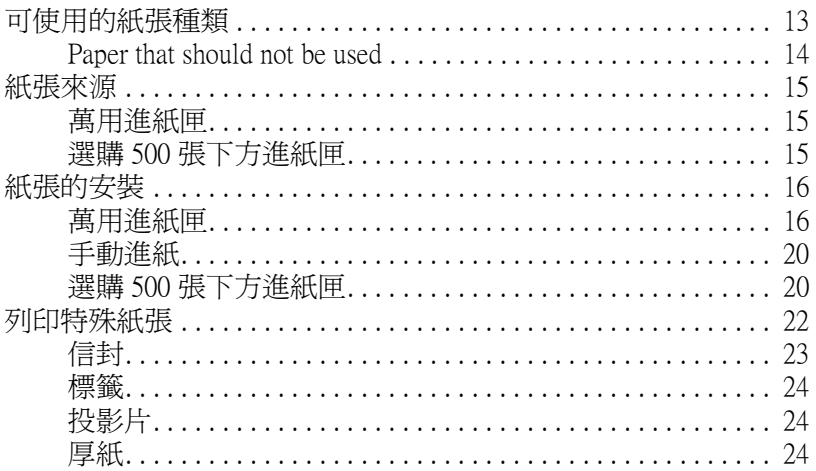

#### 第3章 印表機驅動程式的使用

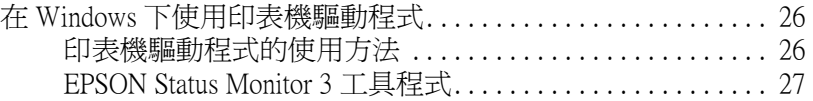

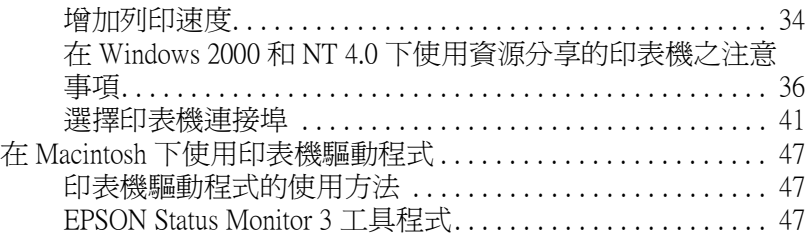

#### 第4章 選購品的安裝和移除

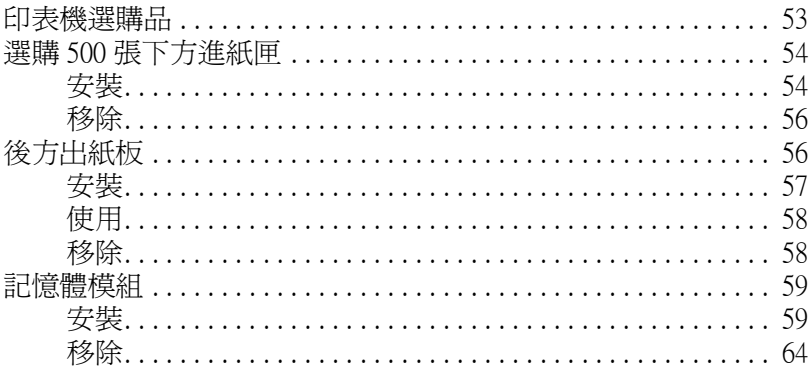

#### 第5章 更換耗材

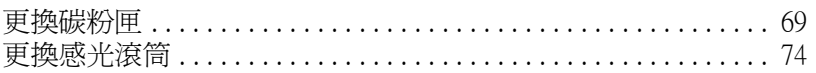

#### 第6章 故障排除

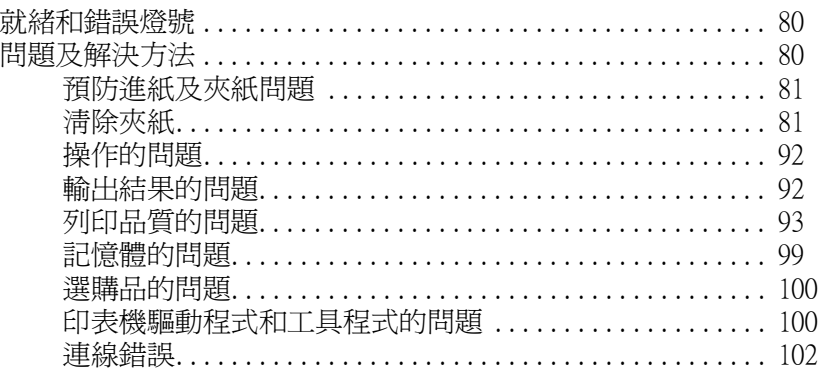

#### 第 7 章 印表機的清潔和搬運

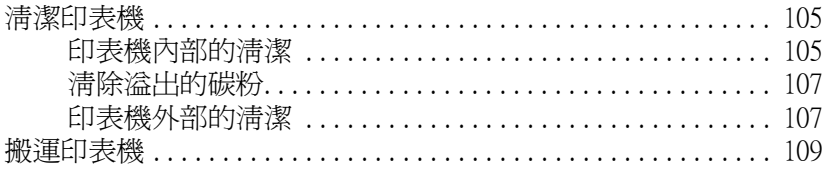

#### 附錄 A 技術規格

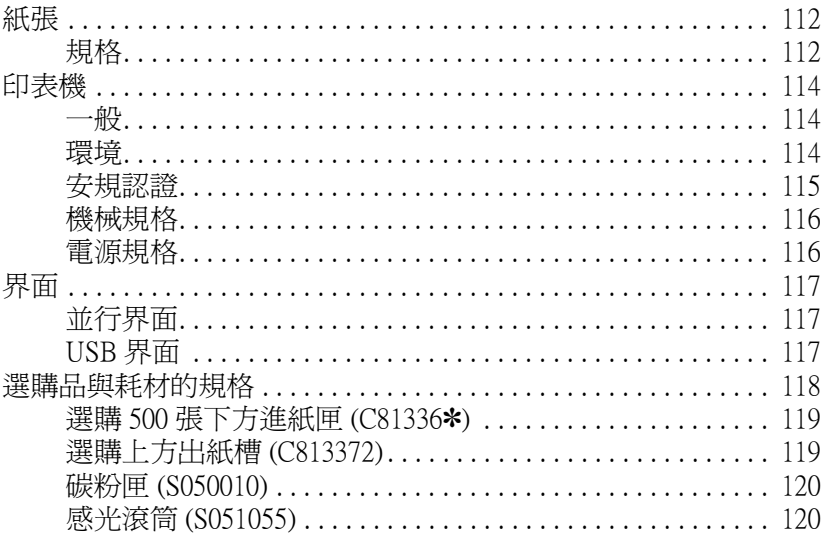

#### 附錄 B 字型的運用

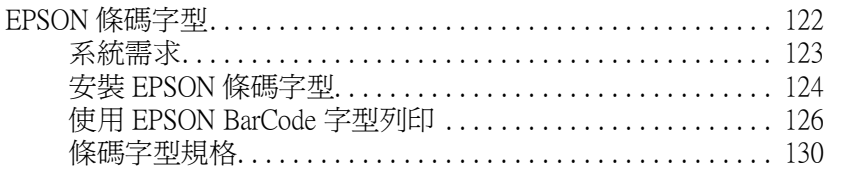

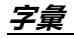

# <span id="page-4-0"></span>**如何開始第㆒步**

EPSON EPL-5800L 印表機擁有很多的特性功能,更結合了高效率 和高穩定性。

如何開始使用此印表機呢?請參考下列的基本動作:

- ❏ 請閱讀在㆗文使用手冊㆗的安全性資訊、雷射印表機的注意 事項、及重要的安全說明。
- □ 藉由中文使用說明中的介紹,安裝及測試印表機。

有關此印表機的詳細資料,請參考進階使用說明。

# <span id="page-4-1"></span>**關於此手冊**

此手冊包含有關使用此印表機的資訊。有關安裝和設定印表機的 資料,請參考㆗文使用手冊。

第 1 [章 〝產品資訊〞](#page-10-1)介紹印表機的各部份名稱、特性和選購品。 說明如何操作此印表機機,還有包含有關如何自訂列印品質的資 訊。

第 2 [章 〝紙張的安裝〞說](#page-15-1)明適用於此印表機的特殊紙張及種類, 還有如何放入紙張及列印。

第 3 [章 〝印表機驅動程式的使用〞](#page-28-1)提供有關印表機品質設定的資 料和有關隨機所附軟體的資訊 。

第 4 [章 〝選購品的安裝和移除〞](#page-55-1)提供逐步式的說明以安裝和移除 印表機選購品。

第5[章 〝更換耗材〞](#page-70-1)說明如何更換耗材。

第 6 章 〝[故障排](#page-82-1)除〞說明若發生問題該如何解決。

第 7 [章 〝印表機的清潔和搬運〞提](#page-107-1)供有關如何清潔和搬運印表機 的資訊。

附錄 A 〝技術[規格〞包](#page-114-1)含此印表機的技術規格。

附錄 B [〝字型的運用〞](#page-124-1)描述新增 EPSON 條碼字型的步驟,還有顯 示可用字型的範例。

# <span id="page-5-0"></span>**警告、㊟意和附註**

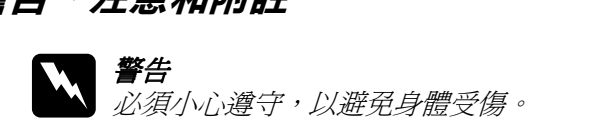

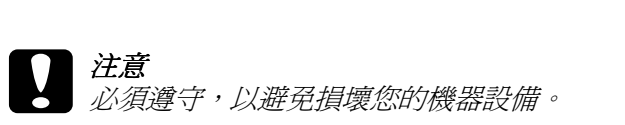

附註

包含重要的資料及對您在操作印表機時非常有幫助的技巧。

# <span id="page-6-0"></span>**安全說明**

請確實遵守㆘列注意事項以確保安全、有效的運作:

❏ 請勿觸碰印表機內標示著 〝**CAUTION Hot Surface Avoid Contact / ㊟意!表面高溫避免觸碰**〞字樣的加熱器或是其周 圍的部份。若您剛剛使用過印表機列印資料,則此加熱器和 其周圍的溫度可能非常高。

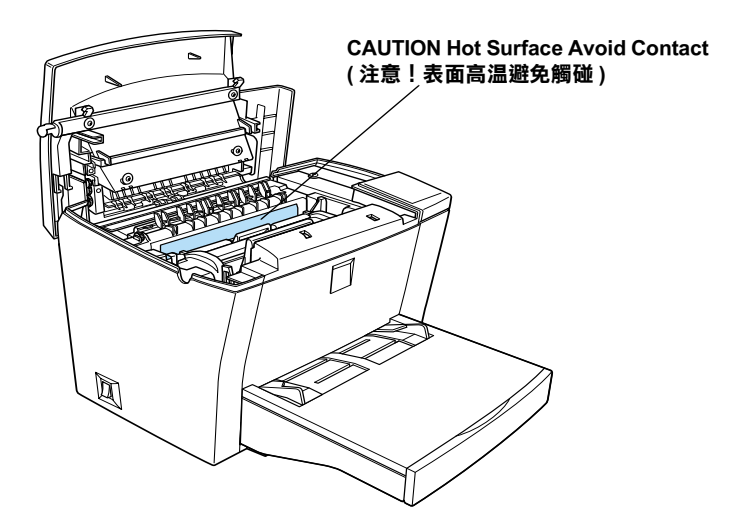

- □ 除了此手冊中所提及印表機部位的相關操作之外,請勿觸碰 印表機內部任何的部位。
- □ 請勿將印表機的零件用力地安裝至其所指定的位置中。雖然 這台印表機在設計上是非常堅固的,但過度粗暴的動作還是 會損壞這台印表機。

□ 當取出碳粉匣時,請勿觸碰碳粉塗佈滾輪;否則可能會降低 列印品質。

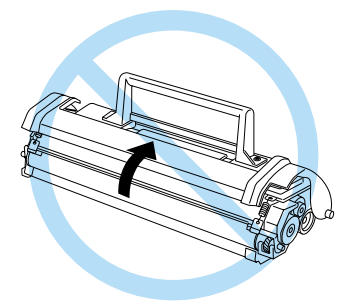

- ❏ 請不要將碳粉匣㆖㆘顛倒翻過來或將它垂直豎立起來。
- □ 當您在處理碳粉匣時,請務必將它放置在一個乾淨、平坦的 桌面㆖。
- □ 請勿試圖修理或拆除碳粉匣上的任何的零件,同時您也不可 以重新填充碳粉後再使用。
- □ 請勿直接觸摸碳粉,且必須避免碳粉接觸到您的眼睛。
- □ 除非需要,否則請勿將感光滾筒單元直接暴露在室內光源中 太久的時間。此單元中包含有一個綠色的感光滾筒對光線非 常敏感。因此,感光滾筒的過度暴露會導致列印頁面上出現 不正常的黑色或白色區域且也會縮短感光滾筒的使用壽命。

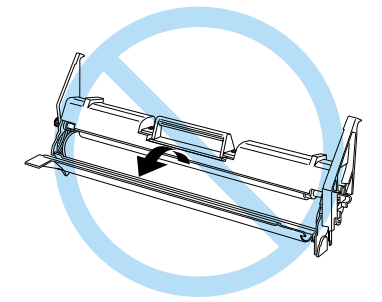

- ❏ 請注意不要刮傷感光滾筒的表面。通常當您從印表機內取出 碳粉匣後,先將它放置在一個乾淨、平坦的桌面上。除此之 外,請勿觸摸感光滾筒的表面,因為皮膚上的油脂會浩成感 光滾筒表面永久性的破壞且也會影響印表機的列印品質。
- □ 為了得到最佳的列印品質,請勿將碳粉匣存放在陽光直射、 灰塵多、含有鹽分的空氣、或是具有腐蝕性瓦斯 ( 例如阿摩 尼亞氣體 ) 的地方。同時也避免將碳粉匣儲存在溫差極大或 是濕度變化很大的環境中。
- □ 當您將碳粉匣或是感光滾筒單元從一個極低溫的環境移到高 溫的地方時,請等待約一個小時之後,再裝入印表機內。如 此㆒來,便可以避免因為急速凝結壓縮而導致的損壞。

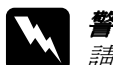

w 不了医可以避免凶鳥忌逐姚柏壓相而等致的損壞。<br>■ <br>■ 有勿將使用過的碳粉或感光滾筒丟置在火中,如此可 ■■・<br>請勿將使用過的碳粉或感光滾筒丟置在火中,如此可<br>能會發生爆炸而造成傷害。請根據當地的規定丟棄這 *能會發生爆炸而造成傷害。請根據當地的規定丟棄這*<br>*些已使用渦的耗材。* 

- □ 請將耗材配件放置在兒童不容易拿到的地方。
- ❏ 請不要將夾紙遺留在印表機的內部,這樣可能會導致印表發 生過熱的現象。
- ❏ 避免與其他家電用品共用㆒個電源插座。
- ❏ 請只使用符合此印表機的電力需求之電源插座。

# <span id="page-9-0"></span>**電源開關 (On/Off) 的㊟意事㊠**

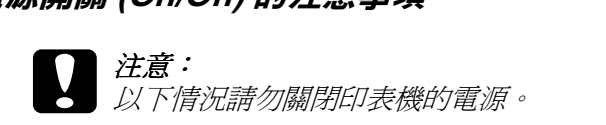

- <del>ノ、『常ん論》の説は『文滅にも</del>読<br>□ 開啓印表機的電源後,請至少等待約 22 秒,直到 〝**就** 開啓印表機的電源後,請至少等待約 22 秒,<br>**緒″** ( 綠色 ) 燈號亮起且沒有閃爍爲止。 **緒**″ (綠色) 燈號亮起且沒有閃爍為止。<br>□ 當 **〝就緒**″ (綠色 ) 燈號閃爍時。
- 
- ❏ 當列印<sup>時</sup>。

# <span id="page-10-1"></span><span id="page-10-0"></span>第1章 產品資訊

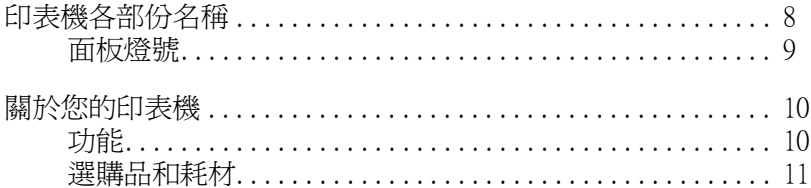

# <span id="page-11-0"></span>**㊞表機各部份㈴稱**

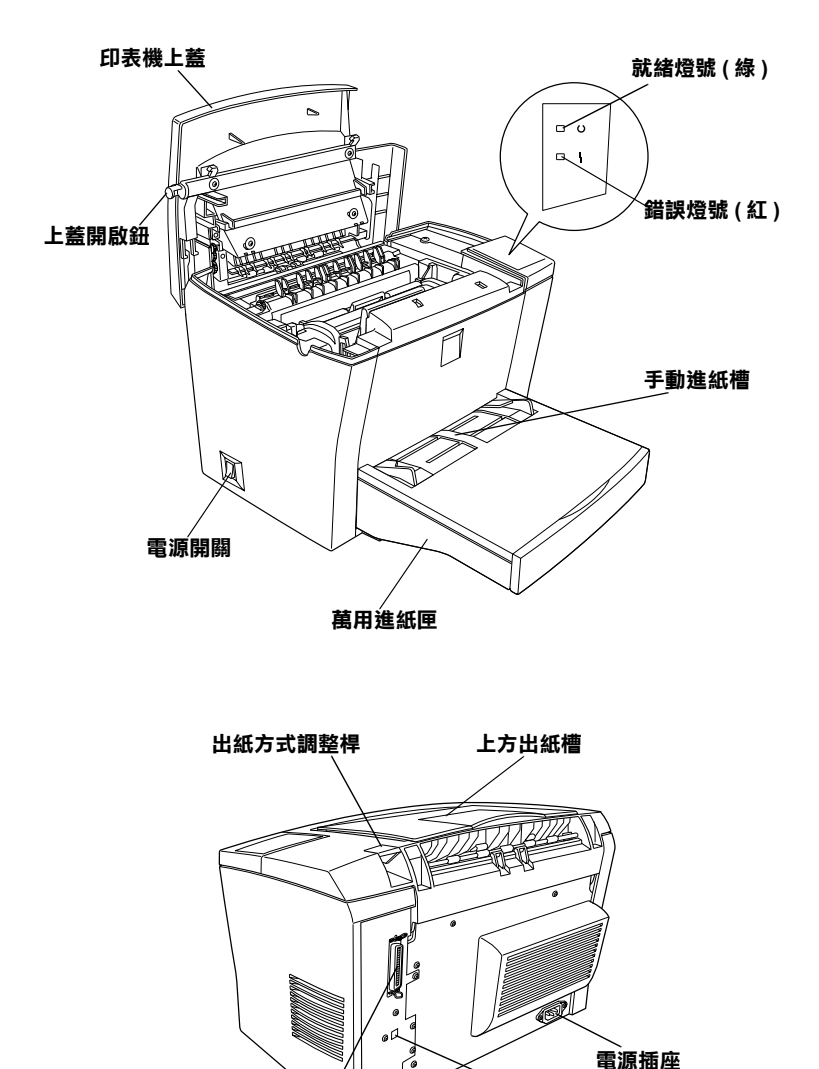

**並行界面連接埠**

**USB 界面連接埠**

<span id="page-12-0"></span>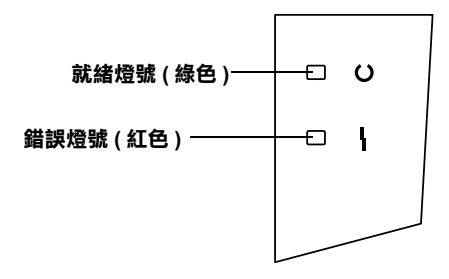

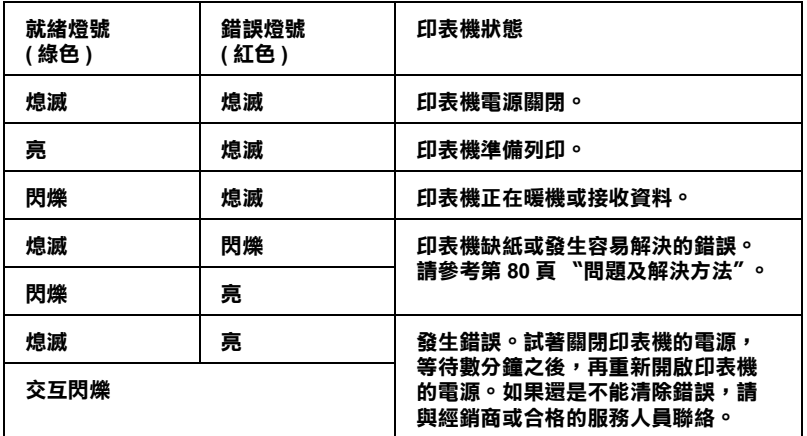

# <span id="page-13-0"></span>*閣於您的印表機*

此印表機使用 EPSON 解析度加強技術 (RITech) 和增強超微灰階技 術 (Enhanced MicroGray),使其解析度可達到 600/300-dpi ( 每㆒英吋 可以列印的點數 ) 的列印解析度。RITech 可將文字或線條稿圖形 的邊緣平滑化以減少鋸齒的現象,這種技術可以讓您的文件看起 來清晰犀利就像是㆒份具有專業水準的文件。

此印表機容易安裝及使用。您可以參考中文使用手冊中的敘述來 組裝印表機、連接印表機至電腦、及安裝印表機驅動程式。

止印表機有支援 Microsoft® Windows® Me、98、95、2000 和 NT® 4.0 的 ECP 模式。所謂 ECP 模式可提升高速傳輸列印資料,而且具 備與電腦之間雙向通訊的功能。

### <span id="page-13-1"></span>**功能**

此印表機內建有㆒整套特性功能可以提供您簡易的使用方法和持 續穩定㆞高輸出的列印品質。印表機主要的特性功能將描述於  $\top$ :

#### **高品質列㊞品質**

此印表機提供每分鐘最多 10 頁 600-dpi/300-dpi 的高速列印輸出。 您會對在如此高速的列印速度下,還能保持這樣專業的列印品質 感到讚賞不已。

#### **省碳模式**

為了減少用於列印文件的碳粉量,您可以使用 〝省碳〞模式列印 草稿文件。

## <span id="page-14-0"></span>**選購品和耗材**

選購品和耗材是分開銷售且容易安裝㆞。若要購買選購品和耗材 時,請與當\的經銷商或客戶服務中心聯絡。產品編號的最後一 個數字,會以 (✽) 號表示,此數字會依國家的不同而有所差異。 當下訂單時,請特別注意產品編號。

#### **記憶卡**

此印表機附有 2 MB 的記憶體,且最多可以擴充至 13 MB 的記憶 體。

#### **選購 500 張㆘方進紙匣 (C81336**✽**)**

此進紙匣是安裝在印表機的底部。其不需重新進紙,即可自動饋。 入最多 500 張紙, 並且可以成為這台印表機第二個紙張來源。依 購買的國家而定,可能有 A4 或 Letter 尺寸紙張的進紙匣。

#### **後方出紙板 (C813372)**

建議您在列印需要平行出紙的紙張,如標籤或投影片時,請使用 後方出紙板。

#### **碳粉匣**

此碳粉匣包含可在紙張上產生影像的碳粉。此印表機內已經安裝 了碳粉匣。此碳粉匣的壽命大約可列印 6,000 頁。

#### **感光滾筒**

感光滾筒單元包含了一個可以將碳粉永久固定到紙張上的感光滾 筒。此印表機已經安裝了感光滾筒。在列印大約 20,000 頁後,則 需更換感光滾筒。

# <span id="page-15-1"></span><span id="page-15-0"></span>第2章 紙張的安裝

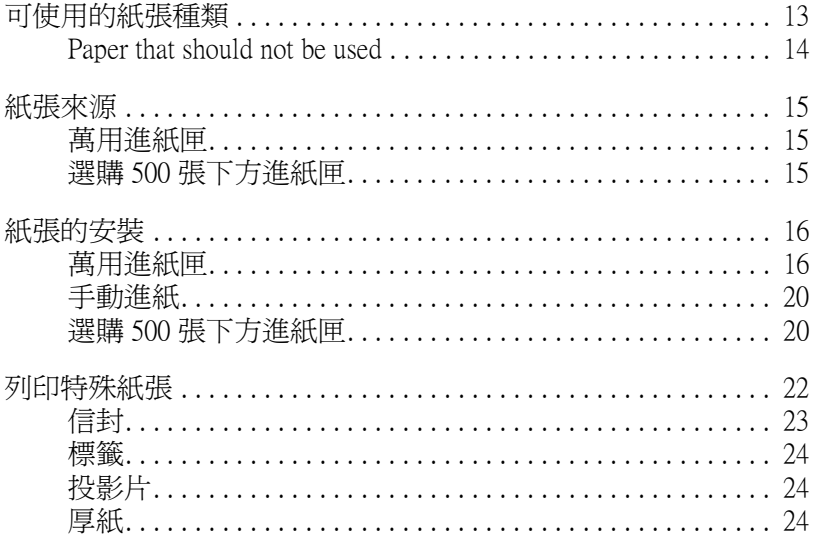

# <span id="page-16-0"></span>**可使用的紙張種類**

此節說明可適用於此印表機的紙張種類,請勿使用此節所沒有提 及的紙張或種類。

#### 附註:

The printer is extremely sensitive to moisture. Be sure to store your paper in a dry environment.

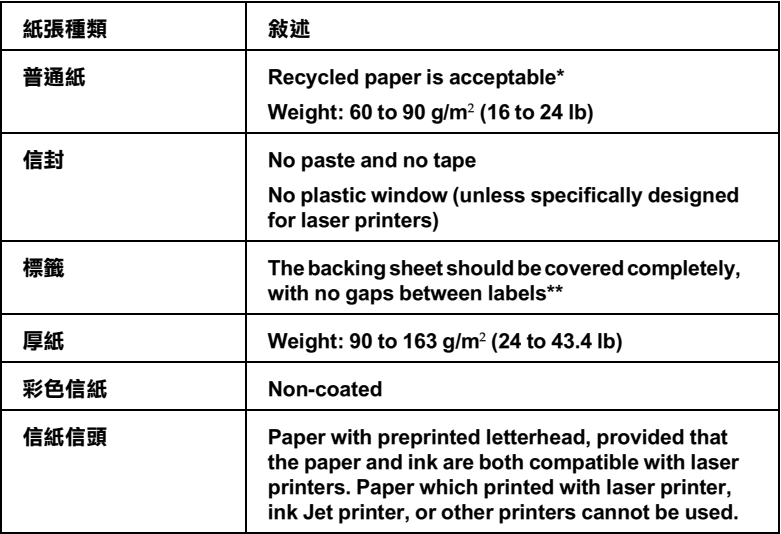

- **\* Use recycled paper only under normal temperature and humidity conditions. Poor quality paper may reduce print quality, cause paper jams and other problems.**
- **\*\* Gaps between labels may cause the labels to peel off inside the printer and**  damage the printer.<br>*附註:*

Since the quality of any particular brand or type of media may be changed by the manufacturer at any time, EPSON cannot guarantee the quality of any type of media. Always test samples of media stock before purchasing large quantities or printing large jobs.

# <span id="page-17-0"></span>**Paper that should not be used**

You cannot use the following paper in this printer. They may cause printer damage, paper jams, and poor print quality.

- ❏ Media meant for other color laser printers, black-and-white laser printers, color copiers, black-and-white copiers, or ink jet printers
- ❏ Previously printed paper from any other color laser printer, black-andwhite laser printer, color copier, black-and-white copier, ink jet printer, or thermal transfer printer
- ❏ Carbon paper, no-carbon paper, thermal-sensitive paper, pressuresensitive paper, acid paper, or paper that uses high-temperature-sensitive ink (around  $190^\circ$  C)
- ❏ Labels that peel easily or labels that do not cover the backing sheet completely
- ❏ Coated paper or special surface-colored paper
- ❏ Paper that has binder holes or is perforated
- ❏ Paper that has glue, staples, paper clips, or tape on it
- ❏ Paper that attracts static electricity
- ❏ Moist or damp paper
- ❏ Paper of uneven thickness
- ❏ Overly thick or thin paper
- ❏ Paper that is too smooth or too rough
- ❏ Paper that is different on the front and back
- ❏ Paper that is folded, curled, wavy, or torn
- ❏ Paper of irregular shape, or paper that does not have right angle corners

<span id="page-18-0"></span>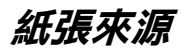

This section describes the combinations of paper sources and paper types that you can use.

<span id="page-18-1"></span>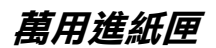

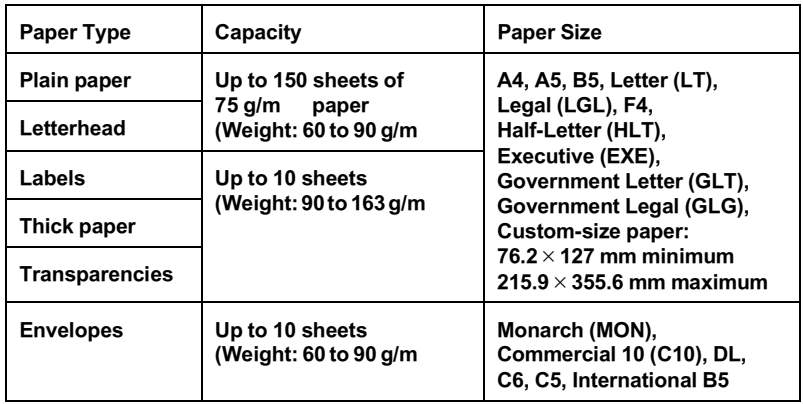

# <span id="page-18-2"></span>**選購 500 張㆘方進紙匣**

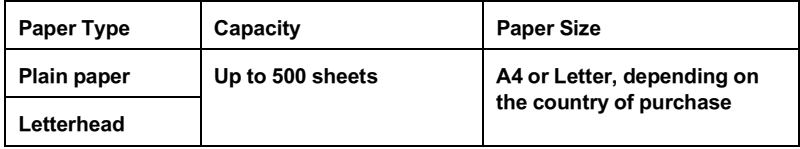

# <span id="page-19-0"></span>**紙張的安裝**

The printer can feed paper from either of two sources: the MP tray or the optional 500-Sheet Lower Paper Cassette Unit.

Please note the following points:

- ❏ Paper should be of high quality and be relatively smooth, with a weight between 60 and 90  $\frac{g}{m^2}$  (16 to 24 lb).
- ❏ The printer is extremely sensitive to moisture. Be sure to store paper in a dry environment.
- ❏ Use of colored paper is acceptable, but coated paper should be avoided.
- ❏ You may use paper with preprinted letterheads, provided that the paper and ink are both of laser-printer type.

# <span id="page-19-1"></span>**萬用進紙匣**

您最多可以放入 150 張普通紙至萬用進紙匣中。請依照下列的步 驟安裝紙張:

1. 取出進紙匣的上蓋。

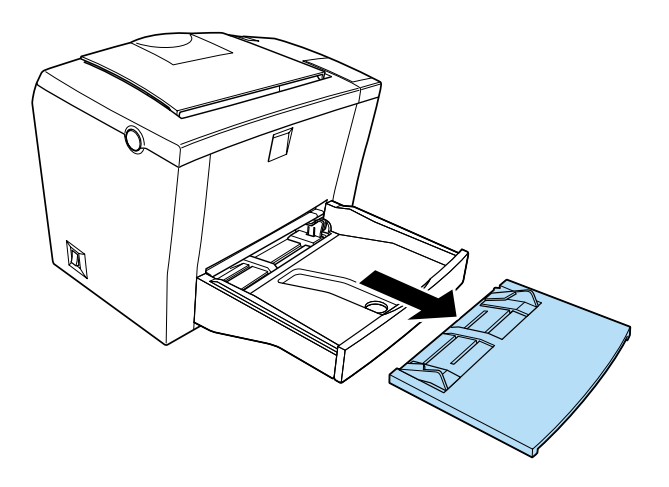

2. 將整疊的紙張打散順齊,以列印面朝㆖的方式放入萬用進紙 匣內,並視紙張寬度而定,將紙張邊緣定位器往內側移動, 使之靠住整疊紙張。

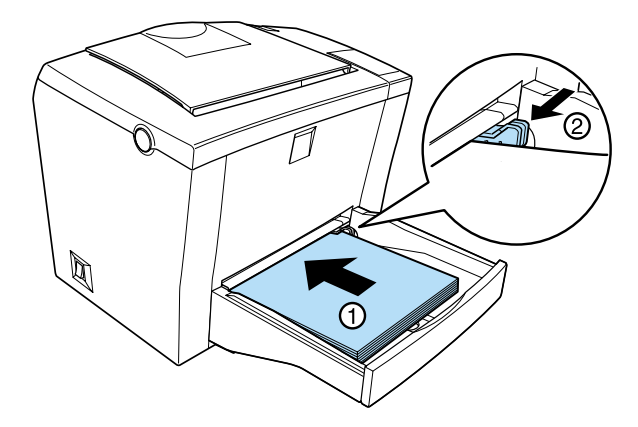

#### 附註:

- **附註:**<br>□ *爲了加寬紙張邊緣定位器間的距離,當要向外滑動紙張邊* <del>。</del><br>爲了加寬紙張邊緣定位器間的距離,當要向外滑動紙,<br>緣定位器時,您必須壓住右側定位器上的卡榫。
- <br>■ 請將信紙的列印面朝上放入印表機中,且將信紙信頭的部 請將信紙的列印面<br>份向前放入。

3. 如圖所示,將萬用進紙匣上蓋以凹槽面朝內的方式,平行擺 放至萬用進紙匣上。

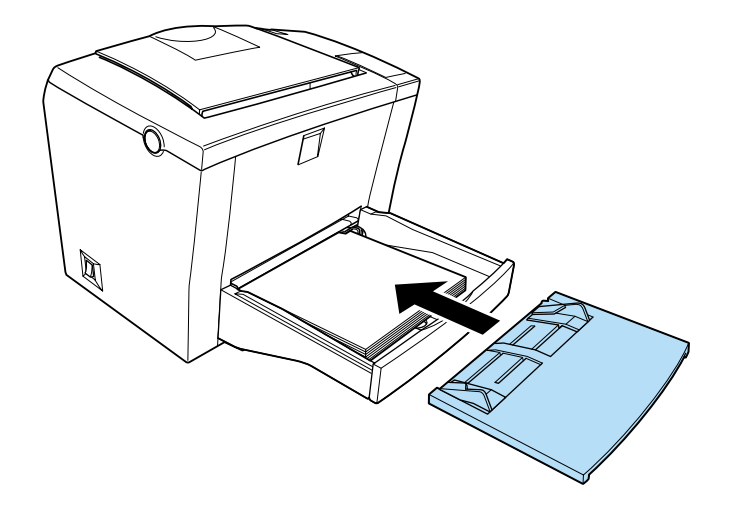

4. 往上掀開如圖所示的出紙板,並使之卡緊。

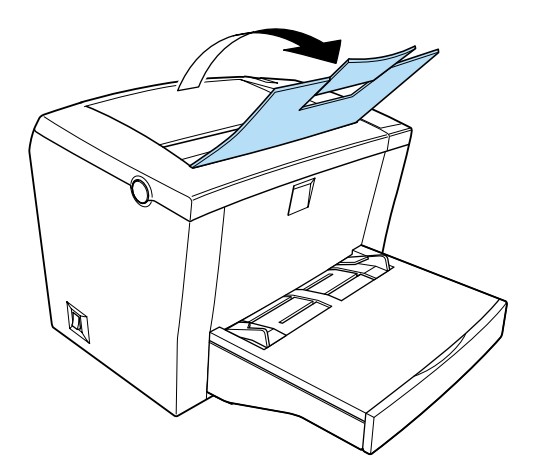

若您安裝了選購後方出紙板,且您想要由後方出紙板出紙,請壓 下出紙方式調整桿。

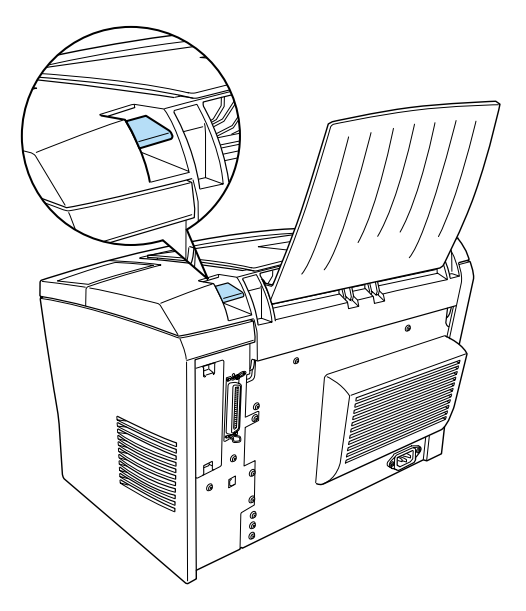

#### 附註:

- 附註:<br>□ *在列印之前,請確定在印表機驅動程式中的 〝紙張大小〞設* <u>。</u><br>在列印之前,請確定在印表機驅動程式中的<br>定有符合放置在印表機內的紙張大小。 ❏ 若您想要列印在紙張重量起過 90g/m (24 lb) 或特殊紙張 ( 如信
- 若您想要列印在紙張重量起過 90g/m2 (24 lb) 或特殊紙張 ( 如信<br>封、標籤、投影片或厚紙 ),請參考第 22 頁 [〝列印特殊紙](#page-25-0) ……<br>封・標籤<br>張″。

<span id="page-23-0"></span>**手動進紙**

請依照下列的步驟,從手動進紙槽饋入單張紙:

- 1. 請確定有蓋子有擺放至萬用淮紙匣上。
- 2. 將單張紙的列印面朝上放入印萬用進紙匣蓋子上的手動進紙 槽,並調整紙張邊緣器以符合您所使用的紙張大小。

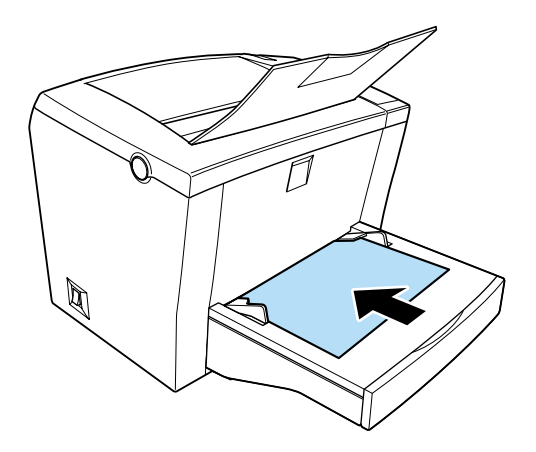

#### 附註:

安裝信封,將列印面朝上並從信頭那一端放入印表機中一。

- 3. 請將在印表機驅動程式㆗ 〝基本設定〞選單內的 〝**紙張來 源**〞設定改為 〝**萬用進紙匣**〞。
- 4. 從電腦傳送列印資料。印表機會從手動進紙槽饋入紙張。

#### <span id="page-23-1"></span>**選購 500 張㆘方進紙匣**

請依照下列的步驟,將紙張放入選購 500 張下方進紙匣。

1. 向外拉出選購下方進紙匣。

2. 按㆘進紙匣內的金屬板直到其卡住位置。

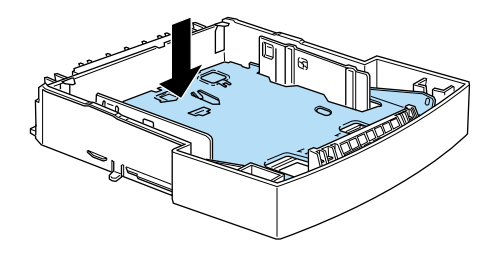

3. 將整疊的紙張打散並順齊並將列印面朝上,放入進紙匣中。

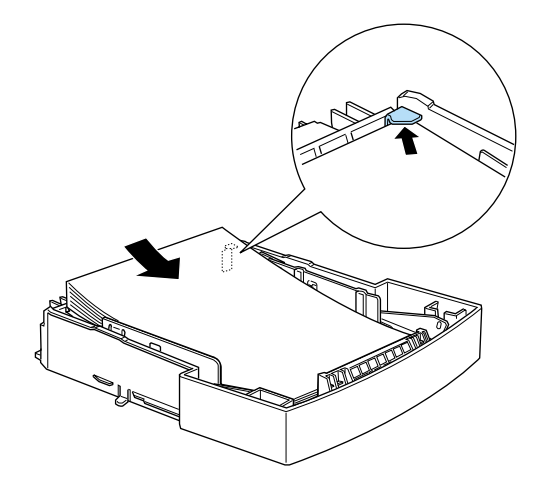

附註: ……<br>安裝信封,將列印面朝上並從信頭那一端放入進紙匣中。 4. 將淮紙匣推回其原來的位置中。

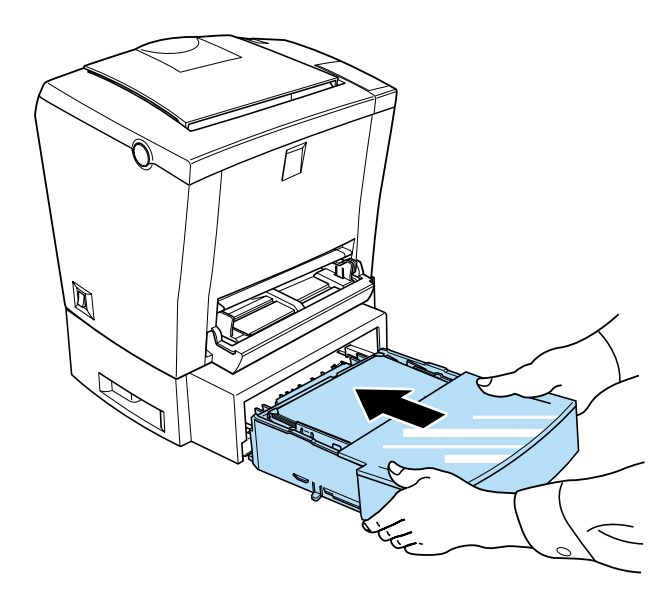

<span id="page-25-0"></span>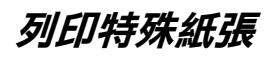

#### 附註:

Since the quality of any particular brand or type of paper may be changed by the manufacturer at any time, EPSON cannot guarantee the quality of any type of paper. Always test samples of paper stock before purchasing large quantities or printing large jobs.

The EPL-5800L Laser Printer can print on special paper stock such as envelopes, labels, transparencies, and thick paper.

<span id="page-26-0"></span>**信封**

依信封的厚度 (60 to 90 g/m<sup>2</sup>) 而定,您可以在萬用進紙匣中放入五 至十張信封。放入信封時,請將列印面朝上。

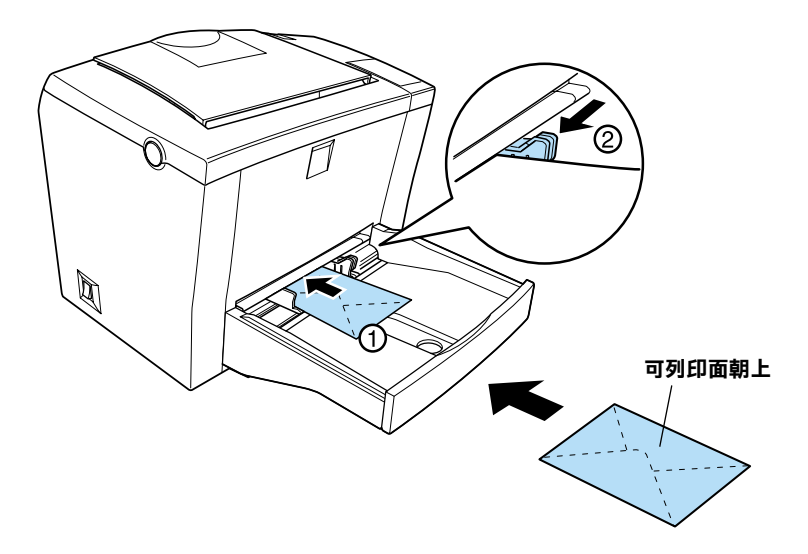

To print on envelopes, choose **Thick Narrow** in the printer driver 掇 Paper setting found in the Extended Settings dialog box. This dialog box is accessed through the printer driver 掇 Optional Settings tab.

The printing quality on envelopes may be irregular because different parts of an envelope have different thicknesses. Print one or two envelopes to check the print quality. If the printing is too light, adjust the print density as described in 第 26 頁 〝在 Windows [㆘使用印表機驅動程式〞](#page-29-2).

Do not use window envelopes unless they are specially designed for laser printers. The plastic on most window envelopes will melt when it comes into contact with the hot fuser.

<span id="page-27-0"></span>**標籤**

您可以放入五至十張的標籤至萬用進紙匣中。但是有些標籤紙, 您可能需要㆒次放入㆒張。

請只使用適用於雷射印表機或普通影印機的標籤紙。

為避免自黏標籤貼紙在進紙時,黏貼於印表機進紙槽內,請選擇 列印面與黏貼面緊密接合、無縫隙的標籤貼紙。

You should test the label sheet for leaking adhesive by pressing a sheet of paper on top of a sheet of labels. If the paper sticks, do not use the labels.

# <span id="page-27-1"></span>**投影片**

您可以放入五張投影片至萬用淮紙槽中。但是有些投影片,可能 需要㆒次放入㆒張。

You can only use overhead projector transparencies and adhesive drafting film made for use with laser printers or plain-paper copiers.

When printing on transparencies, make sure to change the **Paper** setting to **Transparency** in the Extended Settings on the printer driver 掇 Optional Settings menu.

## <span id="page-27-2"></span>**厚紙**

You can load five to ten sheets of thick paper into the MP tray. However, you may need to feed some types of thick paper one sheet at a time. Use the thick paper of a weight between 90 and  $163$  g/m  $(24 \text{ to } 43 \text{ lb})$ .

When printing on thick paper, be sure to change the **Paper** setting on the Extended Settings on the printer driver 掇 Optional Settings menu. Choose **Thick Narrow** for thick paper which is less than 188 mm wide. Choose **Thick Wide** when printing on thick paper which is 188 mm or wider.

# <span id="page-28-1"></span><span id="page-28-0"></span>**第 3 章 ㊞表機驅動程式的使用**

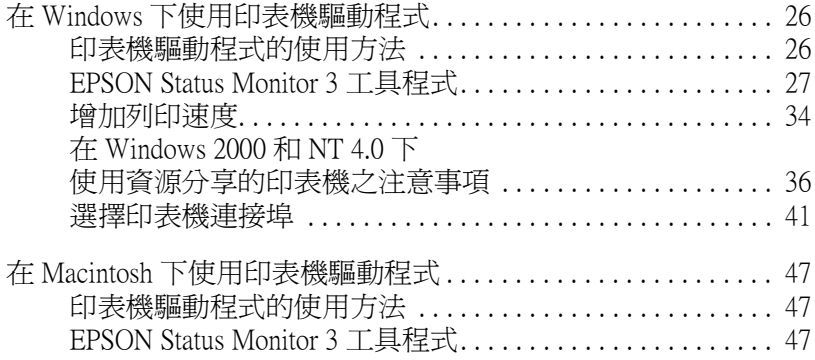

# <span id="page-29-2"></span><span id="page-29-0"></span>**在 Windows ㆘使用㊞表機驅動程式**

使用印表機驅動程式來操作印表機及改變印表機的設定。印表機 驅動程式可讓您輕鬆地改變所有列印設定,包括紙張來源、紙張 大小和列印方向。有關驅動程式選單,請參考㆘列說明。

# <span id="page-29-1"></span>**㊞表機驅動程式的使用方法**

如㆘列的說明,您可以從大多數的以 Windows 為主的應用程式, 或 Windows 作業系統中, 直接使用印表機驅動程式。當從作業系 統中使用驅動程式時,則可從許多 Windows 應用程式中覆蓋原先 在印表機驅動程式㆗的設定,所以在大多數的情況㆘,您應該從 應用程式中使用驅動程式以確定您想要的設定。

- □ 若要從應用程式中使用印表機驅動程式,請點選在 〝檔案〞 選單中的 "列印"或 "頁面設定"。 您也可能需要按㆘ 『**設定**』、 『**選㊠**』、『**內容**』、或結合這 些功能的按鍵。
- ❏ 若要從 Windows Me、98、95、2000 或 NT 4.0 ㆗使用印表機驅 動程式,請按㆘ 『**開始**』鍵後,指向 〝**設定**〞並點選 〝**㊞ 表機**〞。然後,在 〝**EPSON EPL-5800L Advanced**〞圖示㆖ 按滑鼠右鍵並點選〝 **內容**〞( 在 Windows Me/98/95 ㆗ ) 或〝**列 ㊞喜好設定**〞(Windows 2000) 或 〝**文件預設值**〞(Windows NT  $4.0$ )。

#### **使用線㆖輔助說明**

您可以從印表機驅動程式中取得線上輔助說明。輔助說明提供有 關操作印表機之驅動程式的詳細資訊和說明。當您安裝印表機驅 動程式時,則會自動安裝輔助說明。

## <span id="page-30-0"></span>**EPSON Status Monitor 3 工具程式**

#### **關於 EPSON Status Monitor 3 工具程式**

EPSON Status Monitor 3 為可監控印表機及提供有關印表機目前狀 態資訊的工具程式。例如,您可以透過這個工具確定碳粉存量或 感光滾筒的使用壽命。若發生列印錯誤,此工具則會提供沭敘錯 誤的訊息。Status Monitor 3 工具可從印表機驅動程式中取得。詳細 的說明,請參考第 29 頁 〝使用 [EPSON Status Monitor 3](#page-32-0)〞。

 $\overline{A}$ 使用 Status Monitor 3 之前,請確實閱讀印表機驅動程式中的 README 檔案。此檔案包含有關印表機驅動程式和 Status Monitor 3 的最新資訊。

#### **EPSON Status Monitor 3 的使用環境**

#### **㈿定**

依您所使用的作業系統及印表機的不同,則被安裝以執行 EPSON Status Monitor 3 的協定也會有所差異。下列表格將印表機分為兩 類:本地印表機和 Windows 資源分享的印表機。

利用下列表格,根據您所使用的作業系統及印表機的種類,決定 您必須安裝的協定,然後請參考與您所使用的作業系統相對應的 單元。

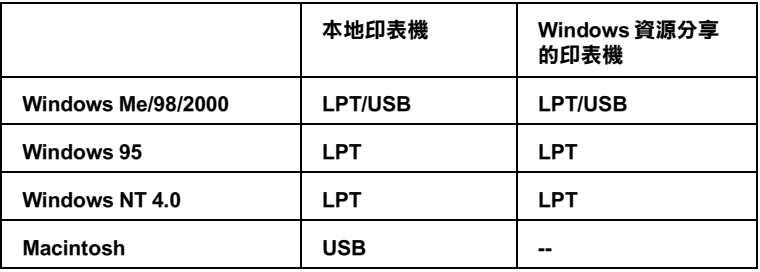

#### 本地印表機

直接將印表機連接至電腦的印表機連接埠。

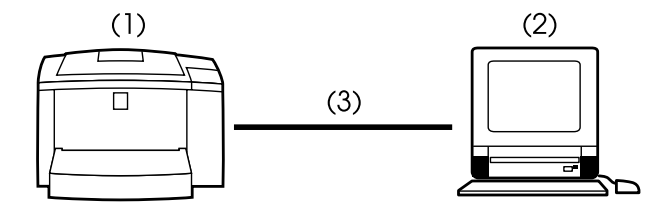

- **(1) 本㆞㊞表機**
- **(2) Windows Me/98/95/2000/NT 4.0/Macintosh**
- **(3) 並行電纜線 /USB 電纜線**

#### **Windows ㈾源分享的㊞表機**

若要透過伺服器,從用戶端監控資源分享的印表機,您必須改變 在伺服器㆗印表機驅動程式的設定。請點選在 〝監控設定〞對話 框中的 "允許監控資源分享印表機"檢查盒。您可以透過印表機 驅動程式內容對話框中的 "工具"選單,進入 "監控設定"對 話框。

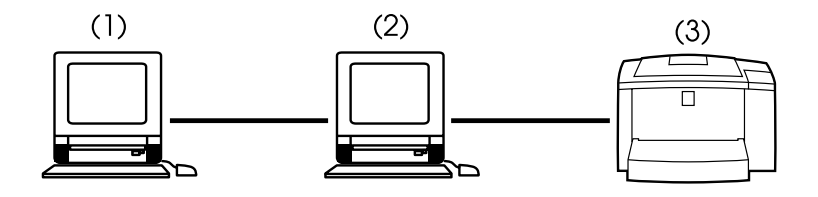

- **(1) 用戶端**
- **(2) 伺服器**
- **(3) Windows ㈾源分享的㊞表機**

有關支援 Windows 資源分享印表機的詳細資料,請參考 README 檔案。

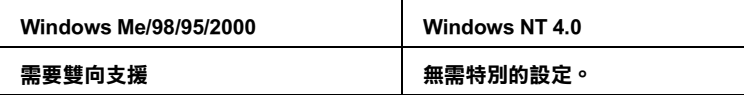

#### Windows Me/98/95/2000 使用者:

您必須在印表機驅動程式內容對話框㆗,啟用雙向支援的功能。 Windows Me/98/95 使用者,請點選 〝**詳細㈾料**〞選單並點選 〝**多 工緩衝處理設定值**〞。Windows 2000 使用者,請點選 〝**連接埠**〞 選單並確實點選 〝**啟用雙向支援功能**〞。

#### <span id="page-32-0"></span>**使用 EPSON Status Monitor 3**

在列印時及當 EPSON Status Monitor 3 對話框被開啟時, EPSON Status Monitor 3 即可監控印表機。

請依照㆘列的步驟,使用 EPSON Status Monitor 3:

- 1. 雙擊 〝**我的電腦**〞圖示 (Windows 2000 使用者,請再雙擊 〝控制台〞圖示)。
- 2. 雙擊 〝**㊞表機**〞資料夾。
- 3. 在您所使用的印表機名稱㆖按滑鼠右鍵並點選 〝**內容**〞。

4. 點選 〝**工具**〞選單。

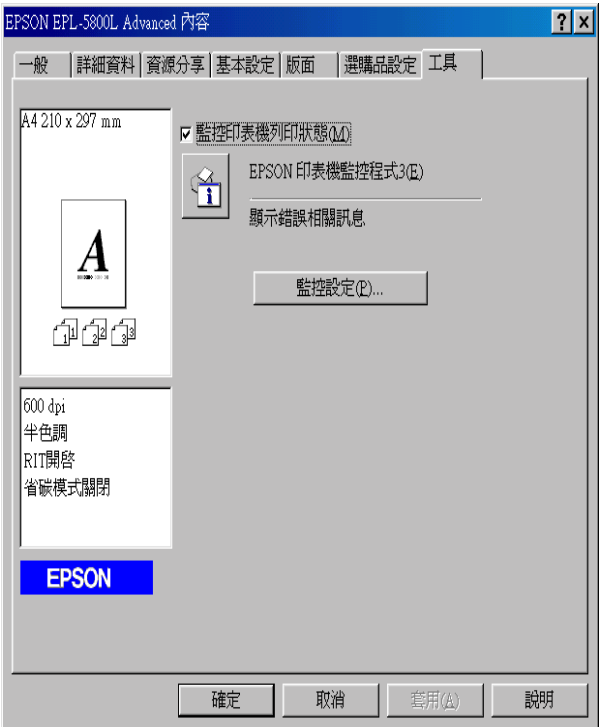

5. 按㆘ 『**EPSON ㊞表機㈼控程式 3**』圖示鍵以開啟 EPSON Status Monitor 3 工具程式。

#### 附註:

**附註:**<br>在一般運作時,清除 〝**監控印表機列印狀態**〞檢查盒,則會造成<br> **niai・**<br>在一般運作時,清除 **〝監控印表機列印狀態″** 檢査盒,則會造成<br>狀態警告視窗停止監控一些錯誤。關於此功能的詳細說明,請參 [狀態](#page-36-0)警告視窗停止監控一些錯誤。關於此功能的詳細說明,請參<br>*考第 33 頁* 〝狀態警告視窗〞。

#### **獲得㊞表機狀態的詳細㈾料**

您可以使用 EPSON Status Monitor 3 對話框, 監控印表機狀態及取 得有關耗材的資訊。

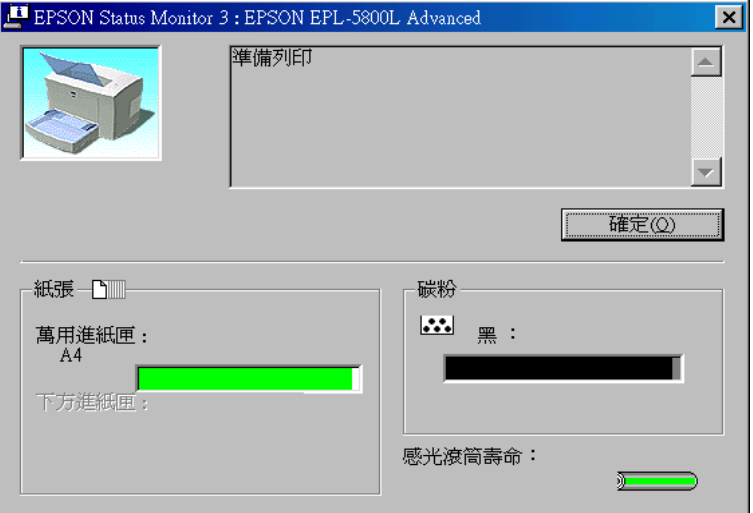

- 印表機影像: 位於左上方的影像為顯示印表機目前狀 態的圖示。
- 文字盒: 此文字盒位於顯示印表機目前狀態圖示 的旁邊。若發生問題,則會顯示大部份 可行的解決方法。

『**確定**』鍵: 按㆘此鍵關閉此對話框。

- 紙張: 顯示紙張大小和在紙張來源中的紙張大 約數量。若有安裝選購 500 張下方進紙 匣,也會顯示有關此選購品的資訊。
- 碳粉: 顯示碳粉存量。若碳粉即將用盡 ( 百分 之 10 或以下),則碳粉圖示會閃爍。
- 感光滾筒壽命: 顯示感光滾筒的使用 壽命。

#### **㈼控設定**

若要改變特別的監控設定,請在印表機驅動程式內容對話框中的 〝工具〞選單內,按㆘ 『**㈼控設定**』鍵。則會出現監控設定對話 框。

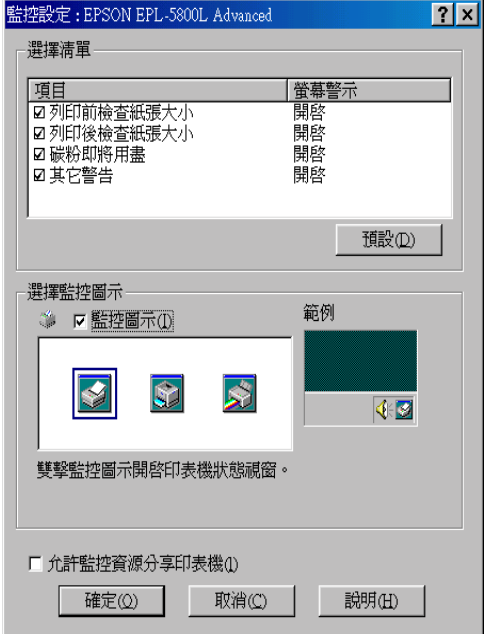

在此對話框㆗會出現㆘列設定及按鍵:

選擇清單: 使用此對話框來點選您所希望被通知的 錯誤種類。

『**預設**』鍵: 重新儲存預設值。
選擇監控圖示: 若要使用監控圖示,請點選 〝**監控圖** 示"检杏盒並選擇其中一種圖示。則您 所選擇的監控圖示則會出現在工作列的 右邊。

> 一旦監控圖示有出現在工作列上,您可 以雙擊此圖示以開啟 Status Monitor 3 對話 框。您也可以在此圖示上按滑鼠右鍵並 點選 〝**㈼控設定**〞以開啟監控定對話 框,及點選 〝**EPSON EPL-5800L**  Advanced<sup>"</sup>以開啓 EPSON Status Monitor 3 對話框。

〝**㊞表機允許㈼控 ㈾源分享**〞檢查 若要監控資源分享印表機,請點選此檢 查盒。您必須在伺服器更改此設定值。

盒:

- 『**確定**』鍵: 儲存新的設定值。
- 『**取消**』鍵: 取消任何變更。
- 『**說明**』鍵: 開啟監控設定對話框㆗的輔助說明視 窗。

#### **狀態警告視窗**

此視窗指出已經發生的錯誤形式,並提供可行的解決方法。一旦 解決錯誤,此訊息視窗會自動關閉。

狀態警告視窗將依您於 〝監控設定〞對話框中所設定的條件開 啟。

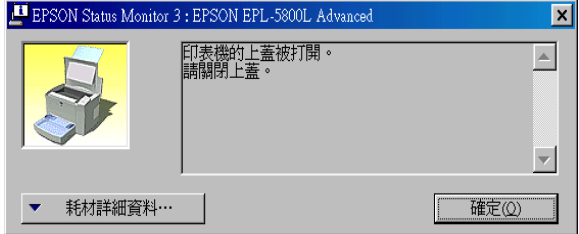

若您希望看到有關印表機耗材的資訊,請按下『**耗材詳細資料**』 鍵。若您按㆘此鍵,即使在解決問題之後,此對話框也不會關 閉。若要關閉此對話框,您必須按㆘ 『**確定**』鍵。

#### **停止㈼控**

在列印和開啟 EPSON 印表機監控程式 3 對話框時, EPSON 印表機 監控程式 3 工具程式會監控印表機。

只有在列印時監控,關閉 EPSON Status Monitor 3 對話框。

若要完全停止監控,請在印表機驅動程式內容中的 "工具"選單 內,清除 "監控印表機列印狀態"檢查盒的設定。您可能想要加 快列印速度或若您不必監控印表機。

若您清除 "**監控印表機列印狀態**" 检查盒的設定,當發生錯誤 時,則狀態警告視窗不再出現訊息通知您。但是,您仍然可以在 印表機驅動程式內容對話框中的 "工具"選單內,接下 『EPSON Status Monitor 3』圖示鍵來查看印表機狀態。

#### 附註:

**附註:**<br>在 Windows NT 4.0 中,**〝監控印表機列印狀態**〞檢查盒是出現在文<br><del>在 Windows Notel ― ुरुष</del> ・<br>在 Windows NT 4.0 中,**〝監控印表機**<br>件預設値中的 〝工具″ 選單。

## **增加列㊞速度**

若您的印表機是透過 Extended Capability Port (ECP) 連接至電腦,使 用擴充規格的一種並行連接埠,請儘可能使用 Direct Memory Access (DMA) 來加快列印速度。使用 DMA 和 ECP,您可以直接送 列印工作資料至印表機,不需經由會增加資料流程的有效性的 CPU。

在使用 DMA 傳送列印工作之前,請確認㆘列各項敘述。

❏ 檢查您的電腦是否有支援 DMA。若要確認您的電腦是否已經 安裝 ECP 晶片,請與製造商聯絡或參考電腦手冊。

□ 诱渦 BIOS 設定,確認並行連接埠是設定為 〝ECP〞或 〝ENHANCED〞。請參考電腦手冊來設定 BIOS。但是,在使 用 BIOS 之前,請先移除 EPL-5800L 印表機驅動程式。在設定 BIOS 之後,請重新安裝印表機驅動程式。

#### **確認 DMA 的㈲效性**

使用 DMA 增加列印速度。您可以確認您的電腦是否可以使用 DMA,請至印表機驅動程式**內容**㆗ 〝**選購品設定**〞選單內的 〝**暫存路徑設定**〞對話框確認。

## **在 Windows 2000 和 NT 4.0 ㆘使用㈾源分享的㊞表 機之注意事項**

若您在 Windows 2000 或 NT 4.0 中使用資源分享印表機,則請小心 ㆞依照㆘列的指示 說明操作,特別是在 〝透過網路使用印表機〞 中敘述如何在 Windows 2000 和 NT 4.0 用戶端上安裝印表機驅動程 式。若您沒有依照這些指示說明,您可能不能夠正確地安裝或使 用印表機驅動程式。

首先,您必須在連接此印表機的電腦中,將印表機設定為資源分 享印表機。然後,您必須從每台將要使用此印表機的電腦中,指 定此印表機的網路路徑及安裝印表機軟體。

#### **設定㊞表機為㈾源分享的㊞表機**

請參考下列的步驟,透過網路,使其他電腦可在網路上共用此台 印表機。

- 1. 按㆘ 『**開始**』鍵並指向 〝**設定**〞,然後點選 〝**㊞表機**〞。
- 2. 點選您所使用的印表機圖示,然後點選在 "檔案"功能表中 的 〝**共用**〞。

3. 點選 〝**㈾源分享** 〞(Windows 2000 使用者,請點選 〝**設定共 用為:**〞) 並鍵入分享名稱。

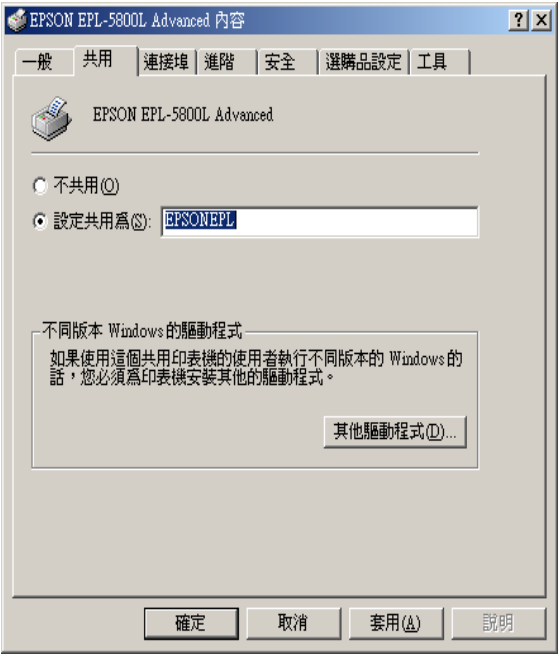

#### 4. 按㆘ 『**確定**』鍵。

#### **附註:**

**附註:**<br>Windows NT 4.0 使用者,請不要從 〝其他驅動程式〞清單中選擇<br>" mil.<br>Windows NT 4.0 使用者,請不要從 〝其他驅動程式〞清單中選擇<br>驅動程式。Windows 2000 使用者,請不要從在 〝其他驅動程式〞 驅動程式。Windows 2000 使用者,請不要從在 "其他驅動程式"<br>對話框中的 "其他驅動程式"清單內選擇驅動程式。

#### **透過網路使用㊞表機**

為了在網路上可從其他的電腦來使用此印表機。請參考下列的步 驟。

#### 附註:

在您可以從其他電腦來使用此台印表機之前,必須在直接連接此 **nia:**<br>在您可以從其他電腦來使用此台印表機之前,必須在直接連接』<br>印表機的電腦中,將此印表機設定爲資源分享的印表機。

- 1. 將 〝EPSON 百寶箱〞光碟片內的印表機驅動程式安裝至用戶 端中。
- 2. 從 〝控制台〞中開啓 〝印表機〞資料夾,然後開啓此印表機 的 〝**內容**〞。
- 3. 點選 〝**連接埠**〞選單,然後按㆘ 『**新增連接埠**』。

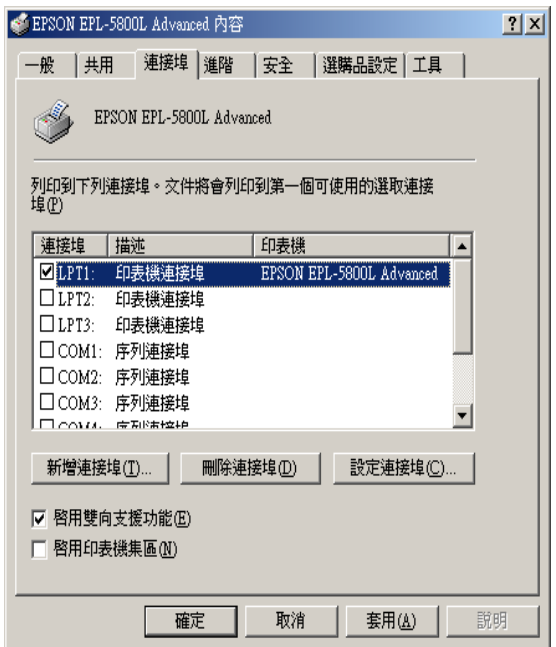

4. 出現如㆘圖的對話 框。點選 〝**Local Port**〞,然後按㆘ 『**新 增連接埠**』。

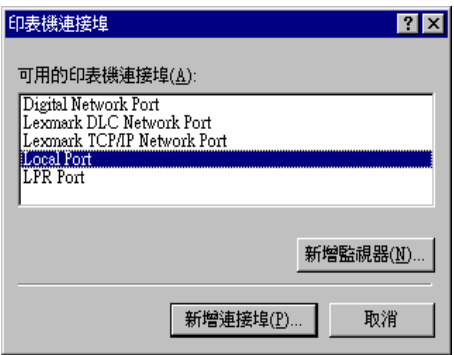

5. 出現如下圖的對話框。在文字框中,請輸入下列的資料:

#### **\\ 連接此㊞表機的電腦㈴稱 \ ㈾源分享的㊞表機㈴稱**。

然後按㆘ 『**確定**』鍵。

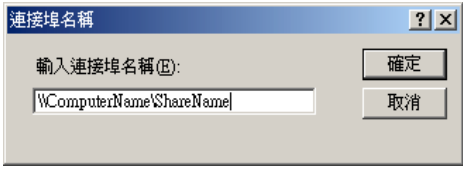

6. 在 〝印表機連接埠〞對話框㆗,按㆘ 『**關閉**』鍵,回到 〝連接埠〞選單。

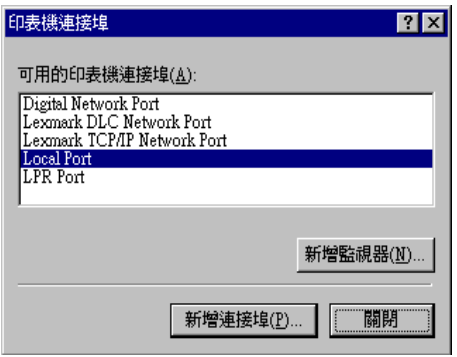

7. 在 "連接埠"選單中,請確定已增加新的連接埠且已點選此 檢查盒。按㆘ 『**確定**』鍵來關閉印表機驅動程式。

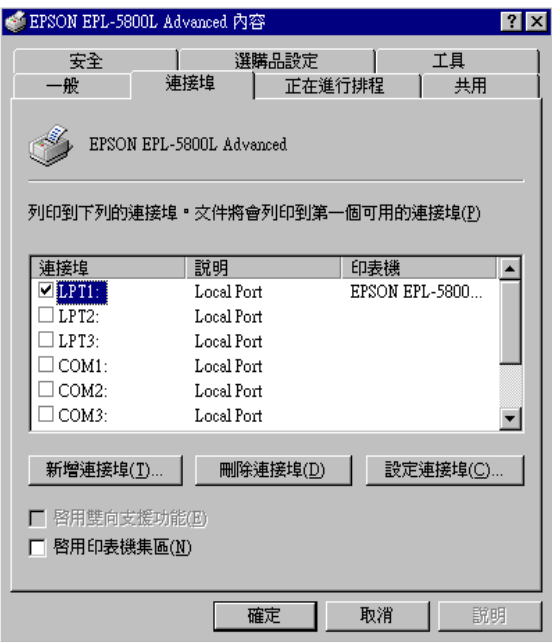

## **選擇㊞表機連接埠**

您必須指定您所用來列印的界面。印表機具備有並行和 USB 標準 界面。若要指定界面,您必須在印表機驅動程式中選擇適合的印 表機連接埠設定。

#### **並行連接埠**

Windows 平台有支援並行界面。下列所提供的圖示為 Windows 98, 但操作過程與其他 Windows 作業系統相似。

- 1. 按㆘ 『**開始**』鍵,指向 〝**設定**〞,然後點選 〝**㊞表機**〞。
- 2. 在 〝**EPSON EPL-5800L Advanced**〞圖示㆖按滑鼠右鍵,然 後在出現的功能表㆗點選 〝**內容**〞。
- 3. 點選 〝**詳細㈾料**〞選單。

4. 按㆘ 〝列印到㆘面的連接埠〞㆘拉式清單,然後選擇 **LPT1: (ECP Printer Port)**。

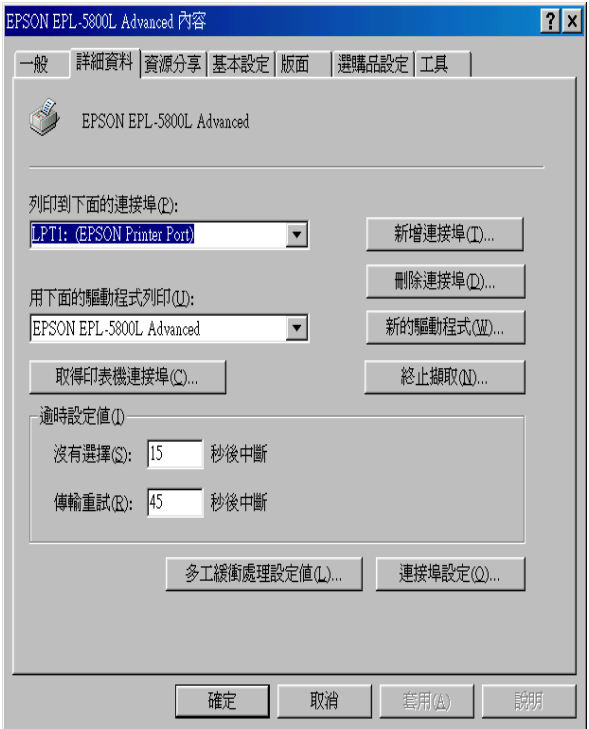

5. 按㆘ 『**確定**』鍵儲存設定值。

#### **使用 ECP 模式**

若要使用具有並行 ( 與 IEEE 1284-B 相容 ) 的 ECP 模式, 則您的電 腦必須有支援 ECP 模式。

若要使用 ECP 模式,請依照下列的步驟:

- 1. 請確定在電腦中的 BIOS 設定程式為 ECP 模式。( 此設定和程 式的詳細說明,請參考電腦手冊。)
- 2. 按㆘ 『**開始**』鍵,指向 〝**設定**〞,然後點選 〝**控制台**〞。
- 3. 在 <sup>、</sup>系統<sup>″</sup>圖示上按滑鼠右鍵,然後在出現的功能表中點選 〝**開啟**〞。
- 4. 點選 〝**裝置管理員**〞選單。
- 5. 在 "連接埠 [COM & LPT]"下選擇 "ECP 印表機連接埠", 然後按㆘ 『**內容**』鍵。
- 6. 點選 〝**㈾源**〞選單。
- 7. 請確定在 〝資源〞設定對話框中的設定正確。( 此設定依您 所使用的作業系統而有所不同。詳細的說明,請參考電腦手 冊。)
- 8. 按㆘ 『**確定**』鍵儲存設定值。

#### **USB 連接埠**

印表機㆖的 USB 界面遵守 Microsoft 隨插即用 (PnP) USB 規格。

附註:

**附註:**<br>只有具備 USB 連接埠和執行 Mac® OS 8.1 ( 或以上版本 ) 或 mm: •<br>只有具備 USB 連接埠和執行 Mac® OS 8.1 ( 或以上版本 ) 或<br>Windows Me/98/2000 分別支援 USB 界面的 Macintosh® 和 PC 。

#### **Windows Me/98/2000 使用者**

- 1. 按下『**開始**』鍵,指向 "設定",然後點選 "印表機"。
- 2. 在 〝**EPSON EPL-5800L Advanced**〞圖示㆖按滑鼠右鍵,然 後在出現的功能表㆗點選 〝**內容**〞。
- 3. 點選 〝**詳細㈾料**〞選單。

4. 按下 "列印到下面的連接埠"下拉式清單。Windows Me 或  $98,$  選擇 EPUSB1: (EPSON EPL-5800L) 。 Windows 2000, 請 檢查在 〝連接埠〞選單㆗的 〝**USB001**〞。

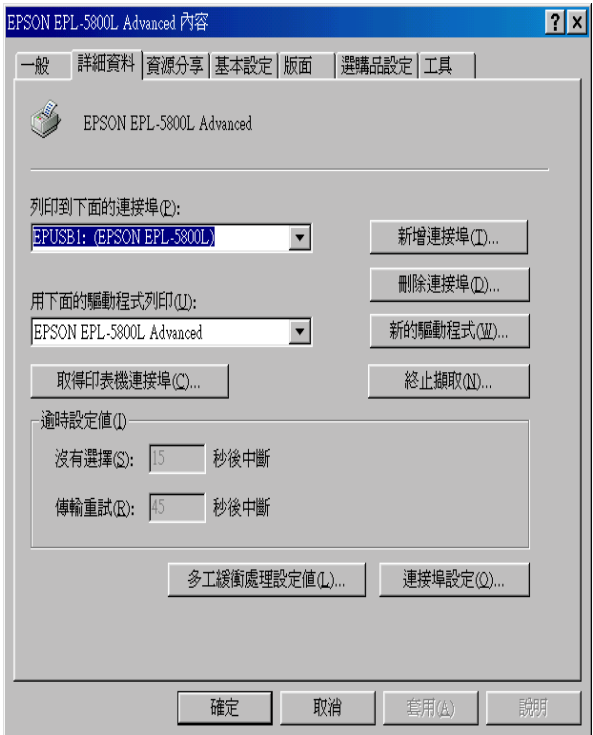

5. 按㆘ 『**確定**』鍵儲存設定值。

附註:

❏ USB 界面與 Macintosh <sup>作</sup>業系統的 QuickDraw GX 不相容。

- コ USB 芥曲典 Macintosh 17耒糸統的 QuickDraw GX 个相谷。<br>□ 若您是透過 USB 集線器連接 USB 電纜線至 Macintosh,請連接 若您是透過 USB 集線器連接 USB 電纜線至 Macintosh,請連接<br>至此集線器的第一層。依所使用的集線器而定,USB 界面可 至此集線器的第一層。依所使用的集線器而定,USB 界面可<br>能不是很穩定。若您使用此種設定遇到問題,請直接將 USB<br>雷纜線連接至雷腦的 USB 連接埠。 能不是很穩定。若您使用此種設定遇到問題,請直接將 USB
- 1. 從 〝Apple〞選單㆗選擇 〝**Chooser / 選擇週邊**〞。點選印表 機圖示,然後選擇您所欲連接的 USB 連接埠。

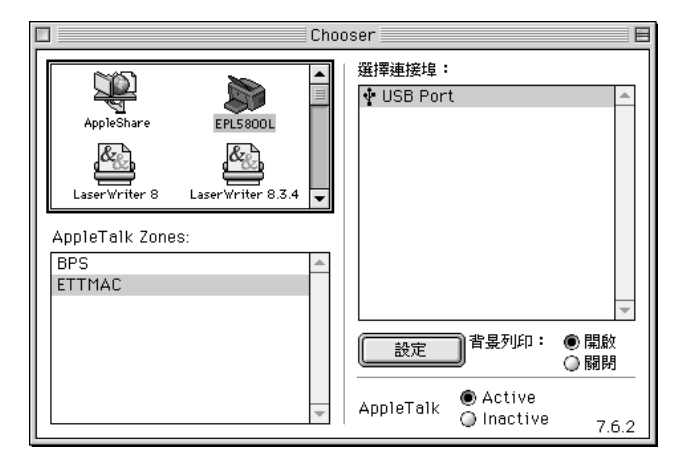

2. 點選〝**Background Printing / 背景列㊞**〞鍵開啟 (On) 或關閉 (Off) 背景列印。

#### 附註:

- **附註:**<br>□ 若使用 EPSON Status Monitor 3 管理列印工作,必須開啓背 <del>-</del><br>若使用 EPSON<br>景列印。 景列印。<br>□ 當開啓背景列印時,您可以使用 Macintosh 列印其他文
- 件。
- 3. 關閉 〝Chooser / 選擇週邊〞。

## **在 Macintosh ㆘使用㊞表機驅動程式**

## **㊞表機驅動程式的使用方法**

使用印表機驅動程式來操作印表機及改變印表機的設定。印表機 驅動程式可讓您輕鬆地改變所有列印設定,包括紙張來源、紙張 大小和列印方向。有關驅動程式選單,請參考㆘列說明。

若要從 Macintosh 中使用印表機驅動程式,請從 〝Apple〞選單中 選擇 〝**Chooser / 選擇週邊**〞。然後,點選 〝**EPL-5800L**〞圖示 並按㆘ 『**Setup / 設定**』鍵。

#### **使用線㆖輔助說明**

您可以從印表機驅動程式中取得線上輔助說明。輔助說明提供有 關操作印表機之驅動程式的詳細資訊和說明。當您安裝印表機驅 動程式時,則會自動安裝輔助說明。

## **EPSON Status Monitor 3 工具程式**

#### **關於 EPSON Status Monitor 3 工具程式**

EPSON Status Monitor 3 為可監控印表機及提供有關印表機目前狀 態資訊的工具程式。例如,您可以透過這個工具確定碳粉存量或 感光滾筒的使用壽命。若發生列印錯誤,此工具則會提供述敘錯 誤的訊息。Status Monitor 3 工具可從印表機驅動程式中取得。詳細 的說明,請參考第 47 頁 〝使用 [EPSON Status Monitor 3](#page-50-0)〞。

在使用 Status Monitor 3 之前,請確實閱讀印表機驅動程式中的 README 檔案。此檔案包含有關印表機驅動程式和 Status Monitor 3 的最新資訊。

#### <span id="page-50-0"></span>**使用 EPSON Status Monitor 3**

在列印時及當 EPSON Status Monitor 3 對話框被開啟時, EPSON Status Monitor 3 即可監控印表機。

您可以在 〝Apple〞選單㆗選擇 〝EPSON Status Monitor 3〞來使用 EPSON Status Monitor **3** 工具程式。

#### 附註:

- □ 在 "Chooser / 選擇調邊"中必需選擇滴合的連接埠, 如此當 r.<br>在 "Chooser / 選擇週邊"中必需選擇適合的連接埠,如此當<br>開啓 EPSON Status Monitor 3 時,則可以從選擇的印表機驅動程  $\frac{dS}{dt}$  and  $\frac{dS}{dt}$  and  $\frac{dS}{dt}$  and  $\frac{dS}{dt}$  and  $\frac{dS}{dt}$  and  $\frac{dS}{dt}$  and  $\frac{dS}{dt}$  are  $\frac{dS}{dt}$  and  $\frac{dS}{dt}$  are  $\frac{dS}{dt}$  and  $\frac{dS}{dt}$  are  $\frac{dS}{dt}$  and  $\frac{dS}{dt}$  are  $\frac{dS}{dt}$  and  $\frac{dS}{dt}$  *式中得到需要的資料。若印表機連接埠沒有連接,則將會出*<br>*現錯誤訊*息*。*
- □ 當使用背景列印佇列檔案,若您在 "Chooser/選擇调邊"中 改變印表機驅動程式,輸出至印表機的資料可能會被中斷。
- 改變印表機驅動程式,輸出至印表機旳資料可能曾彼甲斷。<br>□ 只有當 〝Chooser / 選擇週邊〞獲得一般狀態時,則在狀態視 只有當 "Chooser / 選擇週邊"獲得一般;<br>窗中會出現印表機和耗材的資料。

#### **獲得㊞表機狀態的詳細㈾料**

您可以使用 EPSON Status Monitor 3 對話框,監控印表機狀態及取 得有關耗材的資訊。

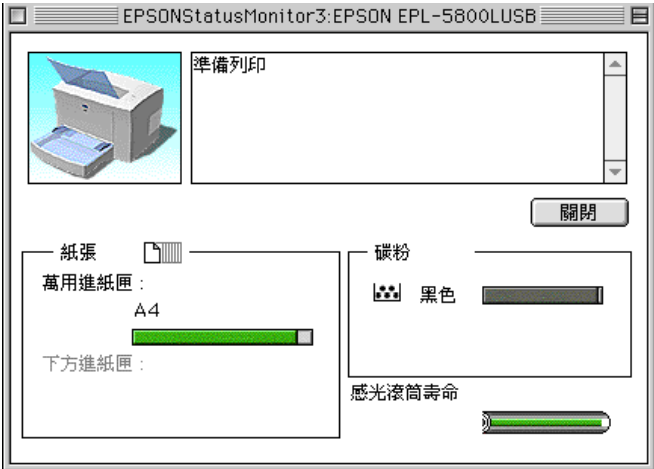

印表機圖示: 位於左上方的影像為顯示印表機目前狀 態的圖示。

文字盒對話框: 此文字盒位於顯示印表機目前狀態圖示 的旁邊。若發生問題,則會顯示大部份 可行的解決方法。

『**關閉**』鍵: 按㆘此鍵關閉此對話框。

- 紙張: 顯示紙張大小和在紙張來源㆗的紙張大 約數量。若有安裝選購 500 張下方淮紙 匣,也會顯示有關此選購品的資訊。
- 碳粉: 顯示碳粉存量。若碳粉即將用盡 ( 百分 之 10 或以下),則碳粉圖示會閃爍。
- 感光滾筒壽命: 顯示感光滾筒的使用壽命。

若要改變特別的監控設定,當您開啓狀態監控時,請按下『**監控 設定**』鍵。則會出現 〝監控設定〞對話框。

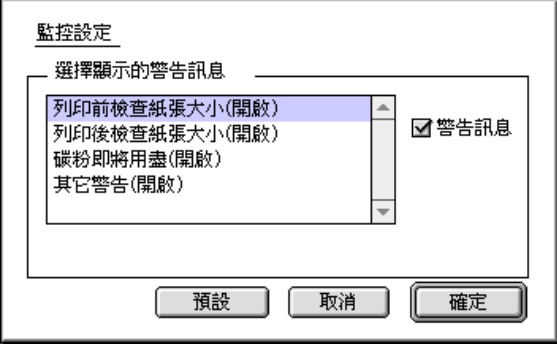

在此對話框㆗會出現㆘列設定及按鍵:

選擇顯示的警告訊息: 使用此對話框來點選您所希望被 通知的錯誤種類。

- 『**預設**』鍵: 重新儲存預設值。
- 『**取消**』鍵: 取消任何變更。
- 『**確定**』鍵: 儲存新的設定值。

#### **狀態警告視窗**

此視窗指出已經發生的錯誤形式,並提供可行的解決方法。一旦 解決錯誤,此訊息視窗會自動關閉。

若您希望看到有關印表機耗材的資訊,請按下『**顯示詳細資料**』 鍵。若您按㆘此鍵,即使在解決問題之後,此對話框也不會關 閉。若要關閉此對話框,您必須按㆘ 『**確定**』鍵。

附註:

……<br>*當印表機發生問題時,則會自動出* 〝狀態警告視窗〞。

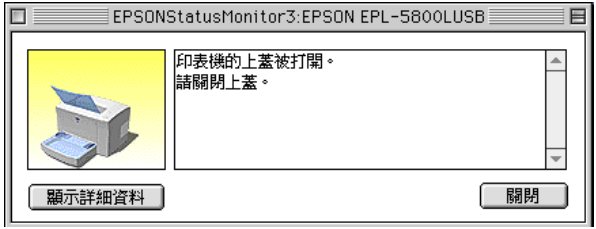

## 第4章

## 選購品的安裝和移除

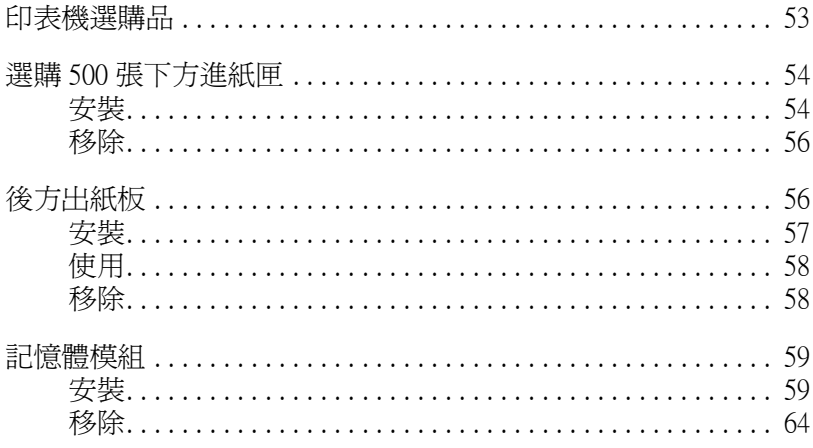

## <span id="page-56-0"></span>**㊞表機選購品**

您可以安裝下列任何的選購品來增加印表機的功能:

- ❏ 500 張㆘方進紙匣 (C81336✽) 增加進紙容量。
- □ 後方出紙板 (C813372) 能夠以列印面朝上的方式輸出。
- ❏ 選購記憶體模組可擴充印表機的記憶體。

#### 附註:

**附註:**<br>產品編號的最後一個數字,會以 (**\***) 號表示,此數字依國家的不 nn<br>*產品編號的最後一個*<br>同而有所差異。

以下將在每個單元中,個別討論這些選購品。

若您同時購買印表機和選購品,請先組裝印表機並參考中文使用 手冊中的說明執行印表機的測試,然後再安裝選購品。

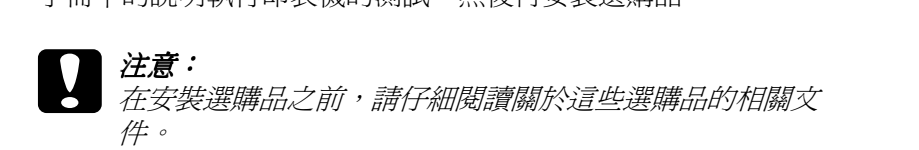

## <span id="page-57-0"></span>**選購 500 張㆘方進紙匣**

除了萬用進紙匣,選購 500 張下方進紙匣提供您第二個紙張來 源。此節將敘述如何安裝進紙匣。

## <span id="page-57-1"></span>**安裝**

請依照下列的說明,安裝選購 500 張下方進紙匣:

- 1. 關閉印表機的電源。
- 2. 從電源插座上和印表機上,拔下印表機的電源線。
- 3. 拔下所有在界面連接埠上的電纜線。
- 4. 如圖所示,向上抬起印表機,再將選購 500 張下方進紙槽擺 至印表機的正下方,讓選購下方進紙槽四邊的圓孔對進印表 機的四個角落。確定好方位後,即可將印表機平穩放置在選 購下方進紙槽上。

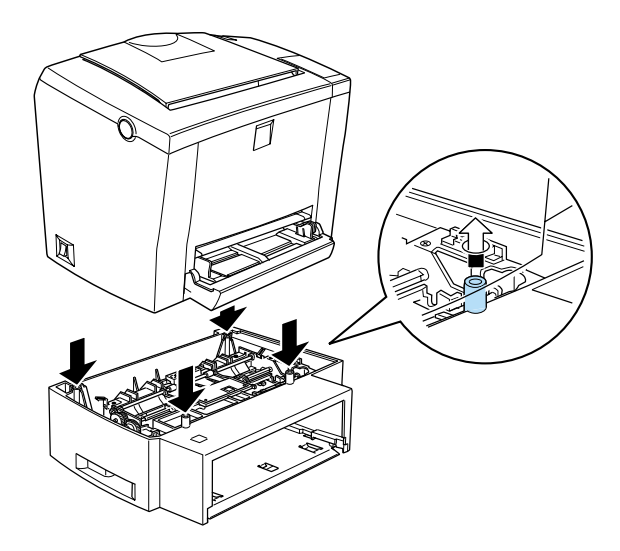

最後,再將選購下方進紙匣推入進紙槽中。

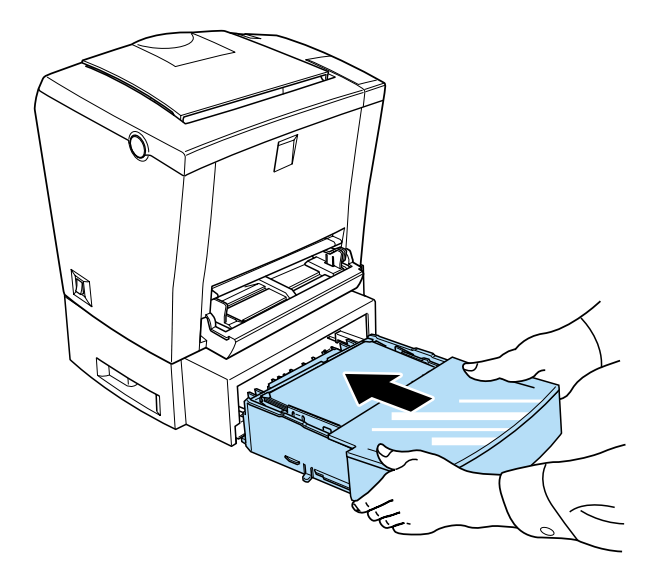

- 5. 重新連接之前所拔下的界面電纜線。
- 6. 在插上電源線至印表機和電源插座之前,請先確定電源開關 為關閉狀態。
- 7. 開啟印表機的電源。

為了確認有正確地安裝選購 500 張下方淮紙槽,請列印狀態表。 請參考㆗文使用手冊㆗ 〝測試印表機〞單元的說明。請確認選購 500 張下方進紙匣有顯示在狀態表中的 〝Paper Source section″ 目 爲其中之一的可用選購品。如果沒有顯示在狀態表上,請再重新 安裝㆒次。

若要將選購 500 張下方淮紙匣設定為紙張來源,請在印表機驅動 程式中的 "紙張來源"設定中選擇 "**下方進紙匣**"。

若您是使用 Windows Me、98、95、2000 或 NT 4.0,您也可以從印 表機驅動程式中 "選購品設定"選單來確認是否有正確地安裝選 購 500張下方進紙匣。

<span id="page-59-0"></span>**移除**

請依照㆘列的步驟,移除選購 500 張㆘方進紙匣:

- 1. 關閉印表機的電源。
- 2. 拔下在電源插座上的印表機電源線。
- 3. 拔下所有在界面連接埠上的界面電纜線。
- 4. 小心地抬起印表機,將選購 500 張下方進紙匣連同進紙槽移 開,並將其放置在平坦日穩固的桌面上。
- 5. 將選購 500 張下方淮紙匣連同淮紙槽重新裝回原先的包裝箱 ㆗。
- 6. 重新連接所有的界面電纜線。
- 7. 請將印表機電源線插入電源插座。
- 8. 開啓印表機的電源。

## **後方出紙板**

印表機一般是由印表機的上方出紙槽出紙。若您想要由後方 ( 列 印面朝上) 出紙,您可以安裝選購後方出紙板 (C813372)。此出紙 板可讓您立即查看列印結果,建議您在列印需要平行出紙的紙 張,如標籤或投影片時,使用選購後方出紙板。

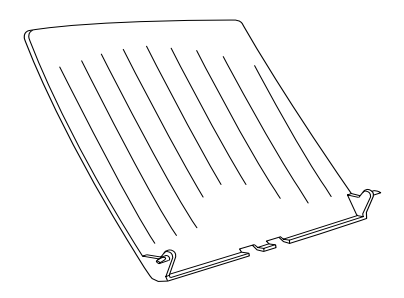

<span id="page-60-0"></span>**安裝**

請依照下列的說明,將選購後方出紙板安裝至印表機上:

- 1. 關閉印表機的電源。
- 2. 請將選購後方出紙板的凹槽側朝上,先將一邊的卡榫卡進印 表機背面如圖所示的圓孔中,再將另一方的卡榫順勢卡入另 ㆒方的圓孔內。請勿將選購後方出紙板兩邊的卡榫同時卡入 兩側的圓孔,以免造成選購後方出紙板的損壞。

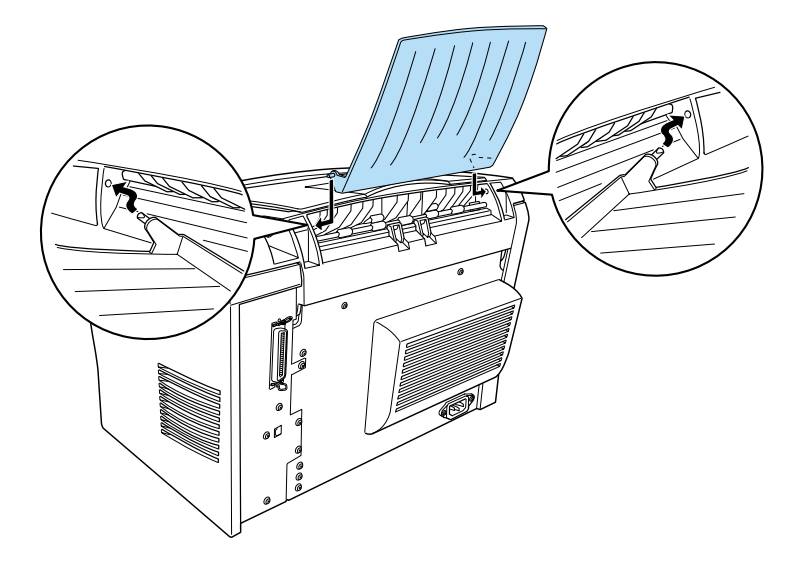

<span id="page-61-0"></span>**使用**

印表機的預設出紙槽為上方出紙槽。安裝選購後方出紙板後,您 可以壓下出紙方式調整桿來切換由上方出紙槽或後方出紙板出 紙。此出紙方式調整桿位於印表機的右方,靠近背面的地方。

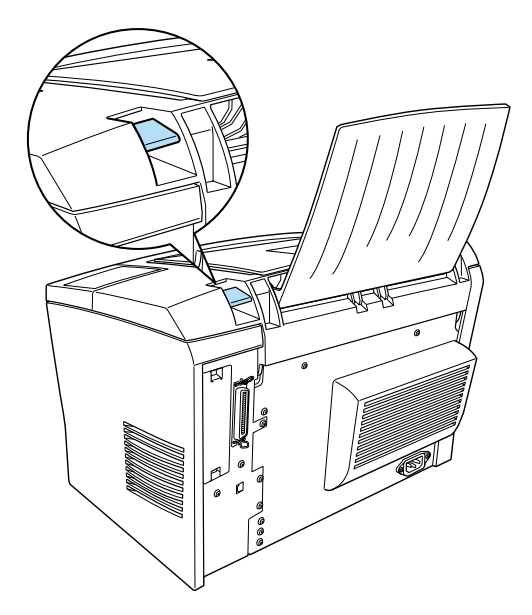

<span id="page-61-1"></span>**移除**

- 1. 關閉印表機的電源。
- 2. 移除選購後方出紙板。
- 3. 將出紙方式調整桿往上扳。

## <span id="page-62-0"></span>**記憶體模組**

藉由安裝 Single In-line Memory Module (SIMM),您最多可以增加印 表機記憶體至 13 MB ( 標準的 2 MB 加上選購的 8、16、32 MB)。 若您需要列印較複雜的文件或圖片,您可能需要額外增加記憶 體。

#### 附註:

最大的記憶體容量為 <sup>1</sup>3 MB。即使您已經安裝 <sup>1</sup><sup>6</sup>或 32 MB 記憶 體,但<sup>可</sup>以使用的最大的記憶體容量也只<sup>有</sup> <sup>1</sup>3 MB。

您可以購買不同廠牌的 SIMMs,但必須先確認您所購買的 SIMM 有符合下列的需求:

- ❏ 72-pin、EDO 種類
- ❏ 8、16 或 32 MB 的容量
- □ 60 ns 或以下的處理速度
- ❏ 面積 108 mm (4.25 inches) × 26 mm (1.02 inches),高度 10 mm (0.4 inch)

## <span id="page-62-1"></span>**安裝**

請依照下列的說明,將 SIMM 安裝至印表機中:

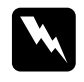

# w 警告: 為了避免觸電,除非已經關閉印表機的電源,否則請勿嘗 コ<br>爲了避免觸電,<br>試安裝 SIMM。

1. 請確實關閉印表機的電源。

2. 按住印表機左側如圖 1 所示的藍色圓鈕,再依照圖 2,將印表 機上蓋往上掀開。

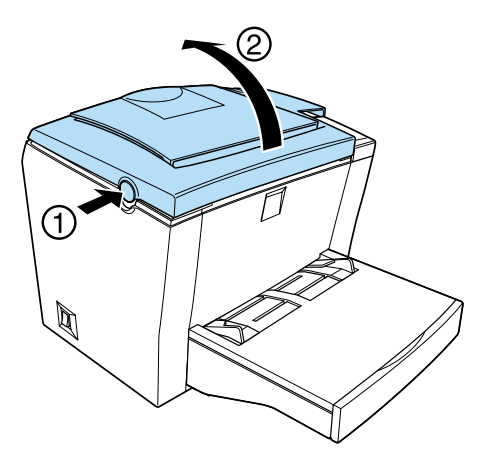

3. 如圖所示,請先使用十字起子鬆開印表機右側保護板上的兩 個螺絲,再拆下保護板。

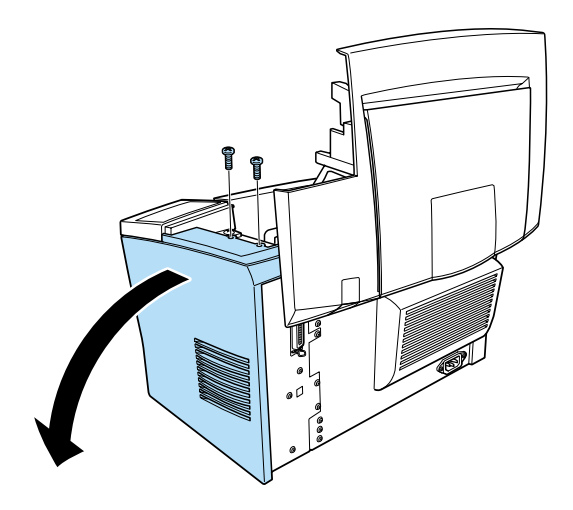

#### 附註:

**附註:**<br>當您鬆開螺絲時,請小心避免讓螺絲掉入印表機內。最好使 。<br>當您鬆開螺絲時,請小心避冤。<br>用具有磁性的十字起子。

4. 請將 SIMM 記憶體模組以 1 Pin 朝下, 72 Pin 朝上 45 度角傾斜 的方式,小心地插入如圖所示的插槽中-在插槽的兩端有卡 榫。

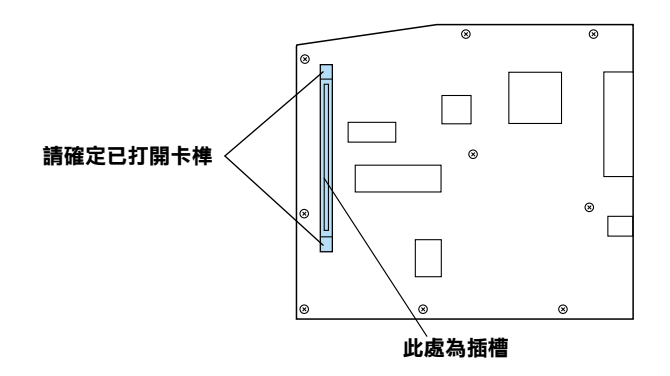

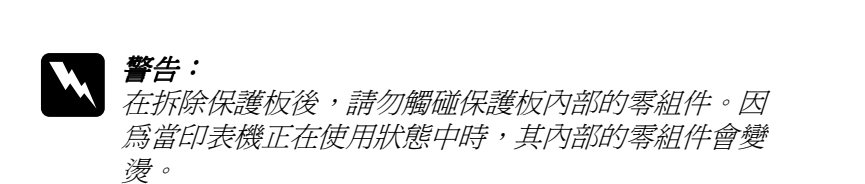

/<br><br><br>在組裝記憶體模組前,請先觸摸已經接地的金屬片放 在意・<br>在組裝記憶體模組前,請先觸摸已經接地的金屬片放<br>掉您身上的靜電。否則,您可能會損壞某些對靜電特 掉您身上的靜電。否則,您可能會損壞某些對靜電特<br>別敏感的雷子零件。

5. 請將 SIMM 記憶體模組從右方插入插槽中,並且將其往左扳 以固定住,並讓 SIMM 插槽兩側的卡榫卡㆖。

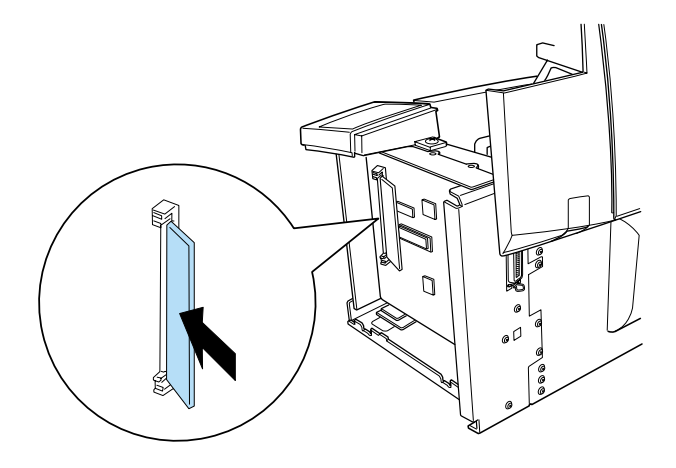

6. 請將保護蓋裝回原來的位置。

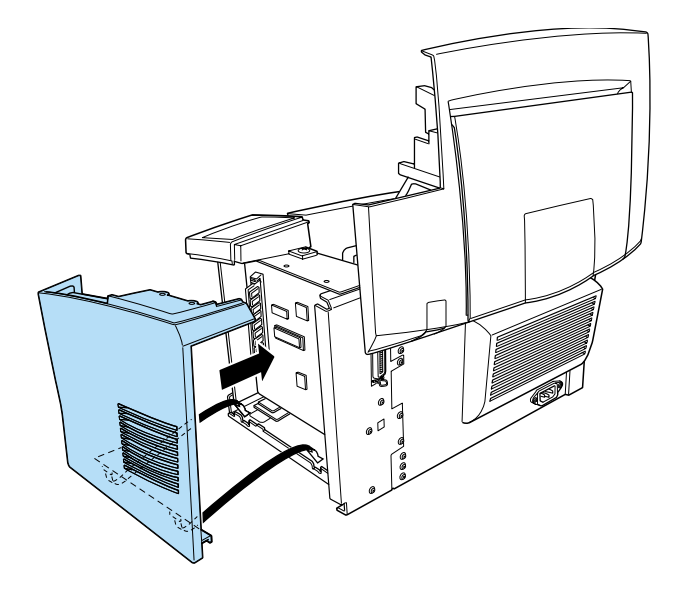

7. 鎖緊保護蓋上的兩個螺絲。

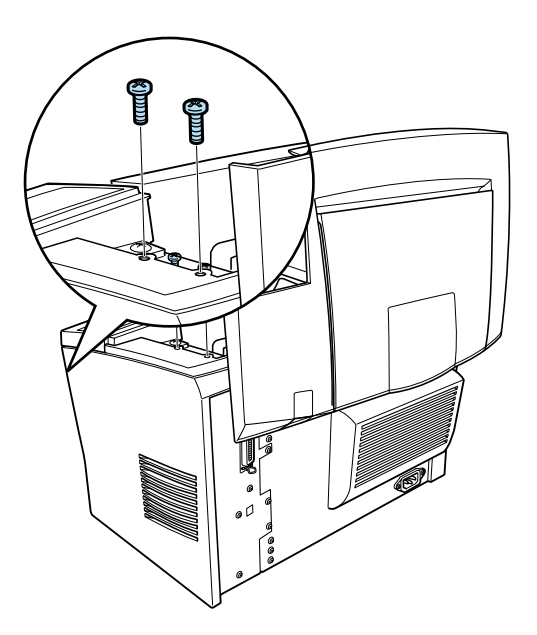

- 8. 輕輕地闔上印表機上蓋。
- 9. 插上印表機的電源線並按下電源開關。

#### 附註:

在安裝印表機驅動程式之後,您可以確認是否已正確安裝選購記 mi:<br>在安裝印表機驅動程式之後,您可以確認是否已正確安裝選購記<br>億卡。Windows 使用者可以檢查印表機驅動程式內容中的 〝選購 <sub>はスタインの</sup><br><br>*最設定*<br><br>*品設定*</sub>

爲了確認記憶體模組已經安裝正確,請列印出狀態表。請參考中 文使用手冊內的 〝測試印表機〞。

若已經安裝完成的記憶體模組沒有顯示在狀態表㆗,請關閉印表 機的電源並拔下電源線及所有連接電纜線,然後重新執行一次上 述的步驟以確定 SIMM 的安裝正確。如果記憶體的容量還是不正 確,請與經銷商或合格的服務中心聯絡以取得協助。

若在狀態表中所顯示的記憶卡容量不正確,請關閉印表機的電源 並重新執行㆒次㆖述的步驟以確定 SIMM 的安裝正確。若所顯示 的記憶體容量還是不正確,請與經銷商或合格的服務中心聯絡以 取得協助。

若您是使用 Windows Me、98、95、2000 或 NT 4.0,您也可以從印 表機驅動程式中 "選購品設定"選單來確認是否有正確地安裝選 購記憶卡。

## <span id="page-67-0"></span>**移除**

請依照㆘列的步驟,移除 SIMM:

- 1. 請確定已關閉印表機的電源。
- 2. 按住印表機左側如圖 1 所示的藍色圓鈕,再依照圖 2,將印表 機上蓋往上掀開。

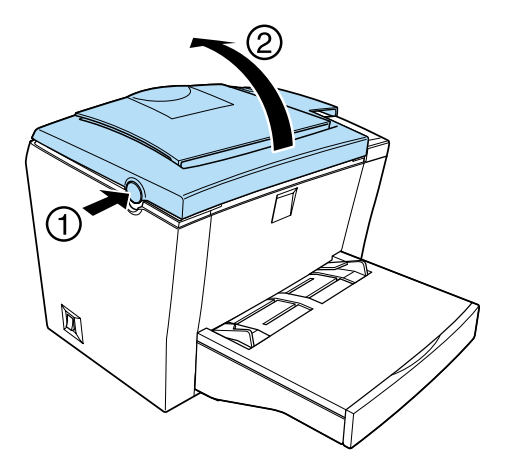

3. 如圖所示,請先使用十字起子鬆開印表機右側保護板上的兩 個螺絲,再拆下保護板。

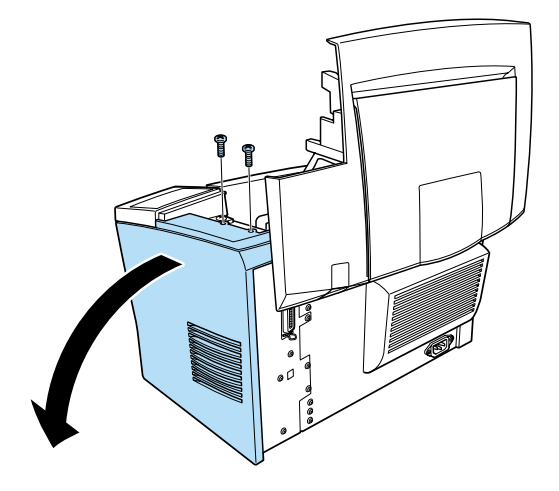

4. 向外壓㆘ SIMM 插槽兩邊的卡榫以鬆開記憶卡模組。

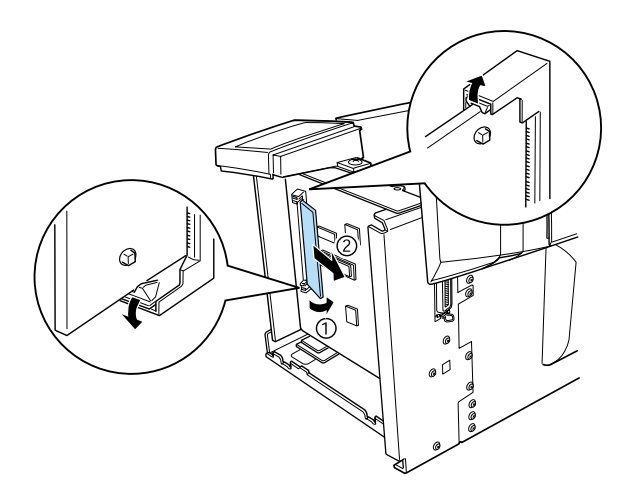

5. 緊緊地握住 SIMM 的兩端並將其從插槽中取出。

6. 請將保護蓋裝回原來的位置。

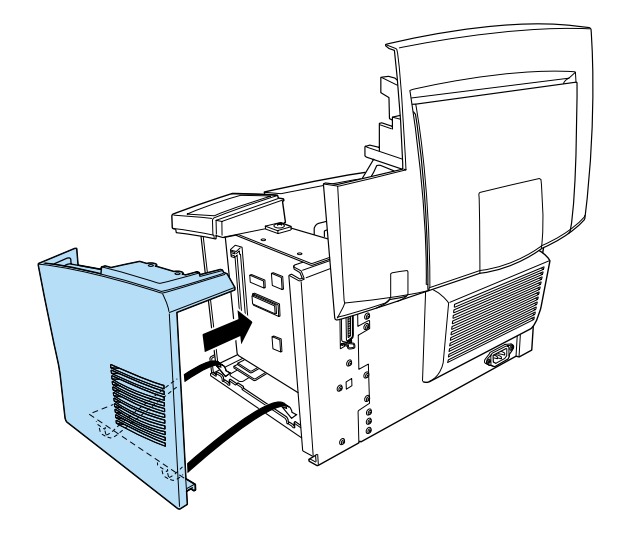

7. 鎖緊保護蓋㆖的兩個螺絲。

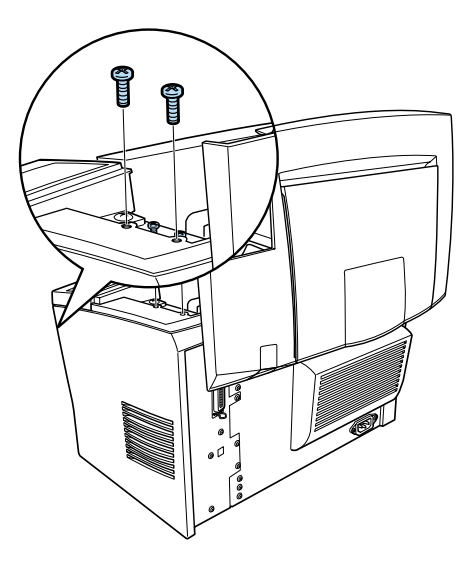

8. 輕輕地闔上印表機上蓋。

# 第5章 更換耗材

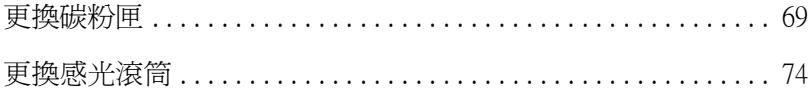

此印表機使用兩種耗材,Your printer uses two consumable components, which are listed below along with their approximate service lives.

#### 碳粉匣 (S050010)

Up to 6,000 pages at 5% print ratio on A4 or Letter size paper, depending on the complexity of print jobs.

感光滾筒 (S051055)

Up to 20,000 pages at 5% print ratio.

You can view the condition of the consumables using the EPSON Status Monitor 3 utility.

Replace the developer cartridge if you notice a decline in print quality. Replace the photoconductor unit only if print quality problems remain after replacement of the developer cartridge.
## <span id="page-72-0"></span>**更換碳粉匣**

請依照下列步驟更換碳粉匣:

- 1. 請先關閉印表機電源。
- 2. 請打開印表機上方的出紙板。
- 3. 按住印表機左側如圖 1 所示的藍色圓鈕,再依照圖 2, 將印表 機上蓋往上掀開。

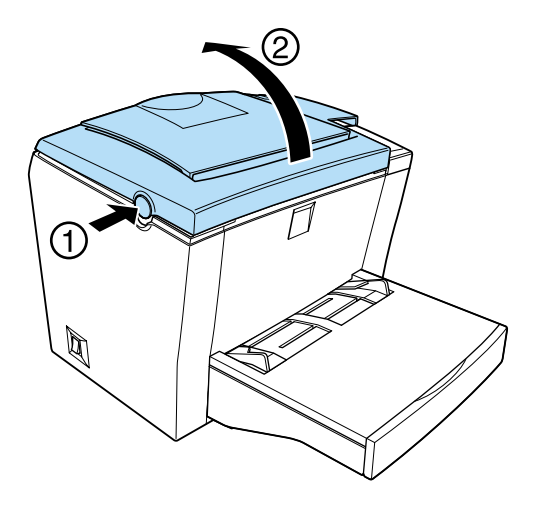

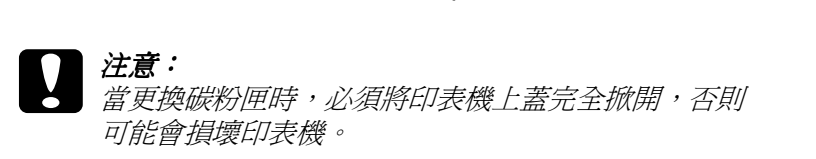

4. 手握碳粉匣的把手,如圖所示將用完的碳粉匣垂直提起。

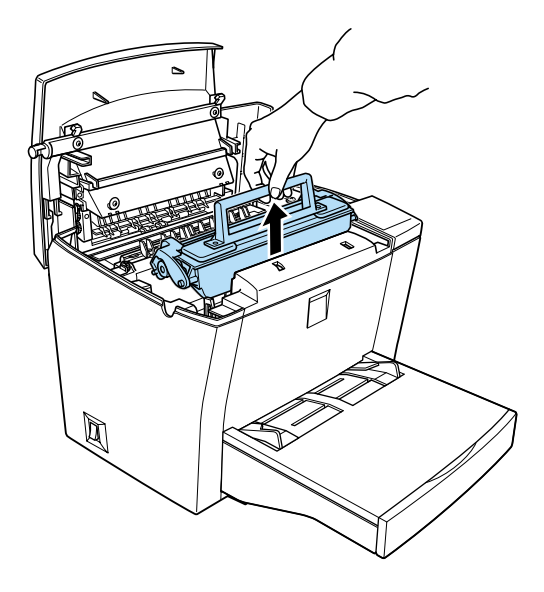

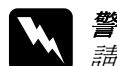

w 警告: 請勿觸碰印表機內標示著 〝**CAUTION Hot Surface**  ■ロ・<br>請勿觸碰印表機內標示著 **〝CAUTION Hot Surface**<br>Avoid Contact / **注意!表面高温避免觸碰**〞字樣的加 制の胸風中公園「現在」 CAD NON Not Sunace<br>Avoid Contact / 注意!表面高温避免觸碰"字樣的加<br>熱器或是其周圍的部份。若您剛剛使用過印表機列印 熱器或是其周圍的部份。若您剛剛使用過印表機列印<br>資料,則此加熱器和其周圍的溫度可能非常高。

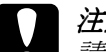

e 注意:<br><br>注意:<br>請小心不要將碳粉匣內的碳粉撒出。如果有碳粉溢出 在意・<br>請小心不要將碳粉匣內的碳粉撒出。如果有碳粉溢出<br>在印表機裡,請用乾淨的絨布或電腦專用的小型吸塵 在印表機裡<br>器

5. 正確地處理已用完的碳粉匣。

6. 將新的碳粉匣從包裝袋內取出。手握碳粉匣兩側,如圖示上 下左右的搖動,讓碳粉匣內的碳粉能鬆散均勻的分佈。

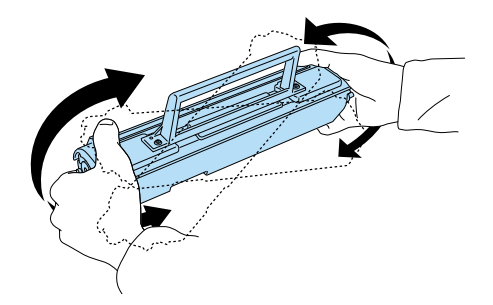

7. 如圖所示,撕除碳粉匣上的保護膠帶。

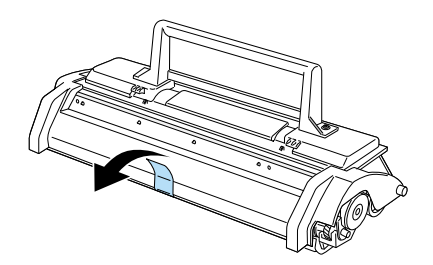

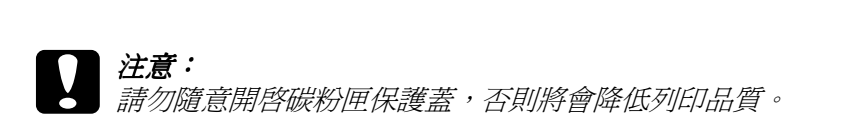

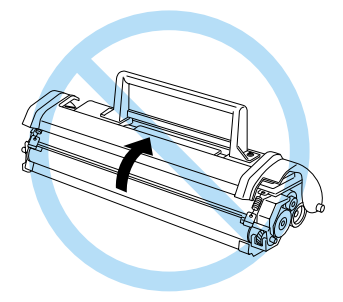

8. 將碳粉匣兩邊的卡榫順著印表機左右兩側溝槽擺入,直到卡 緊底座為止。

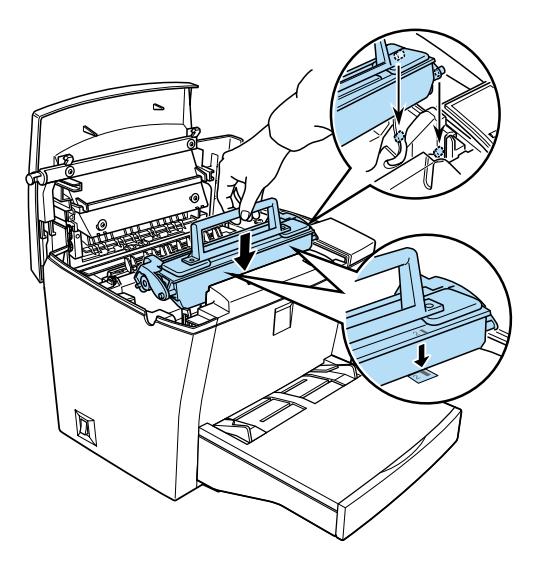

9. 如圖所示,闔上印表機上蓋。

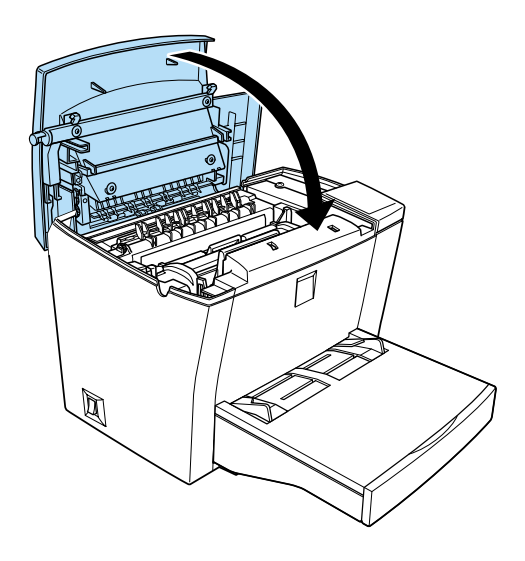

10. 當開啓印表機的電源時,在 Windows 中,進入印表機驅動程 式的 "選購品設定"選單中的 "印表機設定"對話框;或在 Macintosh 中,點選在 "Chooser / 選擇週邊"中的『設定』鍵 和 『印表機狀態設定』鍵。按㆘ 『**清除碳粉匣的存量計數**』 鍵,則會出現 〝清除碳粉匣的存量計數〞對話框。

若 Status Monitor 3 視窗出現一個警告訊息,請按下在 Macintosh 中的『耗材詳細資料』鍵,然後在出現的對話框中,按下 『**清除碳粉匣的存量計數** 』鍵。

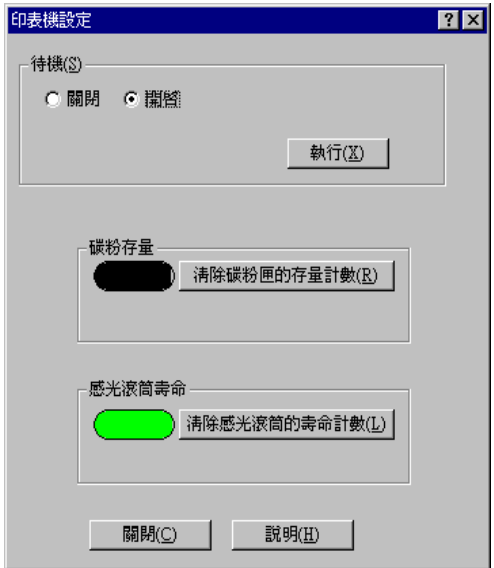

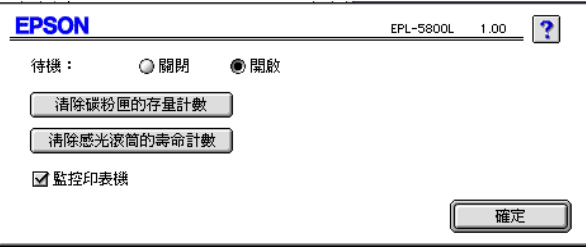

#### 11. 按㆘ 『**確定**』鍵重新設定碳粉匣的存量計數。

每回更換碳粉匣時,您應該參考第 105 頁 [〝清潔印表機〞](#page-108-0)中的敘 述,清潔紙張滾輪。

## <span id="page-77-0"></span>**更換感光滾筒**

- 1. 請先關閉印表機的電源。
- 2. 請確定已打開印表機上方的出紙板。
- 3. 按住印表機左側如圖 1 所示的藍色圓鈕,再依照圖 2,將印表 機上蓋往上掀開。

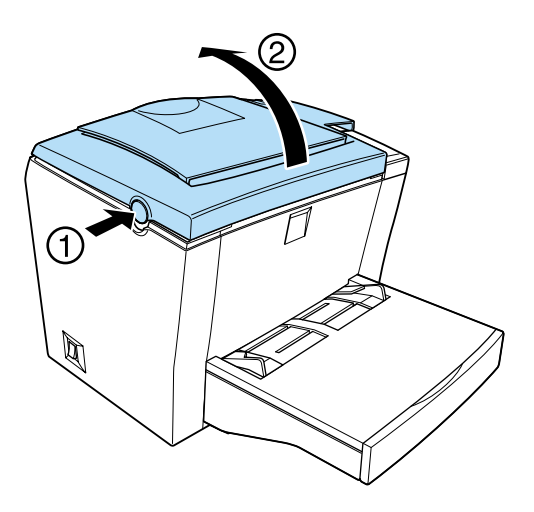

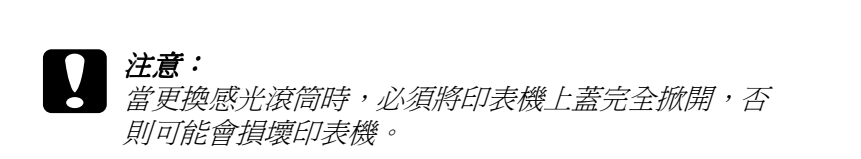

4. 將碳粉匣垂直提起。

5. 握住感光滾筒的把手,並如圖所示將感光滾筒垂直取出。

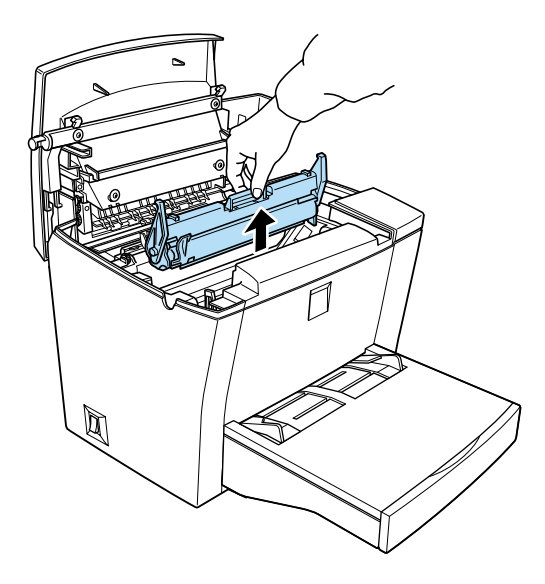

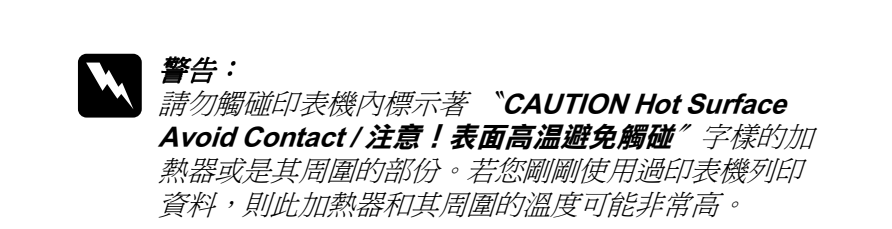

- 6. 正確地處理已使用過的感光滾筒。
- 7. 從包裝內取出新的感光滾筒。

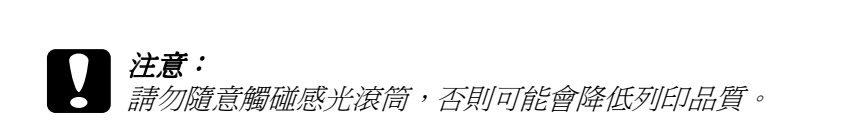

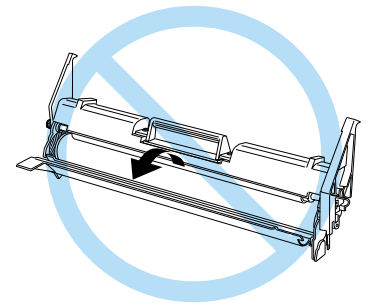

8. 將感光滾筒兩邊的卡榫順著印表機左右兩側溝槽,垂直擺入 直到卡緊底座為止。

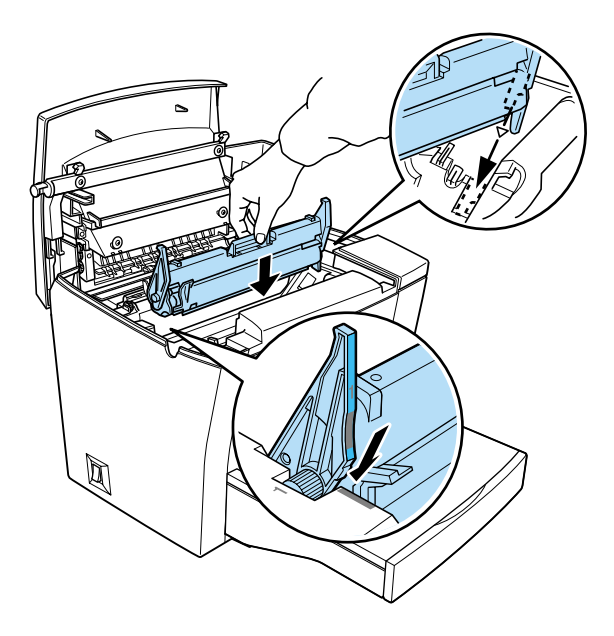

9. 再擺入碳粉匣。

10. 如圖所示,闔上印表機上蓋。

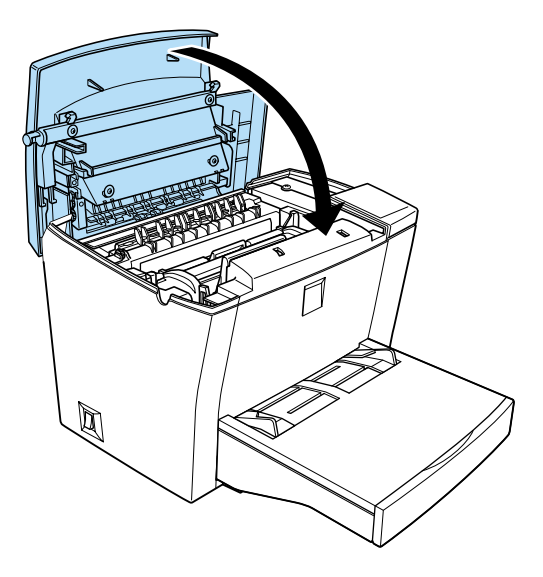

11. 當開啓印表機的電源時, 在 Windows 中, 淮入印表機驅動程 式的 "選購品設定"選單中的 "印表機設定"對話框;或在 Macintosh 中,點選在 "Chooser / 選擇週邊"中的『設定』鍵 和 『印表機狀態設定』鍵。按㆘ 『**清除感光滾筒的壽命計 數**』鍵,則會出現 〝清除感光滾筒的壽命計數〞對話框。

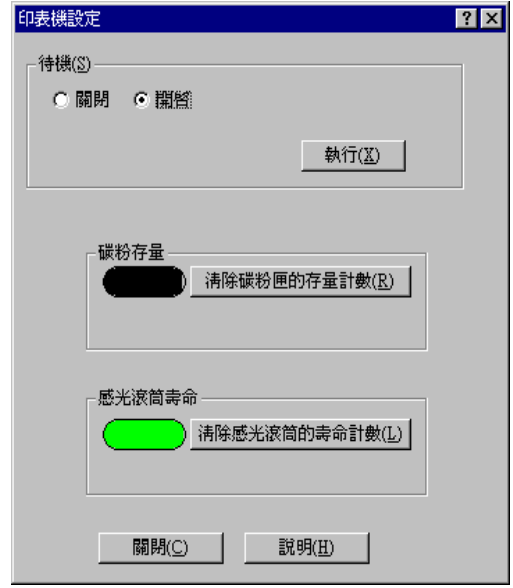

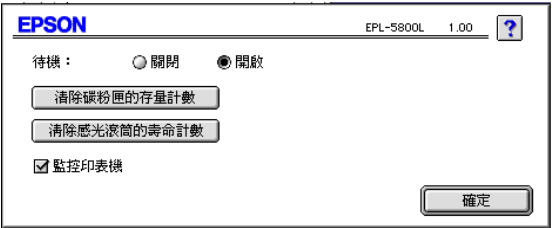

12. 按㆘ 『**確定**』鍵重新設定 〝感光滾筒存量計數器〞。

# <u>第6章</u><br>故障排除

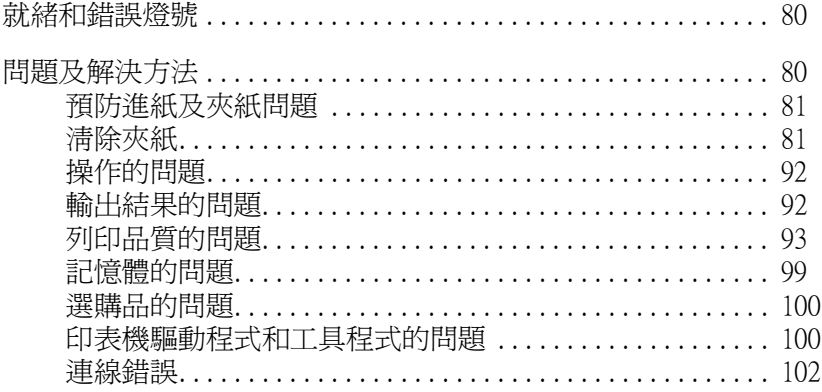

## <span id="page-83-0"></span>**就緒和錯誤燈號**

當印表機發生錯誤時,可能會先反應在印表機上的 "就緒" 燈號 ( 綠色 ) 以及 〝錯誤〞燈號 ( 紅色 )。燈號會以亮、熄滅、或閃爍 的狀態來指示印表機的狀態,請參考㆘表的說明。

在 EPSON Status Monitor 3 工具的狀態警告視窗,將會顯示發生何 種錯誤並提供您解決問題的方法。請參閱此章節的說明,找出您 的問題所在,然後試著執行其建議的解決方法,直到解決問題。

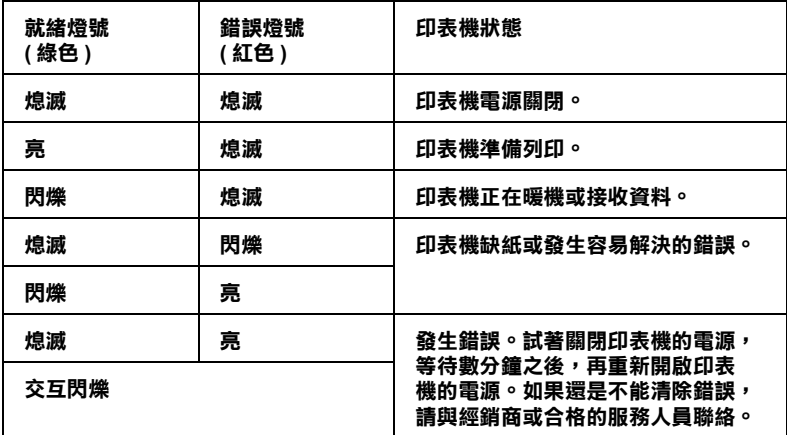

*附註:* 

如果問題仍無法解決,請洽您的經銷商尋求協<sup>助</sup>。

## <span id="page-83-1"></span>**問題及解決方法**

請參閱此章節的說明,找出您的問題所在,然後試著執行其建議 的解決方法。依據您在 〝監控設定〞對話框中的設定,EPSON Status Monitor 3 工具的狀態警告視窗將會告知您印表機發生錯誤。 另外,印表機面板上的指示燈號,將會以不同的組合方式,告知 您印表機的狀態、錯誤及警告。詳細說明,請參考第 80 頁 [〝就](#page-83-0) [緒和錯誤燈號〞](#page-83-0)。

#### 附註:

如果問題仍無法解決,請洽您的經銷商尋求協<sup>助</sup>。

## <span id="page-84-0"></span>**預防進紙及夾紙問題**

如果您常有進紙或夾紙的問題,請參考下列幾點,可以幫助您排 除問題。

- □ 安裝紙張前,請先將紙張宗全拆開,然後順齊紙張邊緣。
- ❏ 請勿安裝超過建議的紙張數量。
- □ 請調整紙張邊綠定位器,以便紙張順利淮紙。
- □ 在上方出紙槽,紙張數量不要累積超過 100 張, 在㆘方出紙槽,紙張數量不要累積超過 20 張。
- □ 請試著將紙匣內的整疊紙張翻面。大部份的紙張包裝上,都 會標示哪㆒面的列印效果最好。

## <span id="page-84-1"></span>**清除夾紙**

若在印表機內部發生夾紙,請按照下列的步驟移除紙張:

1. 請先關閉印表機的電源。

2. 請闔上出紙板,並按住印表機左側如圖 1 所示的藍色圓鈕, 在上掀開印表機上蓋。

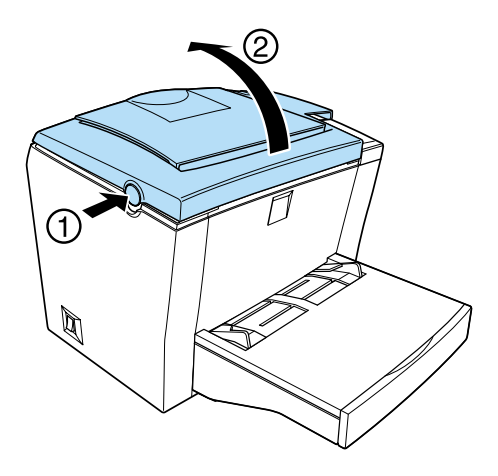

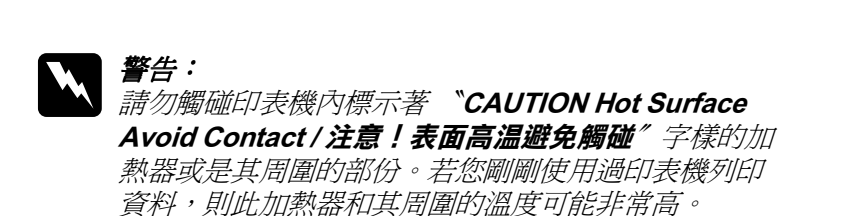

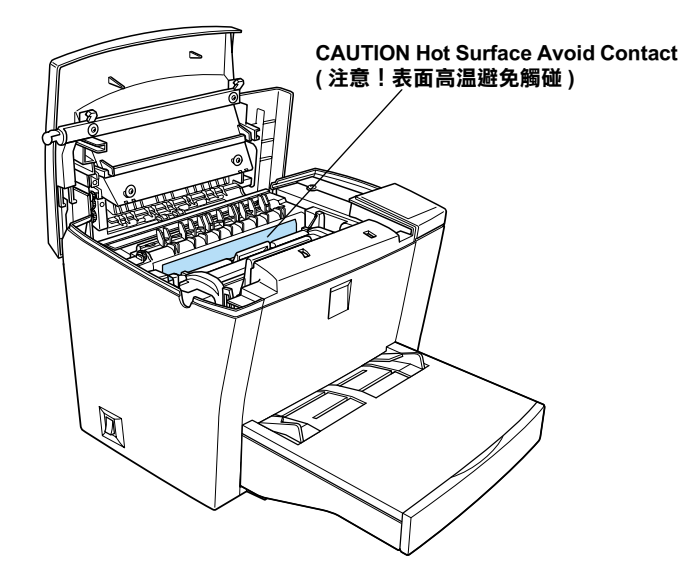

3. 取出碳粉匣。

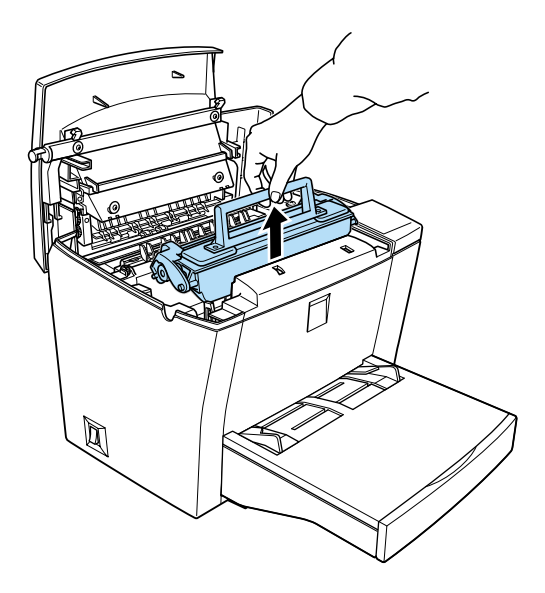

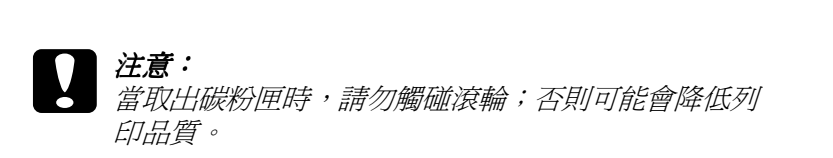

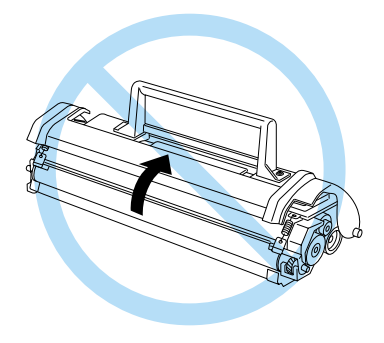

4. 取出感光滾筒。

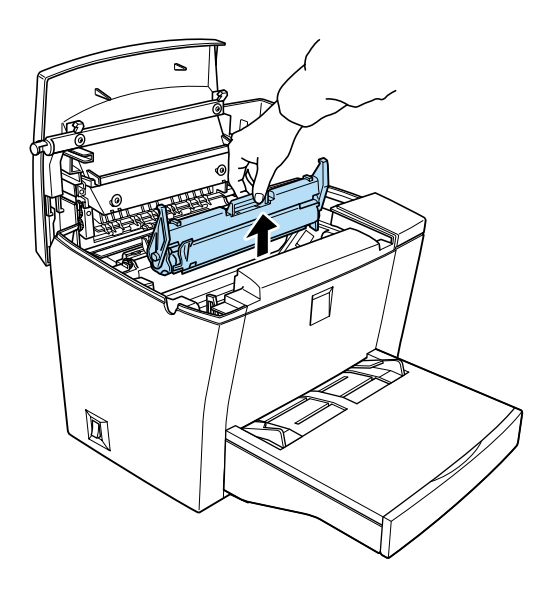

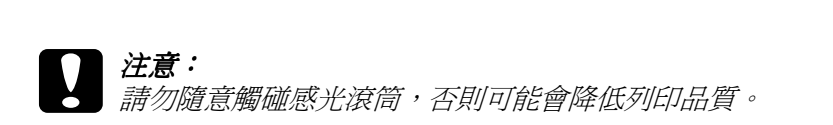

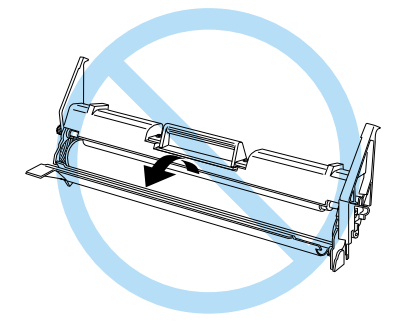

5. 如圖所示,取出紙張。

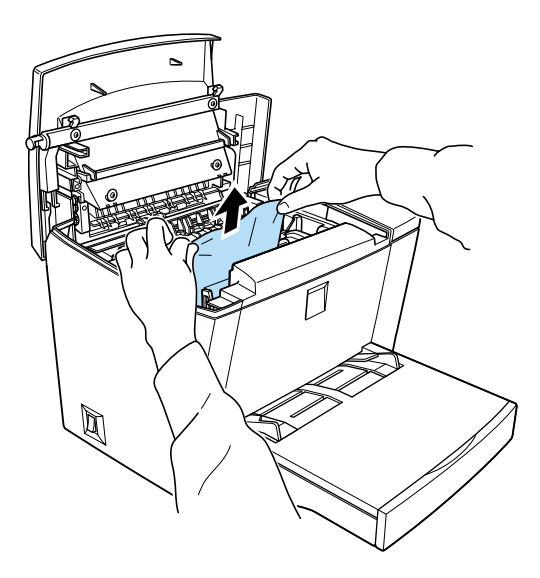

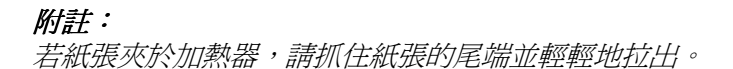

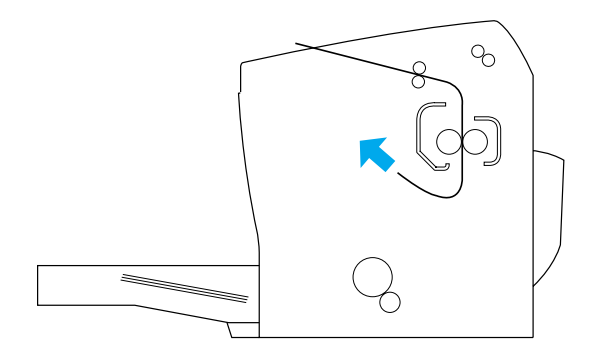

- 6. 先裝入感光滾筒,然後再裝入碳粉匣。
- 7. 闔上印表機上蓋。
- 8. 請將整疊紙張順齊、壓平,然後小心的將紙張重新裝入萬用 進紙匣。(請勿裝入捲曲或皺褶的紙張)。

此時印表機會自動從夾紙的頁面重新列印。若取出夾紙後,錯誤 燈號 (紅色) 持續閃爍,請先打開印表機上蓋再重新蓋上,即可 清除錯誤。

#### 使用萬用進紙匣時,發生夾紙

下圖顯示發生夾紙時的情況:

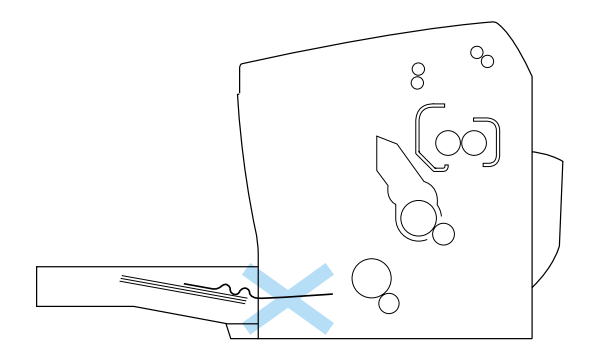

請依照下列的步驟,清除發生在萬用進紙匣的夾紙:

1. 移除萬用進紙匣的上蓋,取出紙匣內所有的紙張。

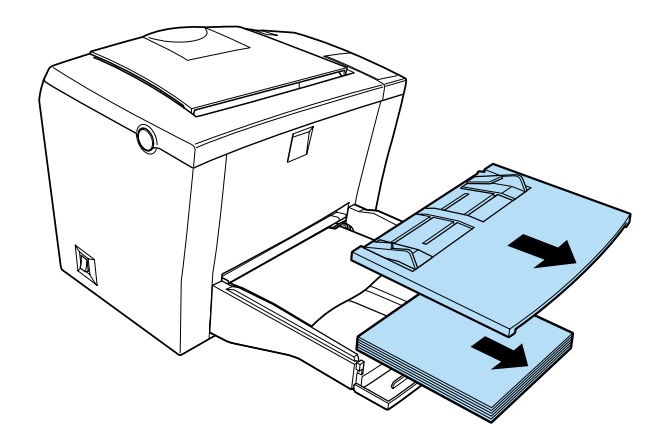

2. 小心的取出夾在進紙匣內部的紙張。

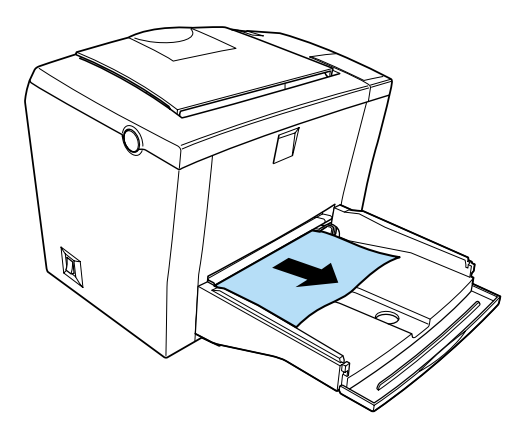

3. 打開印表機上蓋。確定移除所有可能殘存印表機內部的紙 張。

如果有需要,請拿起碳粉匣及感光滾筒,移除殘留在進紙路 徑的所有紙張。最後再將碳粉匣及感光滾筒重新裝好。

- 4. 請將整疊紙張順齊、壓平,然後小心的將紙張重新裝入萬用 進紙匣。(請勿裝入捲曲或皺褶的紙張)。
- 5. 將萬用淮紙匣的上蓋重新蓋上。
- 6. 闔上印表機上蓋。發生夾紙的列印資料,將會自動重新列 印。

#### <span id="page-92-0"></span>使用選購 500 張下方進紙匣時,發生夾紙

下圖顯示發生夾紙時的情況:

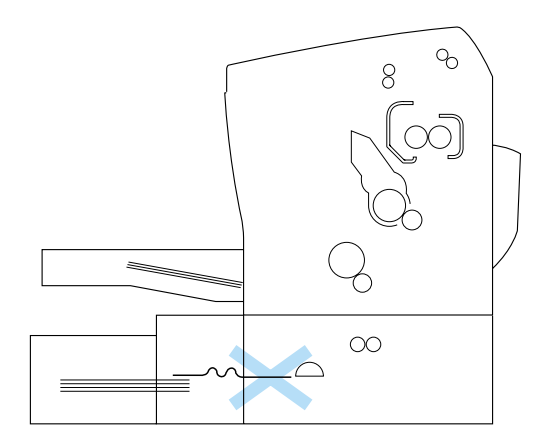

請依照下列的步驟,清除發生在選購 500 張下方進紙匣的夾紙:

1. 請將選購 500 張下方進紙匣從進紙槽中取出。

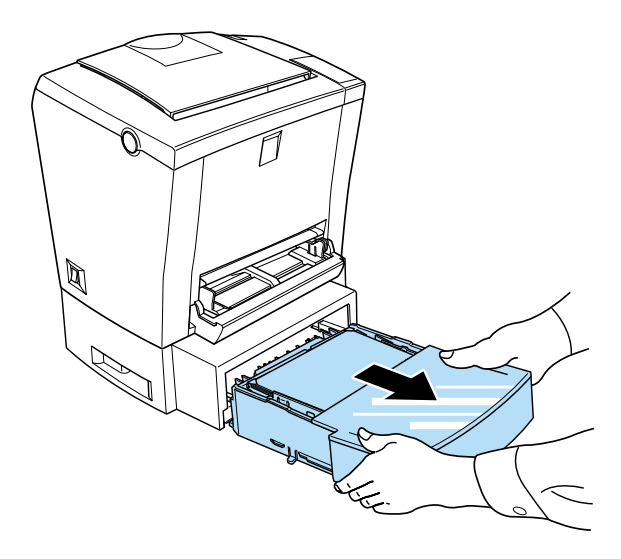

2. 移除卡在進紙槽的紙張,將捲曲或皺褶的紙張丟棄。

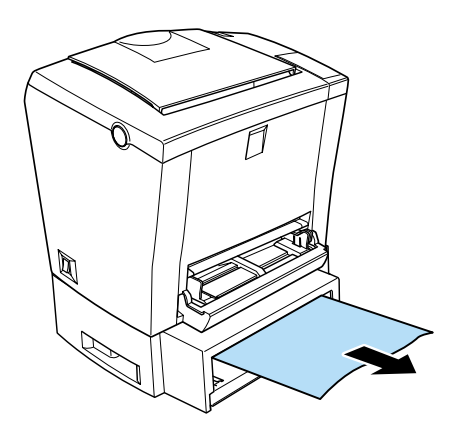

3. 除移紙匣內的所有紙張並將金屬板往下壓,直到卡住為止。

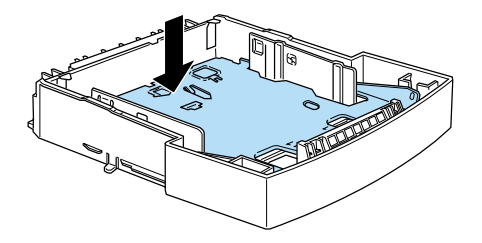

- 4. 將紙張順齊重新放入紙匣,確定紙張平坦、整齊。請務必將 紙張固定在三角形的金屬器底下。
- 5. 確定您使用的紙張大小正確。依據這個選購的紙匣規格,只 能使用 A4 或 Letter 尺寸的紙張。同時請確定您所使用的紙張 符合印表機的規格。
- 6. 請將選購 500 張下方進紙匣重新推入進紙槽中。
- 7. 請先打開印表機上蓋再重新蓋上。印表機會自動從夾紙的頁 面重新列印。

## <span id="page-95-0"></span>**操作的問題**

#### 開啟印表機電源時,〝**就緒**〞燈號 ( 綠色 ) 是熄滅的

關閉印表機電源,檢查印表機的電源線。然後重新開啟印表機的 電源。

如果電源是由其他外部來源提供,例如壁式轉接器,請確定轉接 器是否開啟。並試試透過其他電源裝置是否可以正常運作。

#### 〝**就緒**〞燈號亮起,但無法列印

如果您的電腦無法正常的連接印表機,請參考印表機使用手冊中 〝連接至電腦〞的說明。

印表機電纜線可能沒有接牢,請檢查連接電腦及印表機的電纜線 接頭。如果您是透過並行界面連接電腦與印表機,請將接頭兩端 的固定夾往內扳。

確認您所使用的是雙絞、雙層覆皮且長度不超過 6 英尺的電纜 線。<br>碳粉匣可能已用盡。請更換新的碳粉匣,請參考第 69 百 [〝更換](#page-72-0)

[碳粉匣〞](#page-72-0)。

## <span id="page-95-1"></span>**輸出結果的問題**

#### 列印出來的文件某部份或全部的內容跳掉或變成 \*\*( 星號 )

請確定印表機電纜線兩端的接頭是否接牢。

如果經由並行界面連接,確認您所使用的是雙絞、雙層覆皮且長 度不超過 6 英尺的電纜線。

如果印表機仍然無法正常的列印,請洽您的經銷商或合格服務中 心。

#### 列印出來的文件位置不正確

請確定所使用的紙張長度、邊界設定及應用軟體中的列印設定是 否正確。

#### 列印出來的圖形有點問題

列印圖形時,需要較大的記憶體。請參考第 99 頁 [〝記憶體的問](#page-102-0) [題〞](#page-102-0)。

#### 無法列印出較淡的顏色

若無法列印彩色的區域或淡色的文字或圖形,請選擇其他顏色或 將解析度設為 300 dpi。

## <span id="page-96-0"></span>**列㊞品質的問題**

#### 列印出文件的背景暗暗髒髒的

降低印表機驅動程式中濃淡度的設定。

關閉印表機電源,拿㆒塊乾的絨布清潔印表機進紙的路徑。

經由連續列印三張整百只有一個字元的資料,來清潔印表機內部 元件。

您可能使用了不適用於此台印表機的紙張。如果紙張表面太粗 糙,可能會造成列印的成品歪斜、毀損。建議您使用平滑、高品 質的紙張,以達到最好的列印品質。詳細說明,請參[閱第](#page-115-0) 112 頁 [〝規格〞。](#page-115-0)

也有可能是碳粉匣的問題。請取出碳粉匣,左右搖晃數次,使碳 粉得以均勻分佈,然後重新安裝。如果問題依然沒有解決,建議 您更換㆒只新的碳粉匣。詳細說明,請參閱第 69 頁 [〝更換碳粉](#page-72-0) [匣〞](#page-72-0)。

您可能需要更換新的感光滾筒。詳細說明,請參閱第 74 頁 [〝更](#page-77-0) [換感光滾筒〞](#page-77-0)。

#### 列印出的文件有黑或白色的線條

關閉印表機電源,請拿㆒塊乾的絨布清潔印表機進紙的輪軸。

經由連續列印三張整百只有一個字元的資料,來清潔印表機內部 元件。

可能是碳粉匣的問題。請取出碳粉匣,左右搖晃數次,使碳粉得 以均勻分佈,然後重新安裝。如果問題依然沒有解決,建議您更 換㆒只新的碳粉匣。詳細說明,請參閱第 69 頁 [〝更換碳粉匣〞](#page-72-0)。

您可能需要更換新的感光滾筒。詳細說明,請參閱第 74 頁 [〝更](#page-77-0) [換感光滾筒〞](#page-77-0)。

#### 列印出的文件顏色不均勻

- ❏ 您的紙張可能有點潮濕或有濕氣。請不要將紙張存放在潮濕 或有濕氣的環境中。
- ❏ 請確定紙張的大小是否正確。
- ❏ 檢查是否開啟省碳模式。
- ❏ 確定濃淡度的設定是低的。
- □ 關閉印表機電源,將碳粉匣取出,左右搖晃數次,使碳粉得 以均勻分佈,然後重新安裝。

如果問題依然沒有解決,建議您更換一只新的碳粉匣。詳細說 明,請參閱第 69 頁 [〝更換碳粉匣〞](#page-72-0)。然後再列印幾頁檢測一下品 質。

#### 列印出的文件有碳粉的污點

您的紙張可能有點潮濕或有濕氣。請不要將紙張存放在潮濕或有 濕氣的環境中。

您可能使用了不適用於此台印表機的紙張。如果紙張表面太粗 糙,可能會造成列印的成品歪斜、毀損。建議您使用平滑、高品 質的紙張,以達到最好的列印品質。詳細說明,請參[閱第](#page-115-0) 112 頁 [〝規格〞。](#page-115-0)

關閉印表機電源,將碳粉匣取出,左右搖晃數次,使碳粉得以均 勻分佈,並拿㆒塊乾的絨布輕輕擦拭碳粉匣的底部。

請拿㆒塊乾絨布清潔印表機進紙的輪軸。

經由連續列印三張整百只有一個字元的資料,來清潔印表機內部 元件。

如果問題依然沒有解決,建議您更換一只新的碳粉匣。詳細說 明,請參閱第 69 頁 [〝更換碳粉匣〞](#page-72-0)。

#### 列印出的圖形有某部份不見了

您的紙張可能有點潮濕或有濕氣。潮濕的紙張會影像碳粉的附 著。請不要將紙張存放在潮濕或有濕氣的環境中。

您可能使用了不適用於此台印表機的紙張。如果紙張表面太粗 糙,可能會造成列印的成品歪斜、毀損。建議您使用平滑、高品 質的紙張,以達到最好的列印品質。詳細說明,請參[閱第](#page-115-0) 112 頁 [〝規格〞。](#page-115-0)

#### 列印出的文件是空白頁

使用 EPSON Status Monitor 3 工具。若狀態監控顯示 〝**碳粉即將用 盡**″的訊息,請更換一只新的碳粉匣。詳細的說明,請參閱第 69 頁 [〝更換碳粉匣〞](#page-72-0)。

檢查感光滾筒和碳粉匣是否安裝正確。請參考第 5 [章 〝更換耗](#page-70-0) [材〞](#page-70-0)。

問題可能來自您所使用的應用軟體或連接電腦與印表機的電纜 線,權議您從印表機驅動程式列印狀態表,如果列印出的測試頁 也是空白頁,就表示您的印表機有問題,請關閉印表機電源,立 即與您的經銷商連絡。

#### 列印出的圖形顏色太淡或有點模糊

您的紙張可能有點潮濕或有濕氣。潮濕的紙張會影像碳粉的附 著。請不要將紙張存放在潮濕或有濕氣的環境中。

您可能啓動了 〝省**碳模式**〞。請從印表機驅動程式中將 〝省碳模 **式**〞關閉。

將印表機驅動程式的濃淡度設定調高。

關閉印表機電源,將碳粉匣取出,左右搖晃數次,使碳粉得以均 勻分佈,然後重新安裝。如果問題依然沒有解決,請參考第 5 [章](#page-70-0) [〝更換耗材〞。](#page-70-0)

#### 列印出的圖形顏色太黑

將印表機驅動程式的 〝**濃淡度**〞設定調低。

如果問題依然沒有解決,請參考第 5 [章 〝更換耗材〞。](#page-70-0)

#### 列印出的文件背面有點髒

印表機內部可能有碳粉溢出。請關閉印表機電源,取出碳粉匣及 感光滾筒,再拿㆒塊乾的絨布擦拭印表機內部。

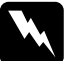

w 警告: 擦拭印表機內部<sup>時</sup>,請勿觸碰印表機內標示著 深远中來恢白的的一個勿觸碰中來恢白深小看<br>〝CAUTION Hot Surface Avoid Contact / **注意!表面高温**<br>避免觸碰〞字樣的加熱器或是其周圍的部份。若您剛剛使 **一54511011110101111102 AV512 05111011 7723 : 34回回温<br>避免觸碰"**字樣的加熱器或是其周圍的部份。若您剛剛使<br>用過印表機列印資料,則此加熱器和其周圍的溫度可能非 <del>ニス関連</del><br>用過印表機<br>常高。

## <span id="page-102-0"></span>**記憶體的問題**

#### 印表機沒有足夠記憶體處理目前列印工作

列印中斷表示印表機記憶體不足。要解決此問題,請關閉印表機 電源,再重新開啟。如果您的印表機無法以 ECP 模式連接,則可 能無法使用標準記憶體列印。詳細的說明,請參閱第 59 頁 [〝記](#page-62-0) [憶體模組〞](#page-62-0)。

無論如何,請試著簡化您的文件,包括減少不同字型的使用、減 低圖形的尺寸、降低解析度或增加印表機的記憶體。

#### 印表機沒有足夠記憶體處理多份列印工作

印表機沒有足夠的記憶體處理列印工作。只會列印一份資料,請 您減少列印的工作或增加印表機的記憶體,請參考第 59 頁 [〝記](#page-62-0) [憶體模組〞](#page-62-0)。

## <span id="page-103-0"></span>**選購品的問題**

#### 紙張無法從選購 500 張下方淮紙匣饋入

請檢杳在印表機驅動程式中,紙張來源設定是否正確。

在選購 500 張㆘方進紙匣可能沒有紙了,請再裝入紙張。

請確定選購 500 張下方淮紙匣安裝是否正確,再看看紙匣是否裝 入太多紙了。選購 500 張下方進紙匣最多只能安裝 500 張 75 g/m<sup>2</sup> (20 lb) 的紙張。

選購 500 張㆘方進紙匣可能沒有安裝正確,請參考第 54 頁[〝選購](#page-57-0) 500 張下方淮紙匣"的詳細說明 。

#### 由選購 500 張下方進紙匣進紙時,發生來紙情形

請參考第 89 頁 〝使用選購 500 [張㆘方進紙匣](#page-92-0)時,發生夾紙〞。

## <span id="page-103-1"></span>**㊞表機驅動程式和工具程式的問題**

#### 狀態訊息顯示和印表機實際的情況不符合

EPSON Status Monitor 3 每隔一段固定的時間會更新監控目前印表 機的狀態,您可以等待下一次印表機啓動 EPSON Status Monitor 3 或自動的更新印表機目前的狀態。

### 在 Windows 下,無法安裝印表機驅動程式

如果您的電腦未事先安裝完整的 Windows 98,而是由 Windows 95 升級到 98。您的電腦可能不支援 USB 連接埠而無法列印。請洽 您的電腦廠商確定是否支援 USB 連接埠。

#### 印表機驅動程式, 被安裝在裝置管理員的不明裝置中

有些問題可能是因為您的印表機驅動程式沒有隨插隨用的功能。 請透過 USB 連接電腦,並開啟印表機電源。右擊 〝我的電腦〞 圖示,然後選擇 〝**內容**〞,點選 〝**裝置管理員**〞,檢查 〝**USB ㊞表機**〞或 〝**EPL-5800L**〞是否出現在 〝**不明裝置**〞㆗。如果 是,請從印表機拔㆘ USB 電纜線,再重新連接並重新安裝印表機 驅動程式。

#### 在 Windows 下無法列印

印表機連接埠設定可能不正確,請確定在印表機 『內容』對話框 的 『詳細資料』㆗選擇正確的印表機連接埠。

#### 在印表機資料夾中無法出現您的印表機

若您的電腦無法偵測到印表機,請確定印表機電源已開啟。若您 使用 USB 界面,而在印表機資料夾中沒有出現您的印表機,請移 除 USB 電纜線,再重新連接。若仍然無法解除問題請重新安裝印 表機驅動程式。詳細說明,請參閱印表機使用手冊。

## <span id="page-105-0"></span>**連線錯誤**

#### 連線錯誤

請確定電源線已正確的插入電源插座且印表機電源已開啟。

印表機可能自動回復初始値並執行自我測試,請稍等一下,讓印 表機完成起始化的動作。

請確定印表機已經連線並已準備列印。連線時,控制面板上的 〝**就緒**〞燈號亮起且沒有閃爍。

#### 無法監控資源分享印表機

EPSON Status Monitor 3 是一套印表機監控程式。要使用 EPSON Status Monitor 3 來進行網路監控,請右擊 〝**網路上的芳鄰**〞,然後 點選 〝**內容**〞,確定在已經安裝的網路元件㆘出現 〝**File and printer sharing for Microsoft Networks**〞。

同時,確定 EPSON Status Monitor 3 已被安裝在 Windows 資源分享 印表機連接的電腦㆗,並確定在 〝監控設定〞對話框㆗ 〝**允許 ㈼控㈾源分享㊞表機**〞的檢查盒已被點選。

在 Windows Me、98 和 95,IPX/SPX 相容涌訊協定在網路組態中無 法設定。

#### 雖然連接 USB 集線器,但印表機無法正常運作

印表機有可能無法連接到第㆒層 USB 集線器。如果有五個串連 USB 連接埠,請確定您的印表機連接的是第㆒層的連接埠。

請確定電腦可以正確的辨識 USB 集線器。檢查 USB 集線器在裝 置管理員下的 "通用序列匯流排"中。

## 第7章 印表機的清潔和搬運

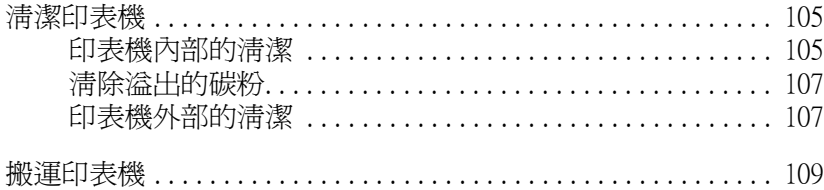
## **清潔㊞表機**

此印表機只需要極少的清潔。若您擔心會降低列印品質,請參考 下列所述清潔印表機的內部。

您也應該每幾個月清潔㆒次萬用進紙匣和印表機。

## **㊞表機內部的清潔**

由於印表機內部有細微灰塵堆積而影響列印品質。請依照下列的 步驟,清潔印表機的內部及進紙匣:

- 1. 請先關閉印表機的電源。
- 2. 按壓印表機左側的圓鈕,再掀開印表機上蓋。

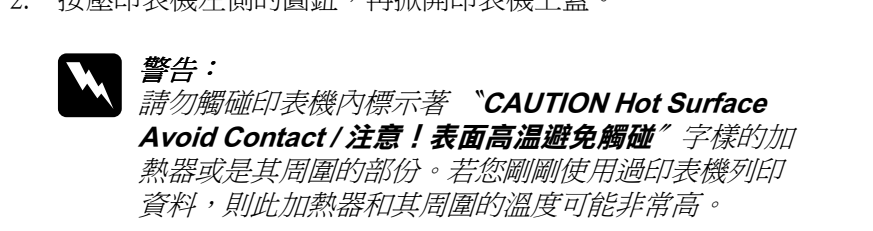

3. 請參考第5章 〝更換耗材〞中的敘述取出碳粉匣和感光滾 筒。

4. 請用乾淨的絨布擦拭印表機內部。請勿使用吸塵器。若還是 有進紙的問題,請將印表機底部黑色底板往上翻,並用乾淨 的絨布擦拭碳粉塗佈滾輪。

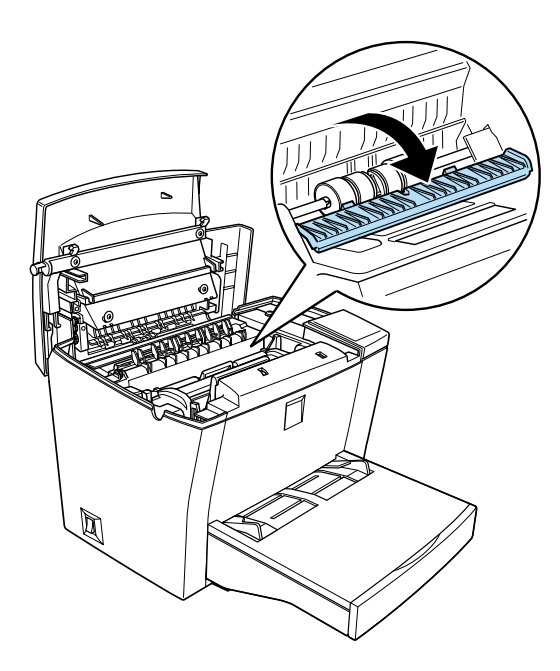

- 5. 先裝入感光滾筒,然後再裝入碳粉匣。
- 6. 闔上印表機上蓋。
- 7. 取出萬用進紙匣內所有的紙張,並用乾淨的絨布清潔萬用進 紙匣。

**清除溢出的碳粉**

若印表機內部有溢出的碳粉,除非已清除所有溢出的碳粉,否則 請勿使用印表機。

若只有溢出少量的碳粉,請用乾淨的絨布擦拭印表機的內部。

若溢出大量的碳粉,請使用專門清潔電腦的小型吸塵器來吸出碳 粉,然後再用乾淨的絨布擦拭。

○ 然及门沿在中心燃料系统<br>● 注意:<br>● 碳粉厘内的碳粉可能會損壞一些吸塵器,所以在使用吸塵 在**る。**<br>碳粉匣內的碳粉可能會損壞一些吸塵器,所以在使用吸<br>器來清潔碳粉之前,請確實閱讀吸塵器的說明書。

#### 附註:

若您清理碳粉時,不慎沾到衣服,請用冷水清洗<sup>即</sup>可。千萬不要 **。。。。**<br>若您清理碳粉時,不慎沾到衣服,訓<br>使用熱水,否則會留下污跡。

## **㊞表機外部的清潔**

若印表機的外殼髒了或有灰塵,請關閉印表機的電源,並使用乾 淨的絨布沾少許的中性清潔劑擦拭。

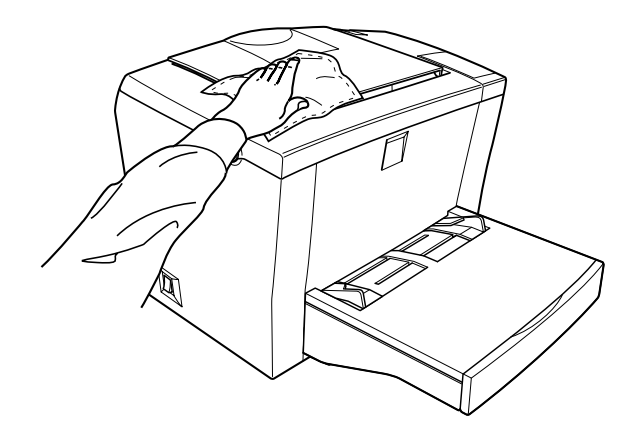

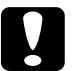

**】注意:**<br>言<sup>谓</sup>勿使用酒精或稀釋劑來擦拭印表機外殼,這些化學製品 <del>江意。</del><br>請勿使用酒精或稀釋劑來擦拭印表機外殼,這些化學製品<br>可能會損壞零件和外殼。所以在清潔印表機時,請勿讓印 可能會損壞零件和外殼。所以在淸潔印表機時,請勿讓印<br>表機或任何電子零件沾到水。

## **搬運㊞表機**

若您需要搬運印表機,如㆘所述,將印表機重新放入原先的包裝 箱中:

- 1. 請關閉印表機的電源。
- 2. 請拔下在電源插座上的電源線,然後再拔下印表機上的電源 線。
- 3. 請拔掉在印表機上的所有界面電纜線。
- 4. 打開萬用進紙匣上蓋並取出進紙匣中的所有紙張。
- 5. 雙手握緊萬用進紙匣,然後將其從印表機中取出。

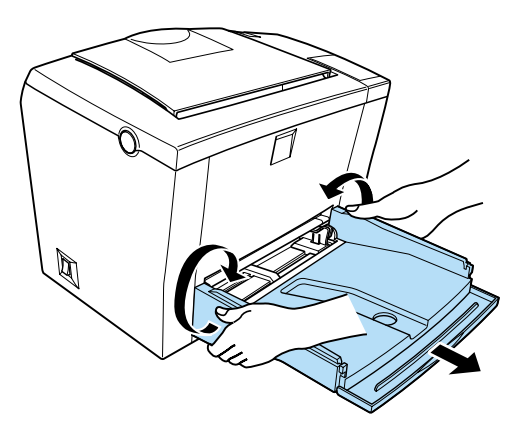

- 6. 若您有安裝選購 500 張下方進紙匣,請從印表機下方將其取 出。
- 7. 將保存在印表機包裝箱內的保麗龍、膠帶等裝回原位,再將 印表機放回箱子內。

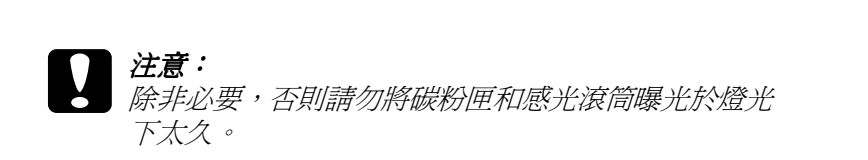

# <mark>附錄 A<br>技術規格</mark>

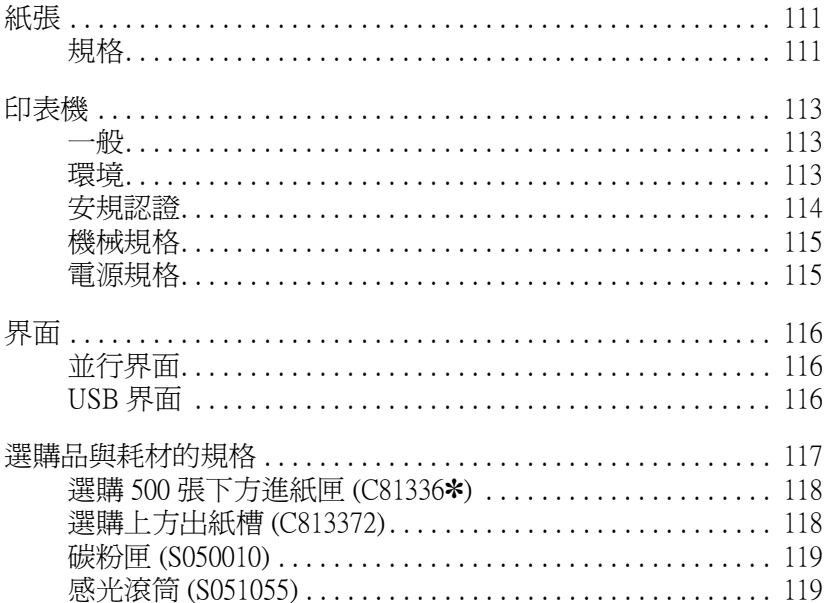

## <span id="page-115-0"></span>**紙張**

## <span id="page-115-1"></span>**規格**

#### 附註:

由於各種品牌的紙張紙質會隨製造商的不同而有所差異,因此 **nyai・**<br>由於各種品牌的紙張紙質會隨製造商的不同而有所差異,因此<br>EPSON 無法保證列印在非 EPSON 生產紙張的列印品質。在大量 出於音傳品評的狀狀狀真音處表過問的? [19][19]<br>EPSON 無法保證列印在非 EPSON 生產紙張的列印品創<br>購入紙張或列印前,請先測試紙張列印的效果。

紙張種類: 普通紙、再生紙、標籤貼紙、信封、投影片、色 紙、厚紙、卡紙、有表頭的信封或信紙

#### 附註:

**附註:**<br>若在常溫及潮溼的環境下使用再生紙,劣質的紙張可能會降低列 **niat・**<br>若在常溫及潮溼的環境下使用再生紙,劣質的紙張司<br>印的品質,且可能會造成夾紙或其他的問題。

紙張重量

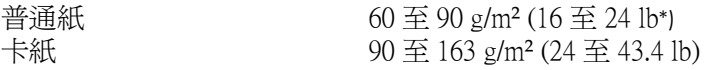

**\* lb: 令的重量 (lb/500 張 /17 in.** × **22 in.)**

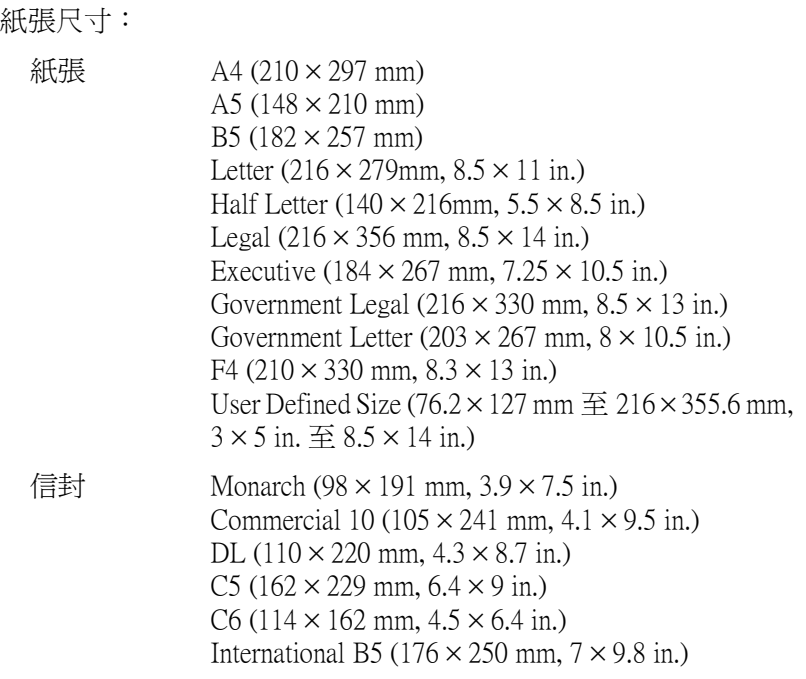

# **● 注意:**<br>● *只能使用上述清單的紙張尺寸。*

可列印區域 紙張可列印的區域 ㆖㆘左右都保留 4-mm 的空白邊界

## <span id="page-117-0"></span>**㊞表機**

## <span id="page-117-1"></span>**<sup>㆒</sup>般**

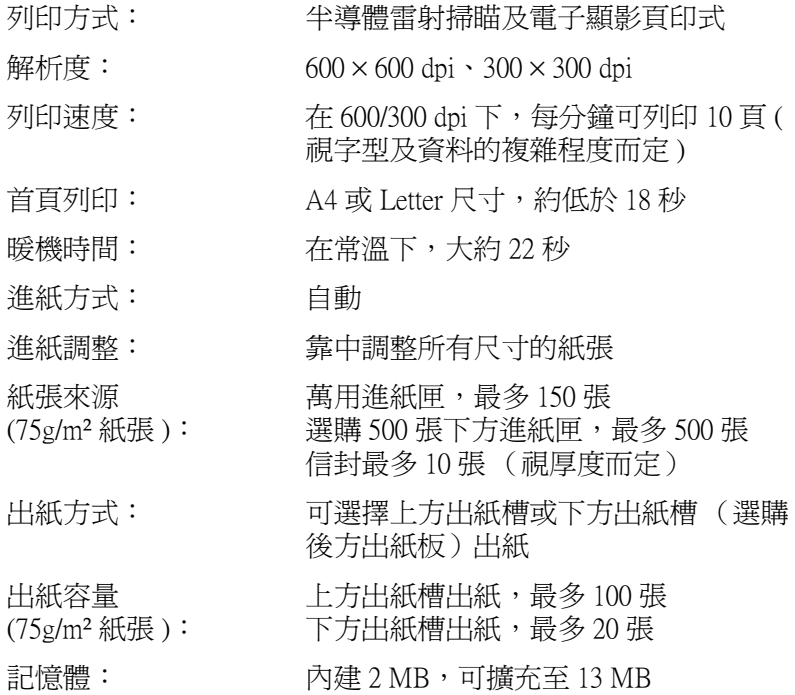

## <span id="page-117-2"></span>**環境**

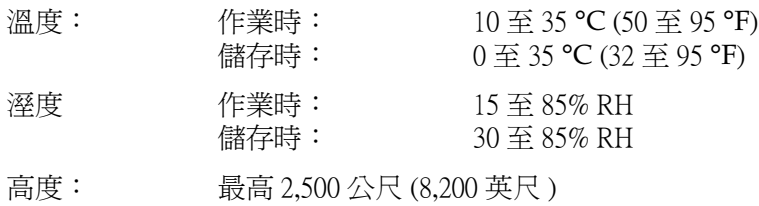

<span id="page-118-0"></span>**安規認證**

美規:

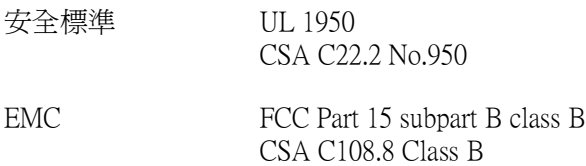

#### 歐規

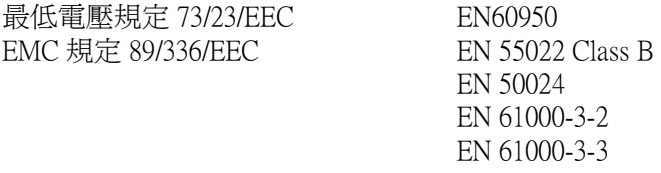

澳規

EMC AS/NZS 3548 Class B

<span id="page-119-0"></span>**機械規格**

尺寸及重量

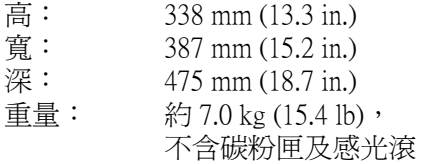

壽命: 5 年或約 180,000 張

## <span id="page-119-1"></span>**電源規格**

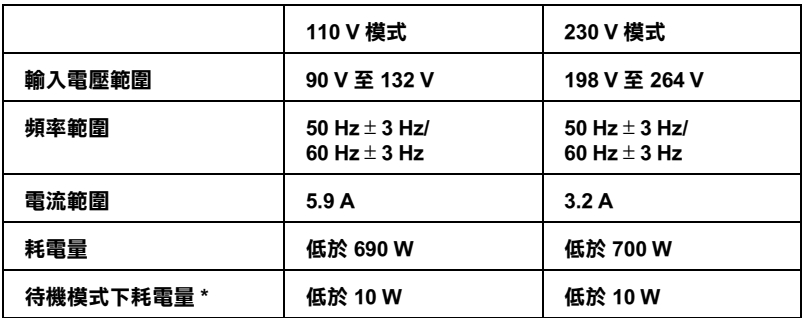

**\* 沒㈲安裝選購品**

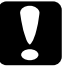

· 哀日安哀遇聘品<br>- 注意:<br>- 使用之前,請先確認印表機背面有關印表機電力規格的標 示。

<span id="page-120-0"></span>**界面**

## <span id="page-120-1"></span>**並行界面**

只能使用 IEEE 1284-B 並行界面。

使用並行界面時,請設定 ECP 模式,請參考第 43 頁 [〝使用](#page-46-0) ECP [模式〞](#page-46-0)。

#### 附註:

Windows Me/98/95/2000/NT 4.0 皆支援並行界面。

## <span id="page-120-2"></span>**USB 界面**

支援 Windows USB Plug and Play (PnP)。

### 附註:

M註:<br>Macintosh 或 PC 作業系統須配備 USB 連接埠,並且在 Mac OS 8.1 ( max ·<br>Macintosh 或 PC 作業系統須配備 USB 連接埠,並且在 Mac OS 8.1 (<br>或更新的版本 ) 及 Windows Me/98/2000 的環境下,才有支援 USB 或更新的版本)及 Windows Me/98/2000 的環境下,才有支援 USB<br>界面。

## <span id="page-121-0"></span>**選購品與耗材的規格**

## 附註:

產品編號的最後一個數字,會以(\*)表示,此數字會依據國家的 不同而不同。

## <span id="page-122-0"></span>**選購 500 張㆘方進紙匣 (C81336**✽**)**

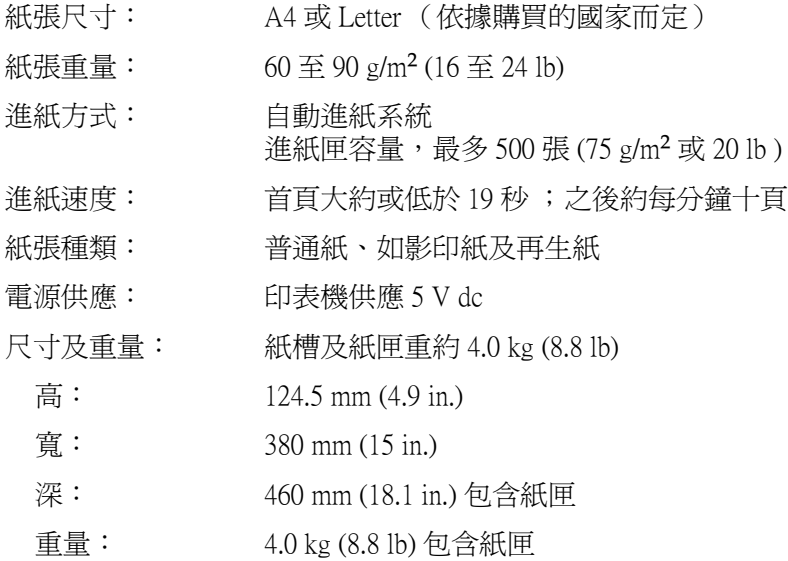

## <span id="page-122-1"></span>**選購㆖方出紙槽 (C813372)**

尺寸及重量 (包含印表機):

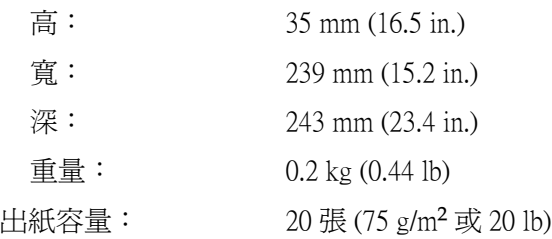

## <span id="page-123-0"></span>**碳粉匣 (S050010)**

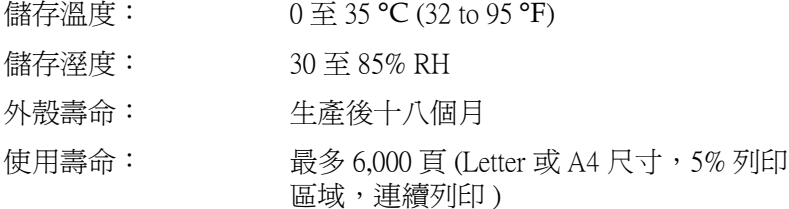

## <span id="page-123-1"></span>**感光滾筒 (S051055)**

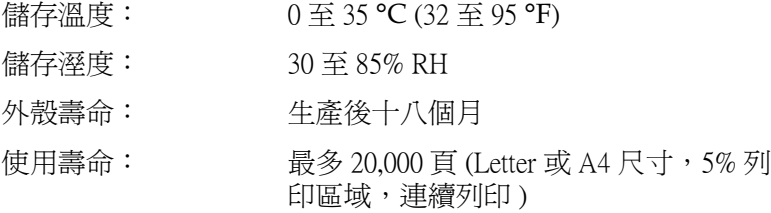

碳粉匣及感光滾筒可列印的紙張數量,是依據您的列印方式,而 有所不同。如果您同時列印數頁,或列印密集文字且超過 5% 的 列印比率。碳粉匣及感光滾筒可列印的紙張數量可能會減少。

## **附錄 B 字型的運用**

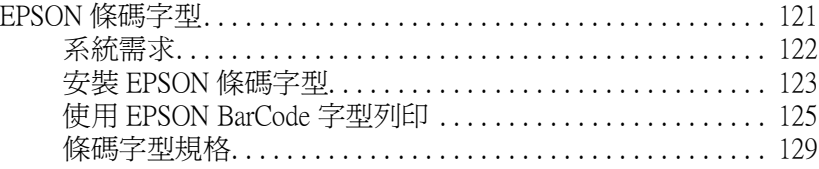

## <span id="page-125-0"></span>**EPSON 條碼字型**

EPSON 條碼字型讓您更容易製作及列印多種的條碼。

通常,條碼的製作過程是費力的,您必須指定多種命令控制碼, 例如開始條、結束條和 OCR-B,除此之外還有條碼字元本身。無 論如何,EPSON 條碼字型可自動的增加此類字碼,可以讓您更容 易列印條碼,符合各種條碼的規格。

EPSON 條碼字型支援下列的條碼:

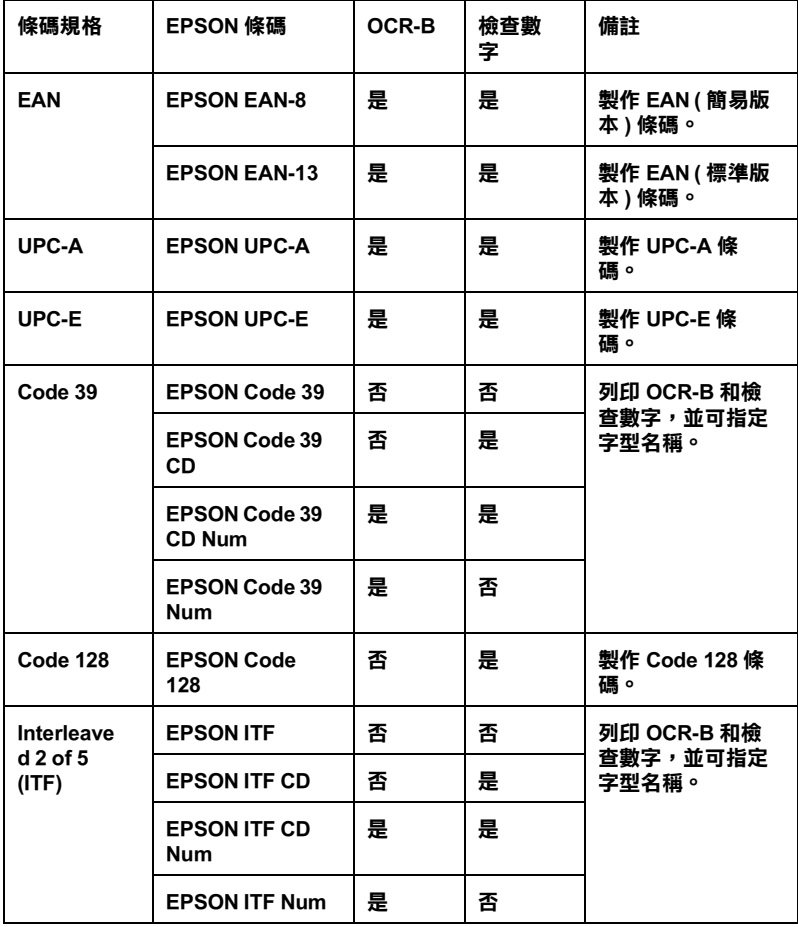

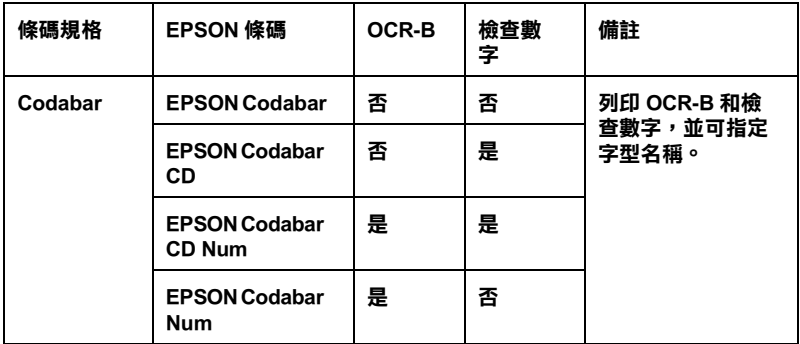

## <span id="page-126-0"></span>**系統需求**

使用 EPSON 條碼字型,您的電腦系統必須符合下列的要求:

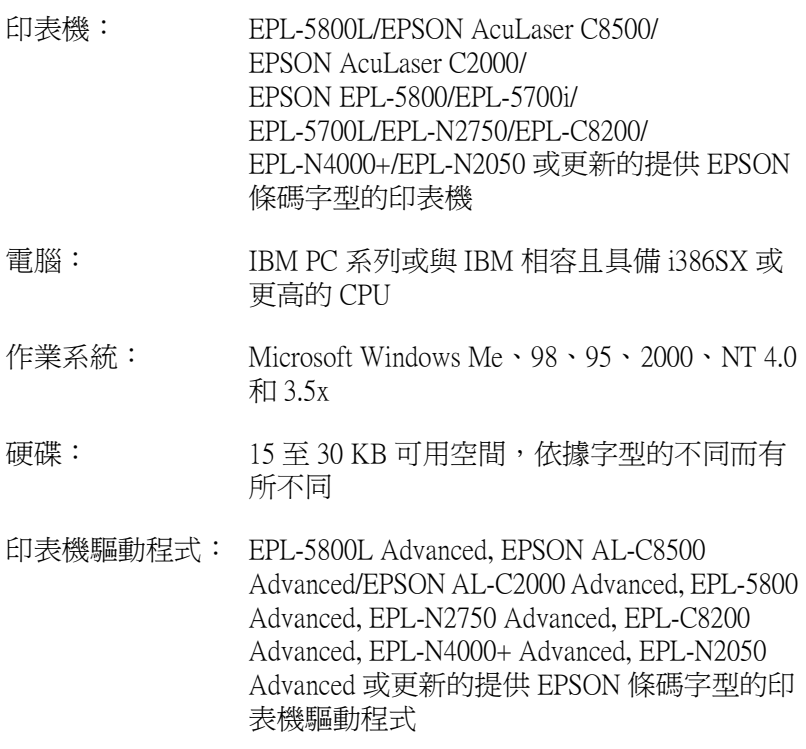

附註:

EPSON 條碼字型只能和 EPSON 印表機驅動程式一起使用。

## <span id="page-127-0"></span>**安裝 EPSON 條碼字型**

請依照㆘列的步驟,安裝 EPSON 條碼字型。這個部份的安裝說 明是以 Windows NT 4.0 為例;安裝的步驟與其他 Windows 作業系 統大同小異。

- 1. 打開電腦,並啓動 Windows 作業系統。
- 2. 將包含條碼字型的百寶箱光碟片或磁碟片,放入電腦,將字 型安裝到適當的裝置。
- 3. 點選 『**開始**』,指向 『**設定**』,然後點選 『**控制台**』。
- 4. 雙擊 『**字型**』。
- 5. 在 "檔案"功能表中,選取 "安裝新字型"。

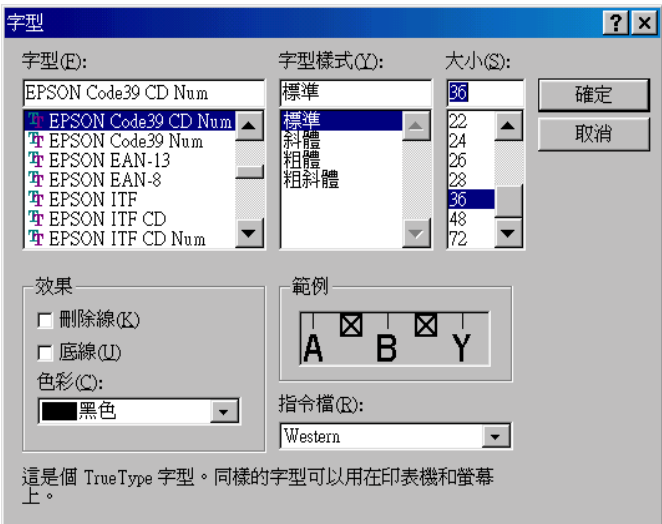

- 6. 選取適當的 CD-ROM 或磁碟機,然後從資料夾清單中點選 〝**條碼字型**〞資料夾。
- 7. 在字型盒的清單㆗,選取您要安裝的條碼字型,或點選 『**全 選**』鍵,安裝 EPSON 條碼字型。
- 8. 點選 〝**將字型複製到字型㈾料夾**〞檢查盒。
- 9. 點選 『**確定**』,然後選取已安裝在 Windows 字型資料夾的 EPSON 條碼字型。

## <span id="page-129-0"></span>**使用 EPSON BarCode 字型列㊞**

請依照下列的步驟使用 EPSON 條碼字型, 新增並列印條碼。這 項軟體的功能是以 Microsoft WordPad 來說明。如果您使用的是其 他的軟體,實際的步驟可能稍有差異。

1. 在您的應用軟體中開啓文件,並輸入您要轉換成條碼的字 元。

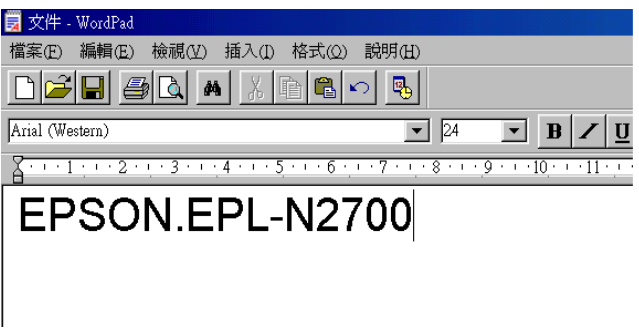

2. 選取字元,然後從 〝格式〞功能表㆗選取 〝**字型**〞。

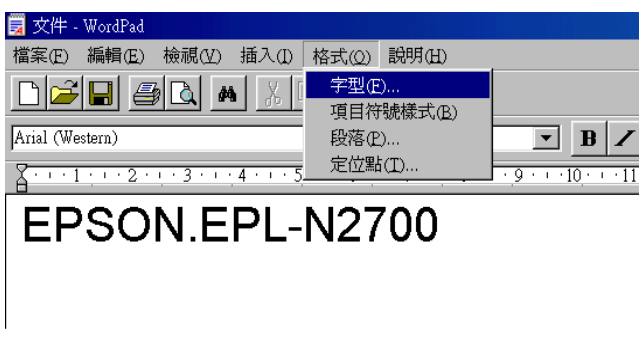

3. 選擇您要使用的 EPSON 條碼字型,設定字型的大小,然後按 ㆘ 『**確定**』鍵。

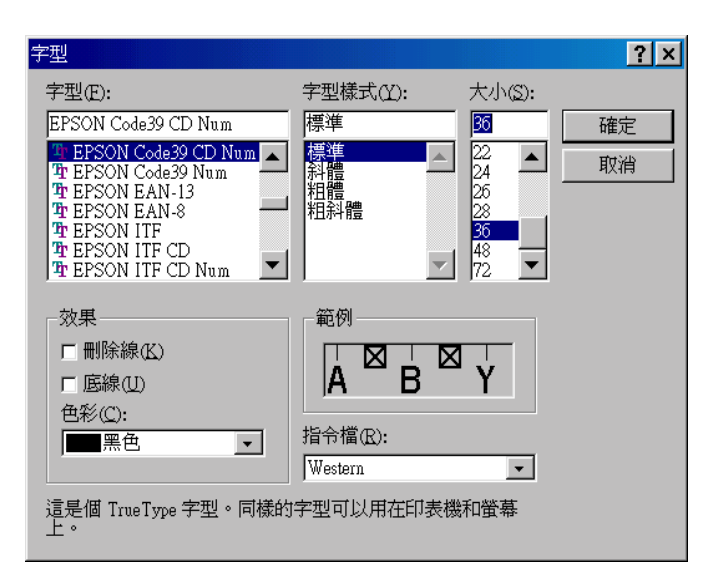

#### 附註:

**附註:**<br>在 Windows NT 4.0 的環境下,列印條碼時,字型大小無法設 \*\*\*\*\*<br>在 Windows NT 4.0 的<br>定超過 96 點。

4. 將會顯示您所選擇的字元,如下圖所示。

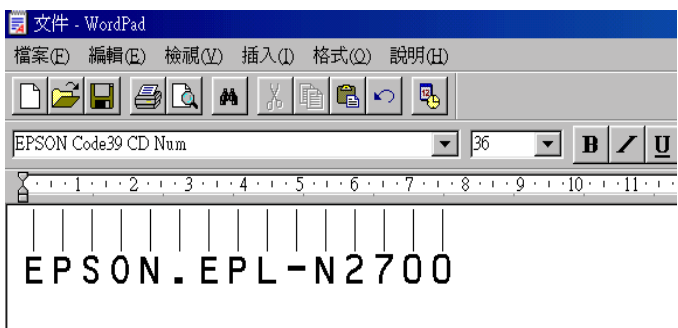

5. 在檔案功能表中,點選 "**列印**"然後選取您的 EPSON 印表 機,然後點選 〝**內容**〞,設定如㆘的印表機選項:

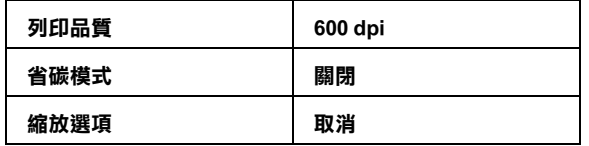

6. 點選 『**確定**』列印條碼。

#### 附註:

**附註:**<br>如果條碼字元串中出現錯誤,例如不適當的資料,印表機還<br>*自含*FICELLE燃*芸C*EEN生始EE **niat・**<br>如果條碼字元串中出現錯誤,例如不適當的資料,印表機還<br>是會列印出如螢幕所顯示的條碼,但是它無法被條碼閱讀機 是會列印出如螢幕所顯示的條碼,但是它無法被條碼閱讀機<br>所閣讀。

#### **輸入與編排條碼的㊟意事㊠**

當您輸入與編排條碼時,請注意下列事項:

- ❏ 請不要使用陰影或特殊的字元格式,例如粗黑體、斜體或加 底線。
- ❏ 條碼只能黑白列印。
- □ 旋轉字元時,旋轉的角度只限於 90°、180°和 270°。
- ❏ 關閉應用軟體內所有字元與文字間的間隔設定。
- ❏ 請勿在您的應用軟體㆗,只有放大或縮小垂直或水平方向的 字元大小。
- ❏ 請關閉應用軟體㆗,拼字、文法及空間等自動校正的功能。
- □ 更容易從文件的其他文字中辨識條碼,設定您的應用軟體, 使其可以顯示文字符號,如章節符號、標籤等。
- ❏ 選擇 EPSON 條碼字型後,會增加開始和結束條,最後產生的 條碼將會多於原本輸入的字元。

□ 當您使用 EPSON 條碼字型,為了達到最好的效果,建議您使 用第 130 頁 [〝條碼字型規格〞](#page-133-0)的字型大小。若您設定其它的 字型大小,可能造成條碼閱讀機無法辨認。

#### 附註:

條碼閱讀機是否能辨識條碼,取決於列印的濃淡度,或紙張的品 **niai・**<br>條碼閱讀機是否能辨識條碼,取決於列印的濃淡度,或紙張的品<br>質及顏色。在大量列印條碼前,請先列印樣本,確定是否能被閱 "<br>質及顏色<br>讀。

## <span id="page-133-0"></span>**條碼字型規格**

這個章節的內容是關於 EPSON 條碼字型的字元輸入說明。

## **EPSON EAN-8**

□ EAN-8 由 8 個數字組成,屬 EAN 的簡易編碼型式。

□ 因為檢査碼會自動的新增,所以只能輸入7個字元。

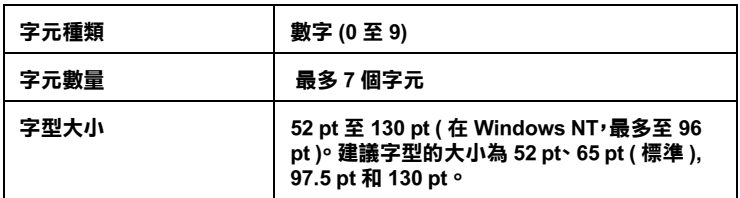

下列的控制碼會自動的插入,所以不須要手動輸入:

- ❏ 左 / 右邊界
- ❏ 左 / 右 護線
- □ 中線
- ❏ 檢查碼
- ❏ OCR-B

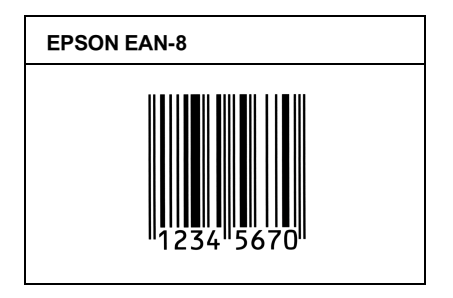

## **EPSON EAN-13**

- □ EAN-13 由 13 個位數組成,為 EAN 的標準編碼型式。
- □ 因爲檢查碼會自動的新增,所以只能輸入 12 字元。

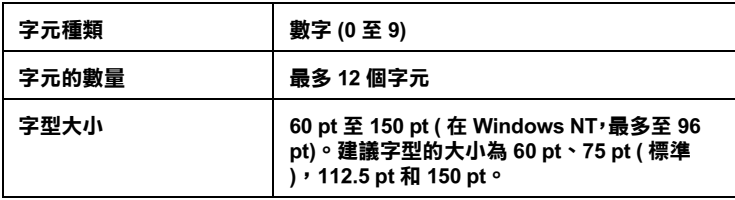

下列的控制碼會自動的插入,所以不須要手動輸入:

- ❏ 左 / 右邊界
- ❏ 左 / 右 護線
- □ 中線
- ❏ 檢查碼
- ❏ OCR-B

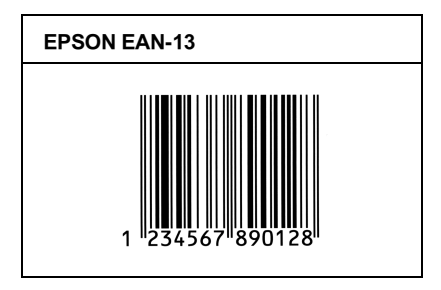

## **EPSON UPC-A**

❏ UPC-A 是由美國統㆒商品條碼所訂定 (UPC 符號規格手冊) 的 UPC-A 標準編碼型式。

❏ 只有支援標準的 UPC 控制碼。其他追加的控制碼沒有支援。

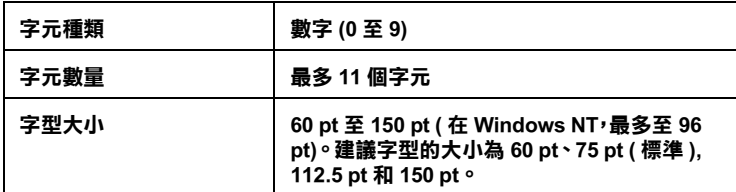

㆘列的控制碼會自動的插入,所以不須要手動輸入:

- ❏ 左 / 右邊界
- □ 左/右護線
- □ 中線
- ❏ 檢查碼
- ❏ OCR-B

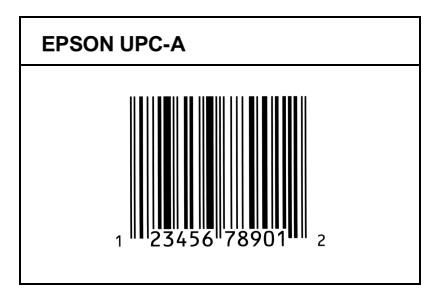

## **EPSON UPC-E**

❏ UPC-E 是 UPC-A 碼的簡化型式(刪除國碼 0)由美國統㆒商品 條碼 (UPC 符號規格手冊)所訂定。

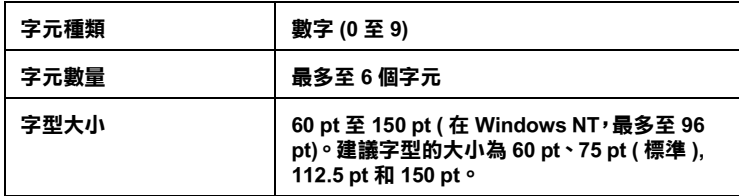

下列的控制碼會自動的插入,所以不須要手動輸入:

- ❏ 左 / 右邊界
- ❏ 左 / 右 護線
- ❏ 檢查碼
- ❏ OCR-B
- □ 數字 "0"

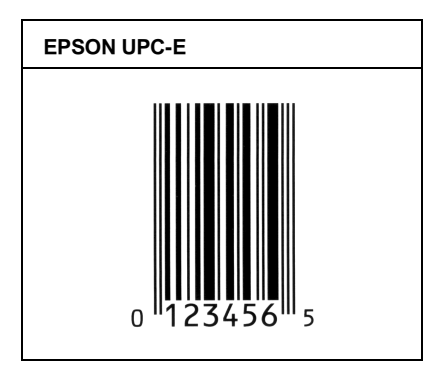

#### **EPSON Code39**

- □ 有四種 Code39 字型,可供您選擇是否要自動插入檢杳碼和 OCR-B。
- ❏ 將條碼的高度自動的調整15%或大於總長度,符合Code39的規 格。原因是為了在條碼與週圍文字間,至少保留一個空間以 避免部份重疊。
- □ 在 39 碼內的空白應該輸入如同""的符號。
- □ 當在同一列列印二個或更多的條碼時,請以 "tab",或是選 擇除了條碼字型以外的字型和空白來分隔這些條碼。當選擇 39 碼列印而輸入空白時,條碼列印將不正確。

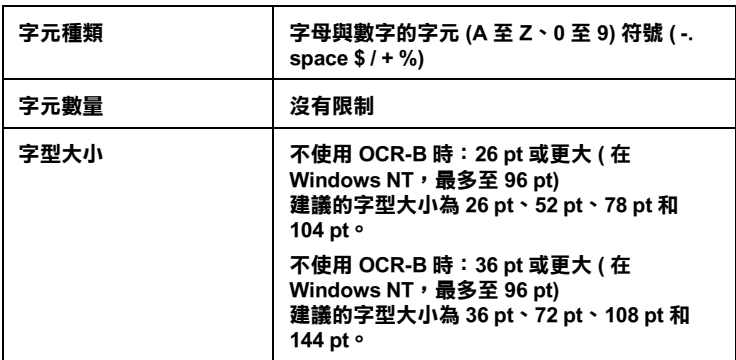

下列的控制碼會自動的插入,所以不須要手動輸入:

- □ 左 /右 空白區域
- ❏ 檢查碼
- □ 起始 / 終止碼

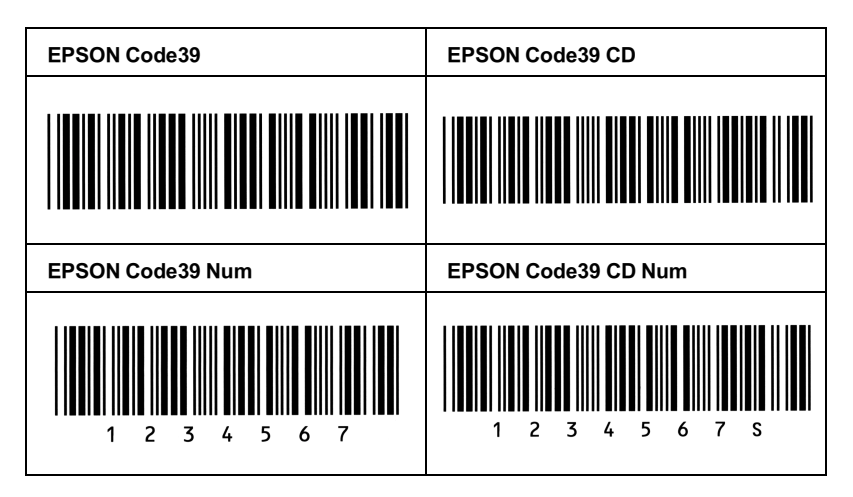

## **EPSON Code128**

- ❏ 128 碼具有 A、B、C ㆔種不同的編碼類型。當㆗線的字元碼變 更時,㆒個轉換碼即自動新增。
- ❏ 條碼的高度自動調整大於總長度的 15% 或更多,以符合 128 碼 的規格。原因是為了在條碼與週圍文字間,至少保留一個空 間以避免部份重疊。
- ❏ 某些應用軟體會自動刪除列尾端的空白或是將數個空白改成 〝tabs〞。從這些應用軟體可能無法正確的列印條碼。
- □ 當在同一列列印二個或更多的條碼時,請以 Nab",或是選 擇除了條碼字型以外的字型和空白來分隔這些條碼。當選擇 128 碼列印而輸入空白時,條碼列印將不正確。

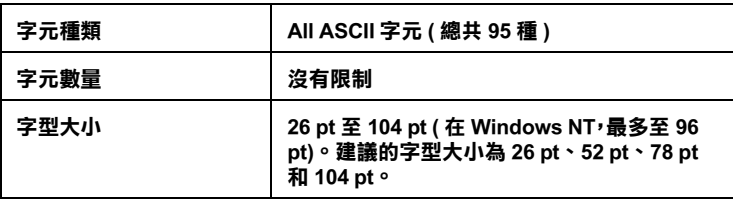

下列的控制碼會自動的插入,所以不須要手動輸入:

- □ 左 /右 空白區域
- □ 起始 / 終止碼
- ❏ 檢查碼
- ❏ 轉換碼

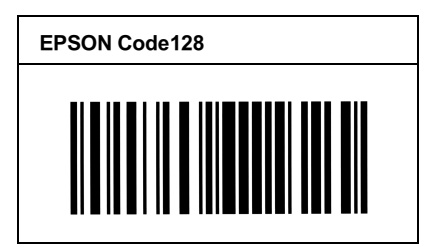

## **EPSON ITF**

- ❏ EPSON ITF 字型符合 USS Interleaved 2-of-5 的規格 (美國)
- ❏ 有㆕種 EPSON ITF 字型,可供您選擇是否要自動插入檢查碼和 OCR-B。
- □ 條碼的高度自動的調整大於總長度的 15% 或更多,以符合 Interleaved 2-of-5 的規格。原因是為了在條碼與週圍文字間, 至少保留一個空間以避免部份重疊。
- ❏ Interleaved 2 of 5 將兩個字元視為㆒組。若有字元是單㆒的數字 EPSON ITF 字型將會自動在字元串之前加㆖ 〝0〞。

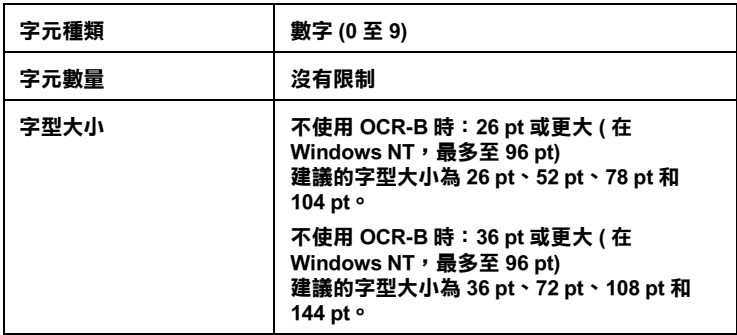

下列的控制碼會自動的插入,所以不須要手動輸入:

- □ 左 /右 空白區域
- ❏ 起始 / 終止碼
- ❏ 檢查碼
- □ 數字 "0" (需要時會在字元串之前插入)

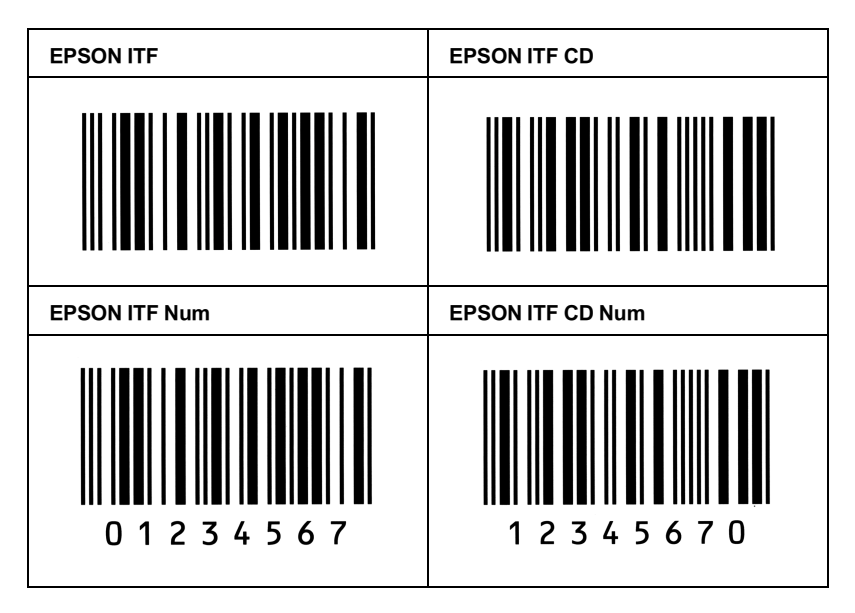

## **EPSON Codabar**

- □ 有四種 Codabar 字型,可供您選擇是否要自動插入檢查數字和 OCR-B。
- ❏ 將條碼的高度自動的調整 15% 或大於總長度,符合 Codabar 的 規格。原因是為了在條碼與週圍文字間,至少保留一個空間 以避免部份重疊。
- ❏ 不論是否輸入開始或結束的字元,Codabar 字型都將自動的插 入 complimentary 字元。
- ❏ 不論是否輸入開始或結束的字元,都將自動的插入字母 A。

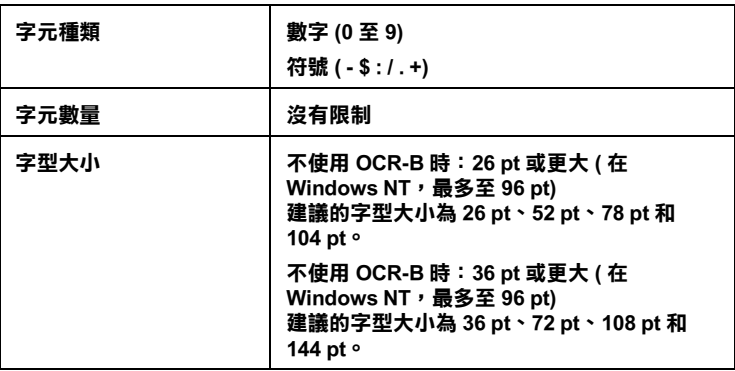

下列的控制碼會自動的插入, 所以不須要手動輸入:

- □ 左 /右 空白區域
- ❏ 起始 / 終止碼 ( 不須輸入時 )
- ❏ 檢查碼

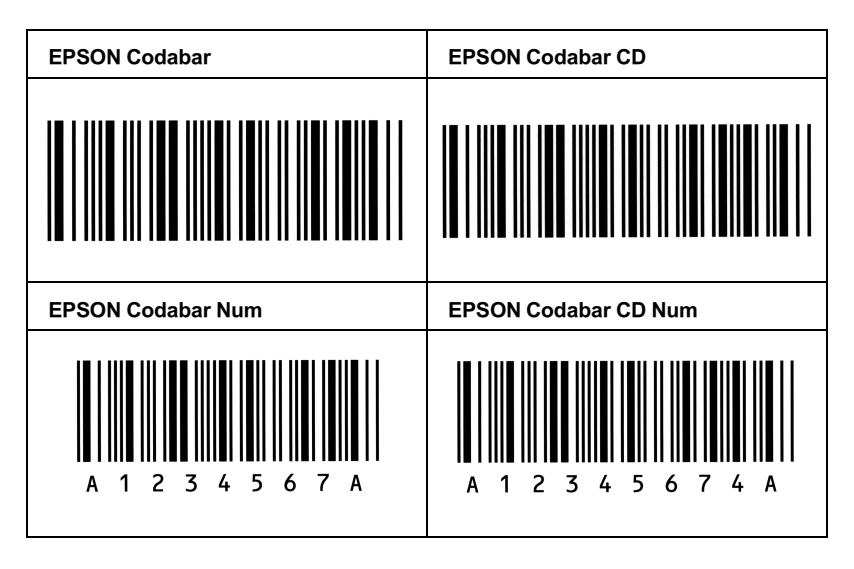
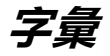

# **ASCII**

美國國家資訊交換標準碼,用於表示字元及符號的標準數碼。

#### **bitmap font / 點陣字型**

這種字型是以點的方式來表示。用來顯示電腦螢幕㆖的字型或使用點陣印表機列 印時。

#### **buffer / 緩衝區**

請參考 〝[memory /](#page-145-0) 記憶體〞。

#### **character set**

一組包括英文字、數字、符號的字集。

# **cpi (characters per inch) / 每英吋列㊞字元**

度量文字字元大小尺寸的單位,有時會以列印字元間距 (pitch) 表示。

# **default / 預設值**

印表機啟動、重置 (Reset) 或初始化時的有效數值或設定。

#### **developer cartridge / 碳粉匣**

印表機的元件之一,內裝可在紙張上列印影像的碳粉。

### <span id="page-144-0"></span>**dots per inch (dpi) / 每英吋點數**

每英吋內所佈滿的點數,dpi 是衡量解析度的單位。點數愈高,解析度及列印的 品質愈高。

## download / 下載

從電腦轉換資料到印表機。

#### **dpi**

請參考 〝[dots per inch \(dpi\) /](#page-144-0) 每英吋點數〞。

#### **driver / 驅動程式**

提供指令,告知電腦週邊設備如何運作的軟體程式。舉例來說,印表機驅動程式 以文書處理軟體接收列印資料,然後傳送指示給印表機告知如何列印。

## **fixed-width font / 固定寬度字型**

不管字元的寬度大小,每個字元分配到相同的水平空間。就像是大寫字母 M 與 小寫字母 l 所分配到的空間是㆒樣的。

#### **font / 字型**

㆒組字元及㆒般印刷用的符號。

## **halftone / 半色**

㆒個由許多小的點所組成的灰階影像。這些點聚集在㆒起產生黑色或在影像㆗產 生更寬廣的灰色或白色層次。報紙上的照片是常見的例子。

# **initialization / 初始化**

讓印表機回復到預設值,當您每次開啓或重置印表機時,印表機相關設定都會還 原為預設值。

# **interface / 界面**

係指電腦與印表機之間的連接。這台印表機使用標準的 IEEE 1284 並行界面,可 支援相容 Nibble 及 ECP 模式。USB 界面是串行界面,適用於 Microsoft Plug and Play (PnP) 規格。使用 USB 集線器,可以同時連接電腦與數個 USB 调邊設備。

# **landscape / 橫㊞**

水平的列印方向。這個列印方向的頁面寬度大於它的長度,通常使用在列印寬度 較寬的表格。

# <span id="page-145-0"></span>**memory / 記憶體**

印表機機械結構的㆒部份,用來儲存資料,有些資料是固定用來控制如何操作印 表機,從電腦傳送至印表機的資料則是暫存在記憶體㆗,請參考 〝[RAM](#page-146-0)〞及  $ROM''$  $ROM''$ 。

# **orientation / 列㊞方向**

請參考字元列印在頁面的方向。列印方向不是 〝直印〞→像此頁文件,就是 〝橫印〞→此頁文件旋轉 90 度。

# **outline font / 向量字**

以數學計算描述外框的字型,可任意尺寸的平滑縮放字型大小。

## **photoconductor unit / 感光滾筒**

印表機的元件之一,作用是將碳粉固定在紙張上,也就是每一英吋內字元與字元 的間距。

# **pitch / 字元間距**

衡量固定寬度字型每㆒英吋可列印的字元。

# **portrait / 直印**

重直的列印方向,這是標準的列印方向。

# **printer driver / 印表機驅動程式**<br>請參考 〝driver / 驅動程式〞<sup>。</sup>

#### **proportional font / 比例字型**

依字元寬度大小的不同,而有不同的水平空間,如大寫字母 M 所佔用的水平空 間較小寫字母 <sup>l</sup> 大。

# <span id="page-146-0"></span>**RAM**

隨機存取記憶體的英文縮寫,印表機記憶體可當作緩衝區並存放使用者自定的字 體,儲存在記憶體的資料關機時便會消失。

# **reset / 重置**

將印表機關閉後再開啟,即可重置印表機。

## **resolution / 解析度**

用來表現圖像的每英吋列印點數。

## <span id="page-146-1"></span>**ROM**

唯讀記憶體,記憶體中僅可讀取但不得存入的部份,印表機關機時, ROM 中的 資料仍然保留。

#### **status sheet / 狀態表**

印表機設定及其他有關印表機資訊的報表清單。

## **TrueType**

…….<br>一種由 Apple® Computer 及 Microsoft 所開發的向量字型。這種字型可以在螢幕顯 示或列印時,更容易的改變字型的大小。